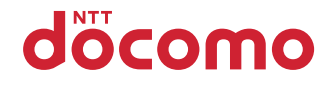

# **F-08B**

取扱説明書 '10.7

docomo STYLE series

# **ドコモ W-CDMA方式**

#### このたびは、「docomo STYLE series F-08B」をお買い上げいただきまして、まことにありがとうございます。

F-08Bをご利用の前に、本書をご覧になり、正しくお取り扱いください。

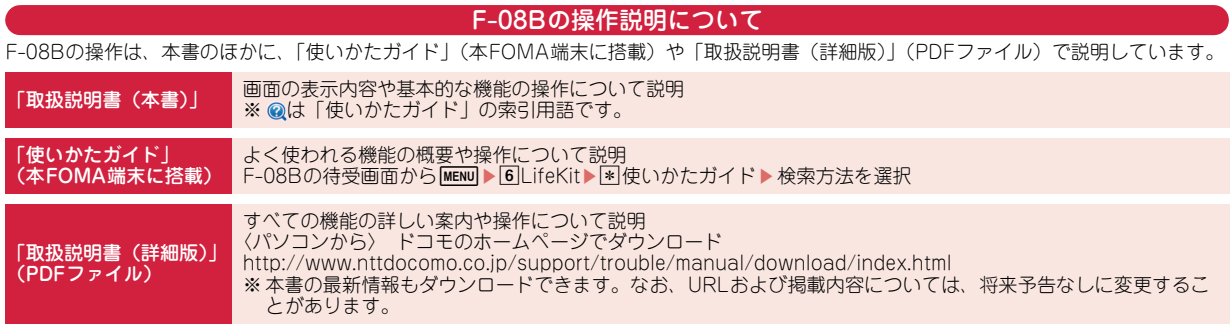

- ・ この『F-08B取扱説明書』の本文中においては、「F-08B」を「FOMA端末」と表記しています。
- ・ 本書は、きせかえツールを「White」、スクリーン設定を「ホワイト」に設定した画面を掲載しています。
- ・ 本書に掲載している画面およびイラストはイメージです。実際の製品とは異なる場合があります。
- ・ 本書内の「認証操作」という表記は、4~8桁の端末暗証番号を入力する操作(⇒P37)を行う操作を表しています。

### 本体付属品について

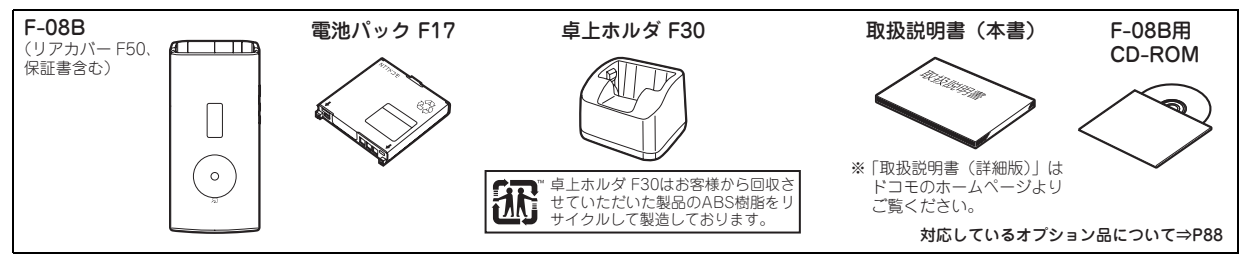

・ 本書の内容の一部、または全部を無断転載することは、禁止されています。

・ 本書の内容やホームページのURLおよび記載内容は、将来予告なしに変更することがあります。

# 目 次

# はじめに

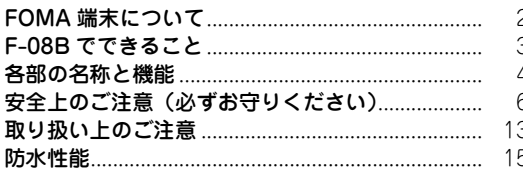

# ま本の操作

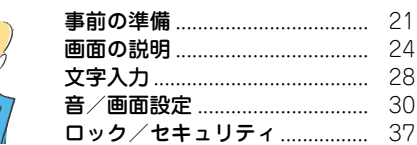

# つながる

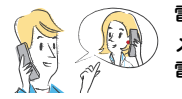

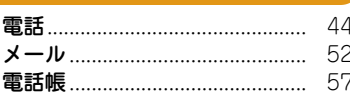

# しらべる

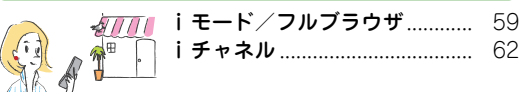

#### はじめに たのしむ 63 65 67 基本の操作 69 i モーション/ムービー ............  $70$ つながる より便利に おサイフケータイ .................  $71$ 72 しらべる **便利ツール.................................**... 73 78 その他 たのしむ 82 -89 より便利に

その他

# **FOMA端末について**

は じ め に

- ・ FOMA端末は無線を利用しているため、トンネル・地下・建 物の中などで電波の届かない所、屋外でも電波の弱い所およ びFOMAサービスエリア外ではご使用になれません。また、 高層ビル・マンションなどの高層階で見晴らしのよい所で あってもご使用になれない場合があります。なお、電波が強 くアンテナアイコンが3本表示されている状態で、移動せずに 使用している場合でも通話が切れることがありますので、ご 了承ください。
- ・ 公共の場所、人の多い所や静かな所などでは、まわりの方の 迷惑にならないようにご使用ください。
- ・ FOMA端末は電波を利用している関係上、第三者により通話 を傍受されるケースもないとはいえません。しかし、W-CDMA方式では秘話機能をすべての通話について自動的にサ ポートしますので、第三者が受信機で傍受したとしても、た だの雑音としか聞き取れません。
- ・ FOMA端末は、音声をデジタル信号に変換して無線による通 信を行っていることから、電波状態の悪い所へ移動するなど、 送信されてきたデジタル信号を正確に復元できない場合には、 実際の音声と異なって聞こえる場合があります。
- ・ お客様ご自身でFOMA端末に登録された情報内容(電話帳、 スケジュール、テキストメモ、伝言メモ、音声メモ、動画メ モなど)は、別にメモを取るなどして保管してくださるよう お願いします。FOMA端末の故障や修理、機種変更やその他 の取り扱いなどによって、万が一、登録された情報内容が消 失してしまうことがあっても、当社としては責任を負いかね ますのであらかじめご了承ください。
- ・ 大切なデータはmicroSDカードに保存することをおすすめし ます。また、パソコンをお持ちの場合は、ドコモケータイ datalinkを利用して電話帳やメール、スケジュールなどの情 報をパソコンに転送・保管できます。

・ お客様はSSL/TLSをご自身の判断と責任においてご利用す ることを承諾するものとします。

お客様によるSSL/TLSのご利用にあたり、ドコモおよび別 掲の認証会社はお客様に対しSSL/TLSの安全性などに関し 何ら保証を行うものではなく、万が一何らかの損害が発生し たとしても一切責任を負いませんので、あらかじめご了承く ださい。

認証会社:日本ベリサイン株式会社、サイバートラスト株式 会社、GMOグローバルサイン株式会社、RSAセキュリティ 株式会社、セコムトラストシステムズ株式会社、株式会社コ モドジャパン、Entrust, Inc.

- ・ このFOMA端末は、FOMAプラスエリアおよびFOMAハイス ピードエリアに対応しております。
- ・ このFOMA端末は、ドコモの提供するFOMAネットワークお よびドコモのローミングサービスエリア以外ではご使用にな れません。

The FOMA terminal can be used only via the FOMA network provided by DOCOMO and DOCOMO's roaming area.

# **F-08Bでできること**

# **使いかたガイド 27**

使いたい機能の操作方法をFOMA端末 で確認できる便利な機能です。手元に 取扱説明書がなくても、すぐに調べる ことができます。

# **iコンシェル 72**

待受画面上のキャラクタ(マチキャラ) がお客様に役立つ情報(インフォメー ション)を教えてくれたり、サイトか らスケジュール (iスケジュール)が 自動的にダウンロードされたりするこ とにより、便利にご利用いただける サービスです。

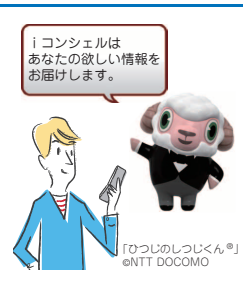

# **国際ローミング(WORLD WING) 50**

日本国内でお使いのFOMA端末、電話 番号、メールアドレスが海外でもその まま使えます(3Gエリアに対応)。

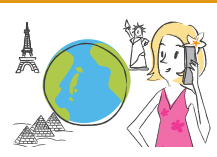

# **防水性能 15**

外部接続端子キャップをしっかりと閉 じ、リアカバーを取り付けてロックし た状態でIPX5、IPX8(IPX7を上回る規 格)の防水性能を有しています。

# **親子モード 43**

使える機能を制限することで、安心し て本FOMA端末をお子さまにご利用い ただくことができます。

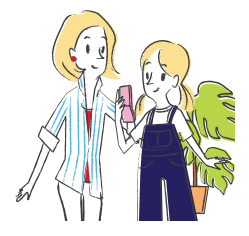

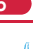

はじめに

# **各部の名称と機能**

F-08Bの各部の名称とそれぞれに割り当てられている代表的な機能を紹介します。

#### $0$  $H$ センサー

- 手で覆ったりシールを貼ったりしないで ください。
- め に 2受話□

は じ

- **®ディスプレイ⇒P24**
- **4送話ロ/マイク**

通話中や録音中はふさがないでください。

- $Q$  MENU MENU  $\pm$ 
	- メニューを表示します。
- **6** 図 メール/文字キー

メールメニューの表示や文字入力の切り 替えを行います。

**@** curich /クリアキー

iチャネルの表示や前画面に戻る操作を 行います。

- 6 7 音声電話開始キー
- $\bigcirc$   $\overline{0}$   $\sim$   $\overline{9}$   $\forall$   $\land$   $\forall$   $\nu$   $\neq$   $-$

ーー<br>雷話番号や文字の入力、メニュー頂目の 選択を行います。

1  $\bullet$   $\bullet$  \* / 公共モード (ドライブモー ド)キー

「\*」や濁点・半濁点の入力、公共モー ド(ドライブモード)の起動/解除を行 います。

- **1 Wm i ウィジェット/TVキー** iウィジェットの起動/終了やワンセグ の起動を行います。
- lUサーチキー クイック検索を起動します。

4

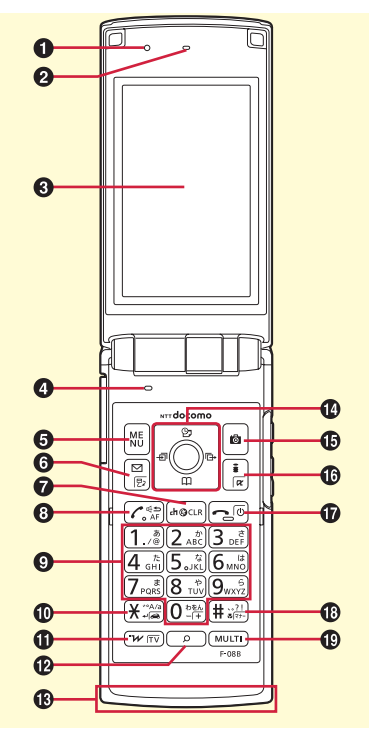

**60ワンセグアンテナ部(本体内蔵)** FOMA端末を開いているときは、 FOMA端末全体がアンテナの役割をし ています。FOMA端末を持ってワンセ グ視聴をする場合は、手で覆う部分が最 小になるようにしてください。 **48 図マルチカーソルキー** カーソルの移動やメニューの操作を行い ます。 g:操作の実行 u:スケジュール帳の表示や音量調整 d:電話帳の表示や音量調整 ○:着信履歴の表示 **回:**リダイヤルの表示 ※機能によっては、8方向の操作が可能 です。 oCカメラキー 静止画撮影/動画撮影を起動します。 **<b>to** Fig. 1 モード/iアプリキー iモードメニューの表示、iアプリフォ ルダの表示を行います。 ❶□□電源/終了キー 電源のオン/オフや操作中の機能を終了 します。 68 ■ #/マナーモードキー 「#」や句読占の入力、マナーモードの 起動/解除を行います。 **10 MULTI マルチタスクキー** 別の機能を起動/実行します。

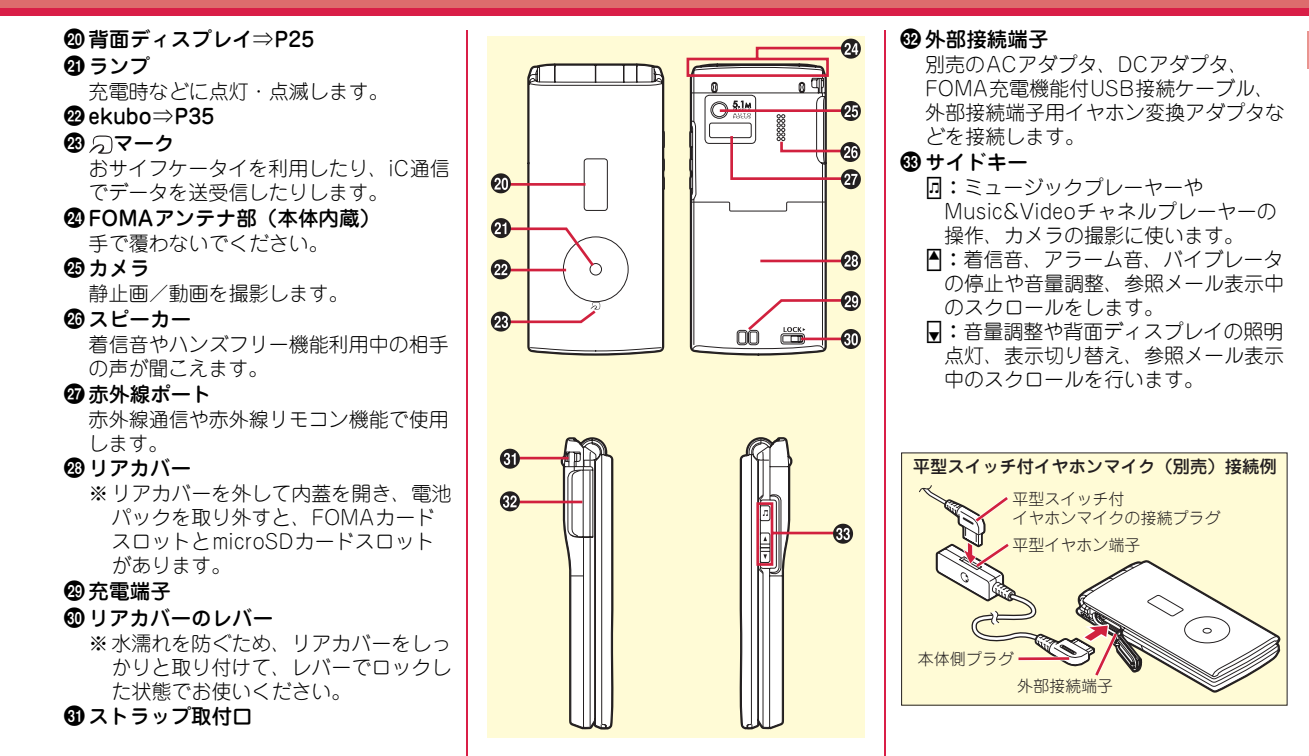

# **安全上のご注意(必ずお守りください)**

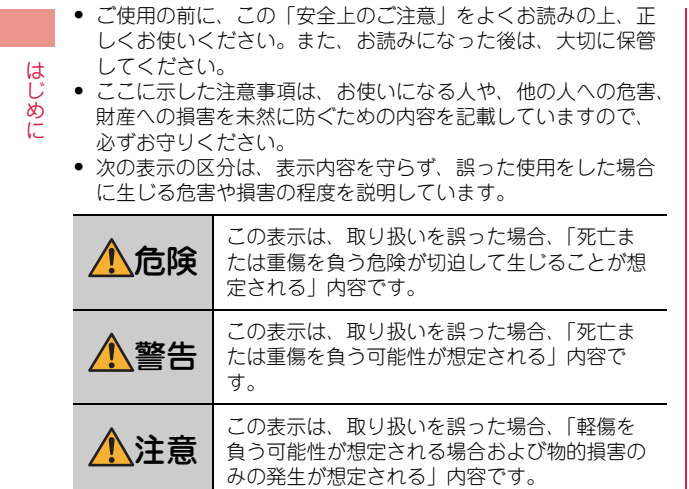

・ 次の絵表示の区分は、お守りいただく内容を説明しています。

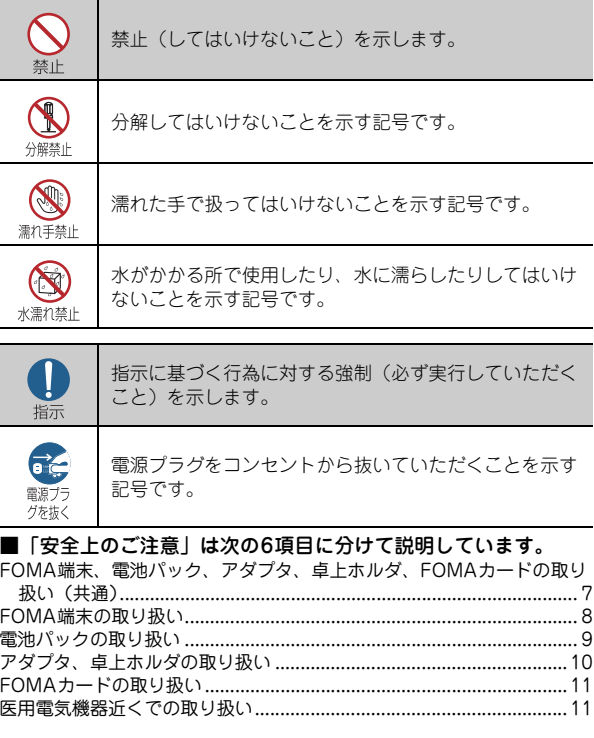

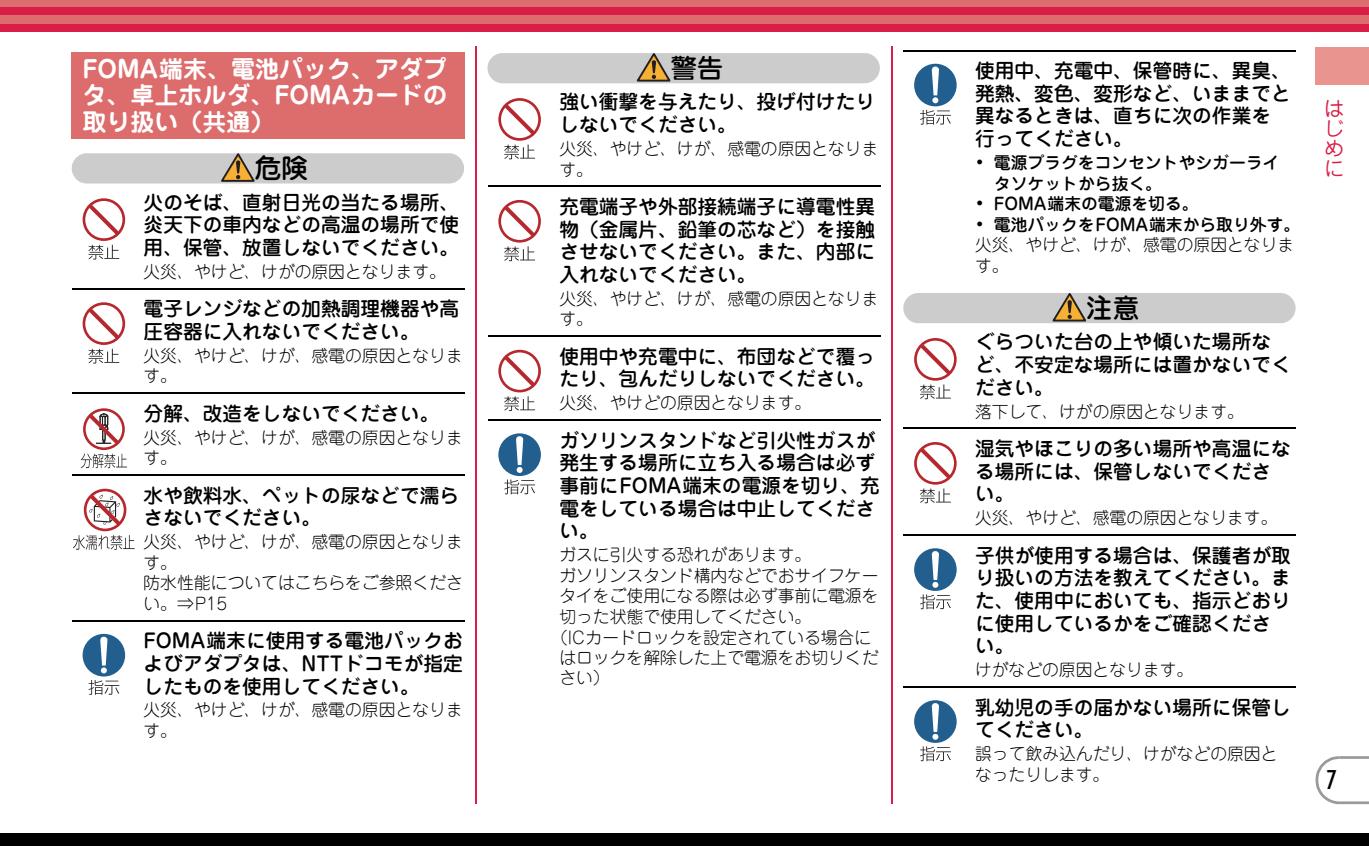

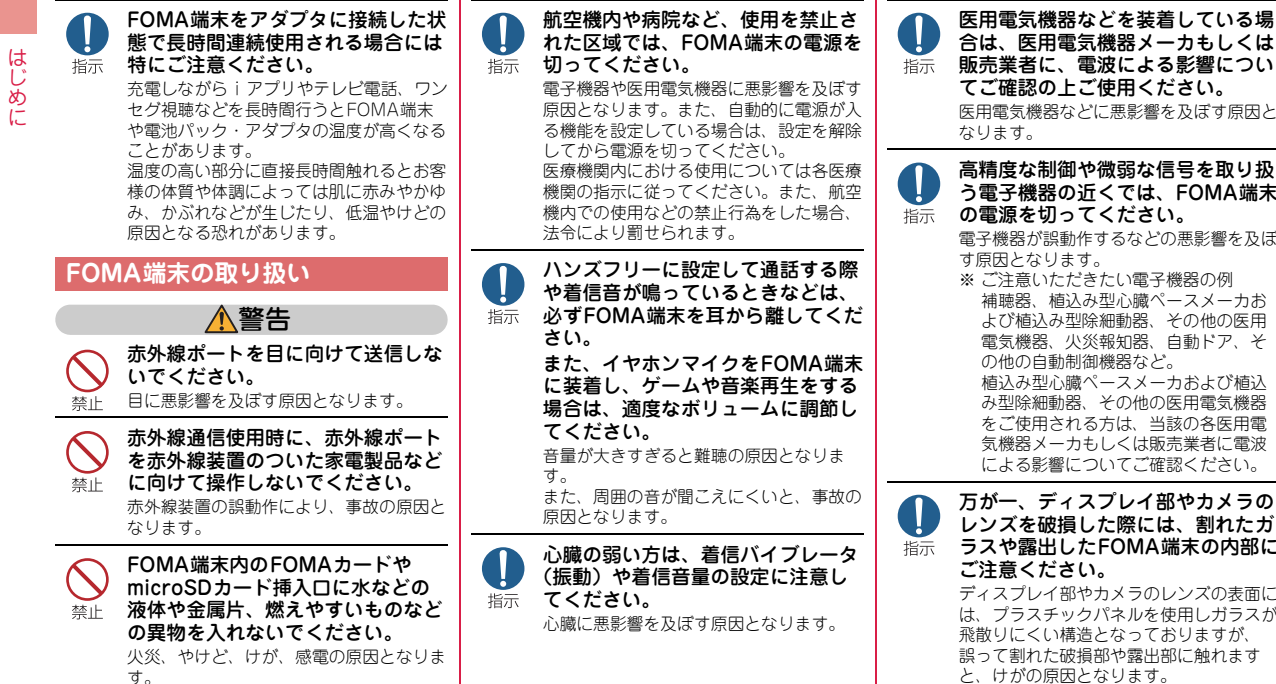

てご確認の上ご使用ください。 医用電気機器などに悪影響を及ぼす原因と 高精度な制御や微弱な信号を取り扱 う電子機器の近くでは、FOMA端末 の電源を切ってください。 電子機器が誤動作するなどの悪影響を及ぼ す原因となります。 ※ ご注意いただきたい電子機器の例 補聴器、植込み型心臓ペースメーカお よび植込み型除細動器、その他の医用 電気機器、火災報知器、自動ドア、そ の他の自動制御機器など。 植込み型心臓ペースメーカおよび植込 み型除細動器、その他の医用電気機器 をご使用される方は、当該の各医用電 気機器メーカもしくは販売業者に電波 による影響についてご確認ください。 万が一、ディスプレイ部やカメラの レンズを破損した際には、割れたガ ラスや露出したFOMA端末の内部に ご注意ください。

ディスプレイ部やカメラのレンズの表面に は、プラスチックパネルを使用しガラスが 飛散りにくい構造となっておりますが、 誤って割れた破損部や露出部に触れます と、けがの原因となります。

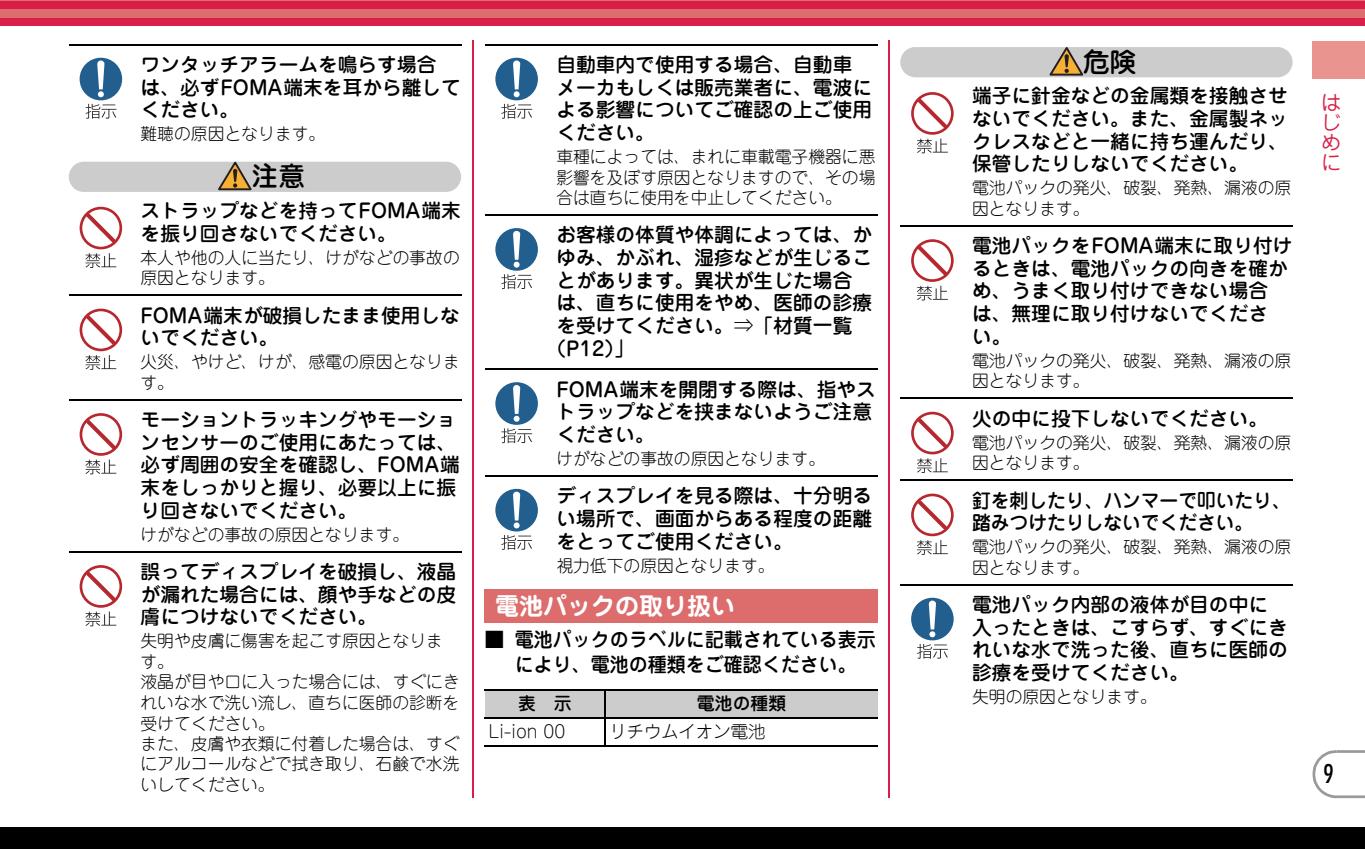

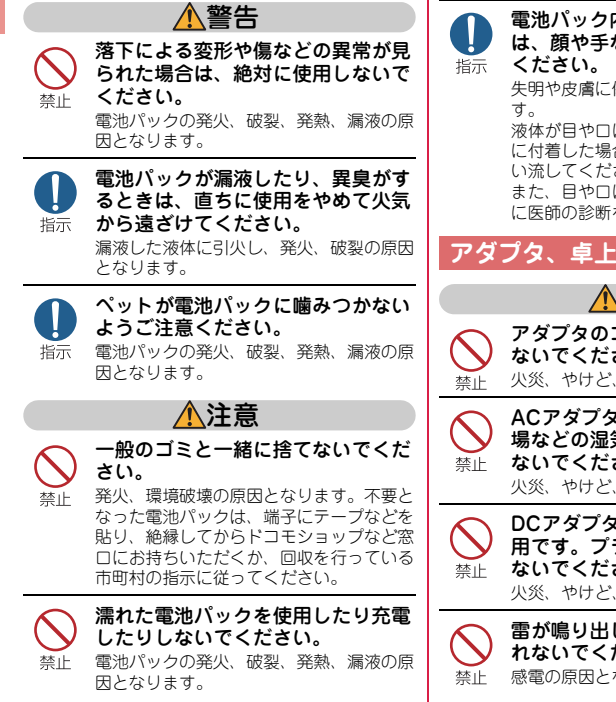

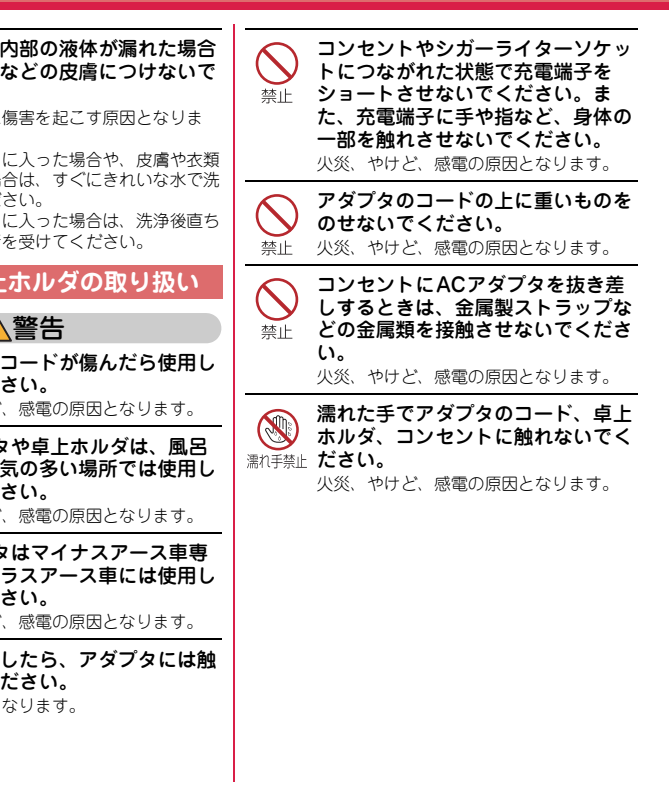

はじめに

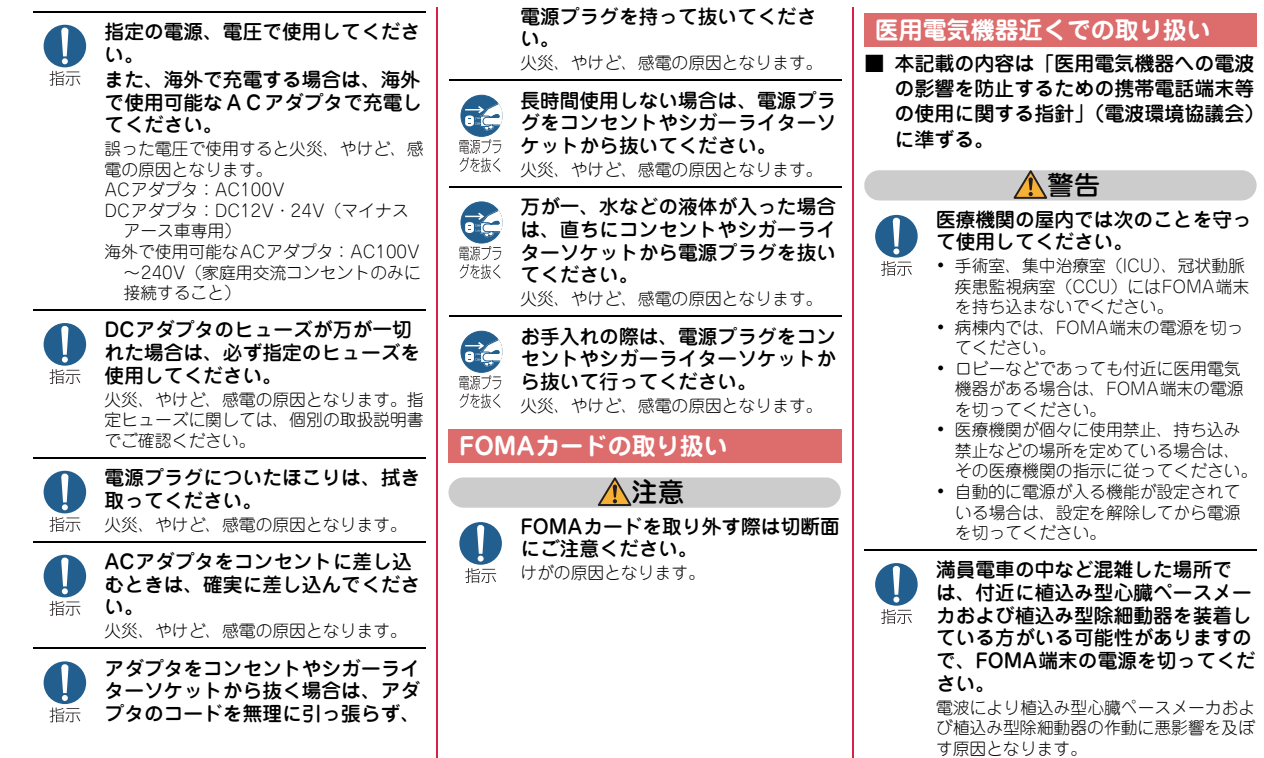

はじめに

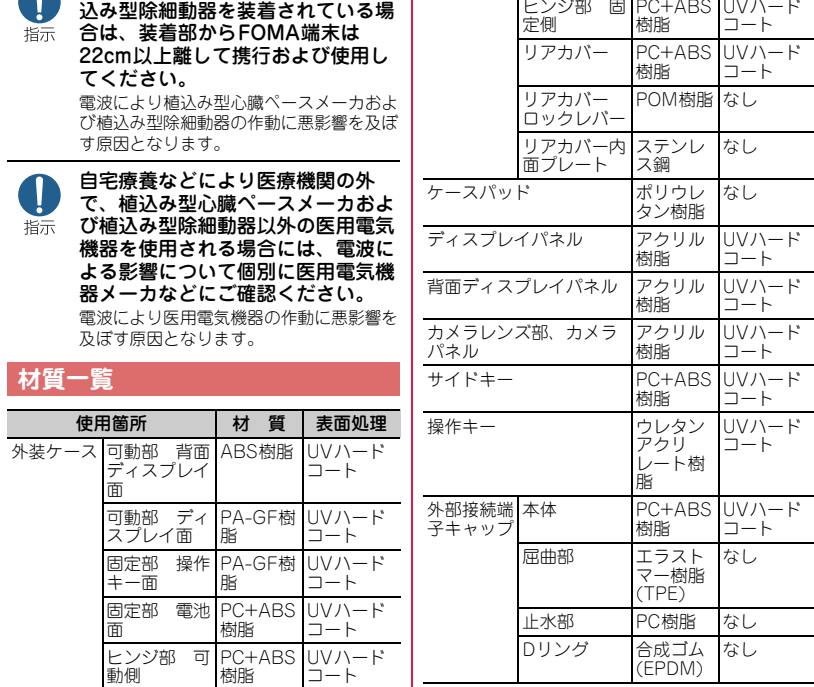

使用箇所 材質 表面処理

植込み型心臓ペースメーカおよび植

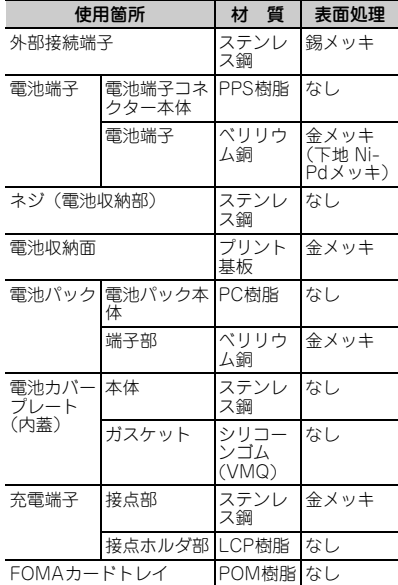

n

12

# **取り扱い上のこ**

- ・ F-08Bは防水性能を有しておりますが、FOMA端末内部に浸水させたり、 付属品、オプション品に水をかけないでください。
	- FOMA端末は、外部接続端子キャップをしっかりと閉じ、リアカバーを取 り付けてロックした状態でIPX5、IPX8(IPX7を上回る規格)の防水性能 を有していますが、完全な防水というわけではありません。雨の中や水滴 がついたままでの電池パックの取り付け/取り外しや、外部接続端子 キャップおよびリアカバーの開閉は行わないでください。水が浸入して内 部が腐食したり、故障の原因となったりします。また、付属品、オプショ ン品は防水性能を有していません。調査の結果、これらの水濡れによる故 障と判明した場合、保証対象外となります。なお、保証対象外ですので修 理を実施できる場合でも有料修理となります。
- ・ お手入れは乾いた柔らかい布(めがね拭きなど)で拭いてください。
	- 乾いた布などで強く擦ると、ディスプレイに傷がつく場合があります。
	- ディスプレイに水滴や汚れなどが付着したまま放置すると、シミになるこ とがあります。
	- アルコール、シンナー、ベンジン、洗剤などで拭くと、印刷が消えたり、 色があせたりすることがあります。
- ・ 端子は時々乾いた綿棒などで清掃してください。
	- 端子が汚れていると接触が悪くなり、電源が切れたり充電不十分の原因と なったりしますので、端子を乾いた綿棒などで拭いてください。 また、清掃する際には端子の破損に十分ご注意ください。
- ・ エアコンの吹き出し口の近くに置かないでください。 - 急激な温度の変化により結露し、内部が腐食し故障の原因となります。
- ・ FOMA端末や電池パックなどに無理な力がかからないように使用してくだ さい。
	- 多くのものが詰まった荷物の中に入れたり、衣類のポケットに入れて座っ たりするとディスプレイ、内部基板、電池パックなどの破損、故障の原因 となります。また、外部接続機器を外部接続端子(イヤホンマイク端子) に差した状態の場合、コネクタ破損、故障の原因となります。
- ・ FOMA端末、アダプタに添付されている個別の取扱説明書をよくお読みく ださい。
- ・ ディスプレイは金属などで擦ったり引っかいたりしないでください。 - 傷つくことがあり、故障、破損の原因となります。

#### **共通のお願い お願い お願い お願い お願い お願い お願い お願い あまい あまい お願い あまい お願い**

- ・ 極端な高温、低温は避けてください。 - 温度は5℃~40℃(ただし、36℃以上はお風呂場などでの一時的な使用に 限る)、湿度は45%~85%の範囲でご使用ください。
- ・ 一般の電話機やテレビ・ラジオなどをお使いになっている近くで使用する と、悪影響を及ぼす原因となりますので、なるべく離れた場所でご使用く ださい。
- ・ お客様ご自身でFOMA端末に登録された情報内容は、別にメモを取るなど して保管してくださるようお願いします。
- 万が一、登録された情報内容が消失してしまうことがあっても、当社とし ては責任を負いかねますのであらかじめご了承ください。
- ・ FOMA端末を落としたり、衝撃を与えたりしないでください。 - 故障、破損の原因となります。
- ・ 外部接続端子(イヤホンマイク端子)に外部接続機器を接続する際に斜め に差したり、差した状態で引っ張ったりしないでください。 - 故障、破損の原因となります。
- ・ ストラップなどを挟んだまま、FOMA端末を閉じないでください。 - 故障、破損の原因となります。
- ・ 使用中、充電中、FOMA端末は温かくなりますが、異常ではありません。 そのままご使用ください。
- ・ カメラを直射日光の当たる場所に放置しないでください。 - 素子の退色・焼付きを起こす場合があります。
- ・ 通常は外部接続端子キャップをはめた状態でご使用ください。 - ほこり、水などが入り故障の原因となります。
- ・ リアカバーを外したまま使用しないでください。 - 電池パックが外れたり、故障、破損の原因となったりします。
- ・ ディスプレイやキーのある面に、極端に厚みのあるシールなどを貼らない でください。

- 故障、破損、誤動作の原因となります。

・ microSDカードの使用中は、microSDカードを取り外したり、FOMA端 末の電源を切ったりしないでください。

- データの消失、故障の原因となります。

- ・ 磁気カードなどをFOMA端末に近づけたり、挟んだりしないでください。 - キャッシュカード、クレジットカード、テレホンカード、フロッピーディ スクなどの磁気データが消えてしまうことがあります。
- ・ FOMA端末に磁気を帯びたものを近づけないでください。
	- 強い磁気を近づけると誤動作の原因となります。

#### **電池パックについてのお願い**

- ・ 電池パックは消耗品です。
- 使用状態などによって異なりますが、十分に充電しても使用時間が極端に 短くなったときは電池パックの交換時期です。指定の新しい電池パックを お買い求めください。
- ・ 充電は、適正な周囲温度(5℃~35℃)の場所で行ってください。
- ・ 電池パックの使用時間は、使用環境や電池パックの劣化度により異なりま す。
- ・ 電池パックの使用条件により、寿命が近づくにつれて電池パックが膨れる 場合がありますが問題ありません。
- ・ 電池パックを保管される場合は、次の点にご注意ください。
	- 満充電状態(充電完了後すぐの状態)での保管
	- 電池残量なしの状態(本体の電源が入らない程消費している状態)での保 管

電池パックの性能や寿命を低下させる原因となります。

保管に適した電池残量は、目安として電池アイコン表示が2本の状態をお勧 めします。

#### **アダプタについてのお願い**

- ・ 充電は、適正な周囲温度(5℃~35℃)の場所で行ってください。
- ・ 次のような場所では、充電しないでください。
	- 湿気、ほこり、振動の多い場所
	- 一般の電話機やテレビ・ラジオなどの近く
- ・ 充電中、アダプタが温かくなることがありますが、異常ではありません。 そのままご使用ください。
- ・ DCアダプタを使用して充電する場合は、自動車のエンジンを切ったまま使 用しないでください。
- ・ 抜け防止機構のあるコンセントをご使用の場合、そのコンセントの取扱説 明書に従ってください。
- ・ 強い衝撃を与えないでください。また、充電端子を変形させないでくださ い。

- 故障の原因となります。

#### **FOMAカードについてのお願い**

- ・ FOMAカードの取り付け/取り外しには、必要以上に力を入れないでくだ さい。
- ・ 他のICカードリーダー/ライターなどにFOMAカードを挿入して使用した 結果として故障した場合は、お客様の責任となりますので、ご注意くださ い。
- ・ IC部分はいつもきれいな状態でご使用ください。
- ・ お手入れは、乾いた柔らかい布(めがね拭きなど)で拭いてください。
- ・ お客様ご自身でFOMAカードに登録された情報内容は、別にメモを取るな どして保管してくださるようお願いします。
	- 万が一、登録された情報内容が消失してしまうことがあっても、当社とし ては責任を負いかねますのであらかじめご了承ください。
- ・ 環境保全のため、不要になったFOMAカードはドコモショップなど窓口に お持ちください。
- ・ ICを傷つけたり、不用意に触れたり、ショートさせたりしないでください。 - データの消失、故障の原因となります。
- ・ FOMAカードを落としたり、衝撃を与えたりしないでください。 - 故障の原因となります。
- ・ FOMAカードを曲げたり、重いものをのせたりしないでください。 - 故障の原因となります。
- ・ FOMAカードにラベルやシールなどを貼った状態で、FOMA端末に取り付 けないでください。

- 故障の原因となります。

- 自動車のバッテリーを消耗させる原因となります。

14

### **FeliCaリーダー/ライターについて**

- ・ FOMA端末のFeliCaリーダー/ライター機能は、無線局の免許を要しない 微弱電波を使用しています。
- ・ 使用周波数は13.56MHz帯です。周囲に他のリーダー/ライターをご使用 の場合、十分に離してお使いください。また、他の同一周波数帯を使用の 無線局が近くにないことを確認してお使いください。

#### **注意**

・ 改造されたFOMA端末は絶対に使用しないでください。改造した機器を使 用した場合は電波法に抵触します。

FOMA端末は、電波法に基づく特定無線設備の技術基準適合証明等を受けて おり、その証として「技適マーク全」がFOMA端末の銘版シールに表示さ れております。

FOMA端末のネジを外して内部の改造を行った場合、技術基準適合証明等が 無効となります。

技術基準適合証明等が無効となった状態で使用すると、電波法に抵触します ので、絶対に使用されないようにお願いいたします。

- ・ 自動車などを運転中の使用にはご注意ください。 運転中は、携帯電話を保持して使用すると罰則の対象となります。 やむを得ず電話を受ける場合は、ハンズフリーで「かけ直す」ことを伝え、 安全な場所に停車してから発信してください。
- ・ FeliCaリーダー/ライター機能は日本国内で使用してください。 FOMA端末のFeliCaリーダー/ライター機能は日本国内での無線規格に準 拠しています。

海外でご使用になると罰せられることがあります。

# **防水性能**

する。

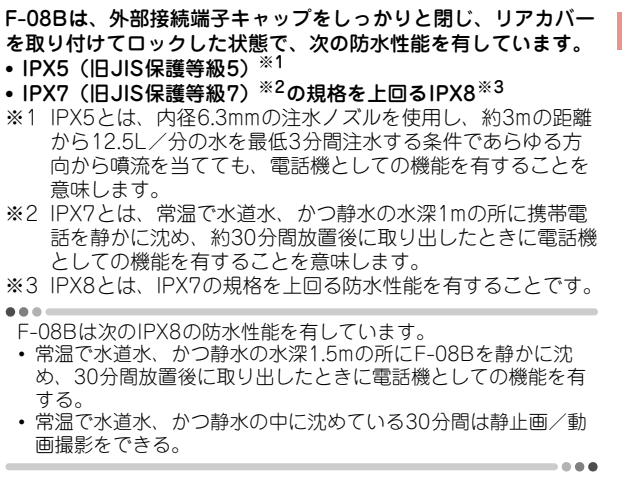

# はじめ に

◆ F-08Bが有する防水性能でできること

・ 1時間の雨量が20mm程度の雨の中で、傘をささずに通話、ワ

#### ンセグ視聴ができます。

- 手が濡れているときやFOMA端末に水滴がついているときに
- は、リアカバーの取り付け/取り外し、外部接続端子キャップ の開閉はしないでください。
- ・ 水深1.5mのプールの中で静止画/動画撮影ができます。
	- 水中で静止画/動画撮影以外の操作を行わないでください。
	- プールの水に浸けるときは、30分以内としてください。
	- プールの水がかかったり、プールの水に浸けたりした場合は、 後述の方法で洗い流し、所定の方法(⇒P18)で水抜きしてく ださい。
- ・ お風呂場で使用できます。
	- 湯船には浸けないでください。また、お湯の中で使用しないで ください。故障の原因となります。
	- 温泉やせっけん、洗剤、入浴剤の入った水には絶対に浸けない でください。
- ・ 洗面器などに張った静水につけて、ゆすりながら汚れを洗い流 すことができます。
	- 洗うときはリアカバーを取り付けてロックした状態で、外部接 続端子キャップが開かないように押さえたまま、ブラシやスポ ンジなどは使用せずに洗ってください。

#### 防水性能を維持するために

#### 水の浸入を防ぐために、必ず次の点を守ってください。

- ・ 常温の水道水以外の液体をかけたり、浸けたりしないでくださ  $\mathcal{L}$
- ・ 外部接続端子キャップは、次の方法で開け閉めしてください。 <外部接続端子キャップの開けかた>

ヒンジ側のミゾに指を掛けて開けてください。

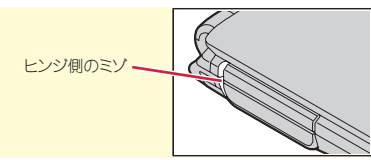

#### <外部接続端子キャップの閉じかた>

キャップ裏面リアカバー側のツメを、本体のミゾヘ掛けた状態 で閉じてください。さらに、キャップが浮いていないように完 全に閉じたことを確認してください。

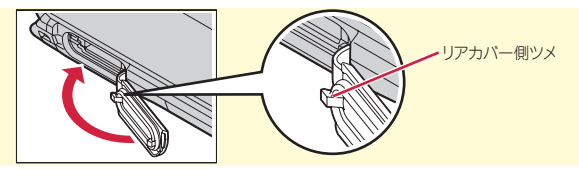

・ リアカバーの取り付けは、次の方法で行ってください。 <リアカバーの取り付けかた> リアカバーの8箇所のツメをFOMA端末のミゾに合わせます。 FOMA端末とリアカバーにすき間が生じないように❶の方向に 押さえながら、2の方向にスライドさせて取り付け、リアカ バーのレバーをcの方向にスライドさせてロックします。

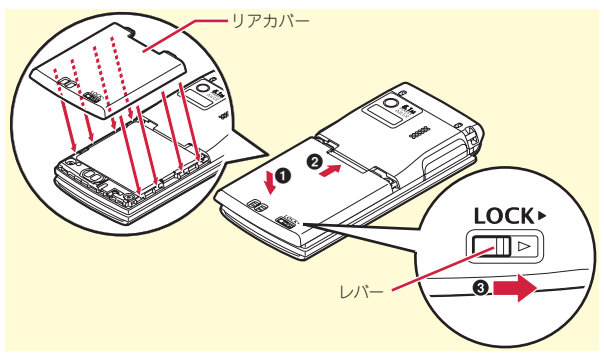

- ※リアカバーが浮いていないように完全に閉じたことを確認し てください。また、リアカバーのレバーを刻印されている矢 印の方向にスライドさせ、しっかりとロックされた状態であ ることを確認してから使用してください。
- ・ リアカバーは確実にロックし、外部接続端子キャップはしっか りと閉じてください。接触面に微細なゴミ(髪の毛1本、砂粒1 つ、微細な繊維など)が挟まると、浸水の原因となります。
- ・ 送話口、受話口、スピーカーなどを綿棒や尖ったものでつつか ないでください。
- ・ 落下させないでください。傷の発生などにより防水性能の劣化 を招くことがあります。
- ・ 外部接続端子キャップ、内蓋のゴムパッキンは防水性能を維持 する上で重要な役割を担っています。はがしたり傷つけたりし ないでください。また、ゴミが付着しないようにしてください。
- 防水性能を維持するため、異常の有無に関わらず必ず2年に1回、 部品の交換が必要となります。部品の交換はFOMA端末をお預か りして有料にて承ります。ドコモ指定の故障取扱窓口にお持ちく ださい。

### ご使用にあたっての注意事項

次のイラストで表すような行為は行わないでください。

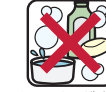

〈例〉

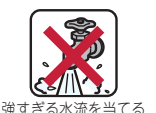

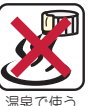

せっけん/洗剤/ 入浴剤をつける

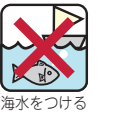

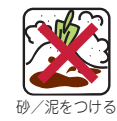

#### また、次の注意事項を守って正しくお使いください。

・ 付属品、オプション品は防水性能を有していません。付属の卓 上ホルダにFOMA端末を差し込んだ状態でワンセグ視聴などを する場合、ACアダプタを接続していない状態でも、お風呂場、 シャワー室、台所、洗面所などの水周りでは使用しないでくだ さい。

- 規定(⇒P15)以上の強い水流(例えば、蛇口やシャワーから 肌に当てて痛みを感じるほどの強さの水流)を直接当てないで ください。F-08BはIPX5の防水性能を有していますが、内部に 水が入り、感電や電池の腐食などの原因となります。
- ・ 熱湯に浸けたり、サウナで使用したり、温風(ドライヤーなど) を当てたりしないでください。
- ・ FOMA端末を開いた状態で水中を移動したり、水面に叩きつけ たりしないでください。
- ・ 水道水やプールの水に浸けるときは、30分以内としてくださ い。
- ・ プールで使用するときは、その施設の規則を守って、使用して ください。
- ・ FOMA端末は水に浮きません。
- ・ 水滴が付着したまま放置しないでください。電源端子がショー トしたり、寒冷地では凍結したりして、故障の原因となります。
- ・ 送話口、受話口、スピーカーに水滴を残さないでください。通 話不良となるおそれがあります。
- ・ リアカバーが破損した場合は、リアカバーを交換してください。 破損箇所から内部に水が入り、感電や電池の腐食などの故障の 原因となります。
- ・ 外部接続端子キャップまたはリアカバーが開いている状態で水 などの液体がかかった場合、内部に液体が入り、感電や故障の 原因となります。そのまま使用せずに電源を切り、電池パック を外した状態でドコモ指定の故障取扱窓口へご連絡ください。
- ・ 外部接続端子キャップ、内蓋のゴムパッキンが傷ついたり、変 形したりした場合は、ドコモ指定の故障取扱窓口にてお取替え ください。

実際の使用にあたって、すべての状況での動作を保証するもので はありません。また、調査の結果、お客様の取り扱いの不備によ る故障と判明した場合、保証の対象外となります。

### **水抜きについて**

FOMA端末を水に濡らすと、拭き取れなかった水が後から漏れて くることがありますので、下記の手順で水抜きを行ってくださ い。

#### a FOMA端末表面の水分を乾いた清潔な布などでよく拭き取っ てください。

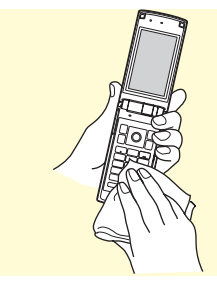

は じ め に

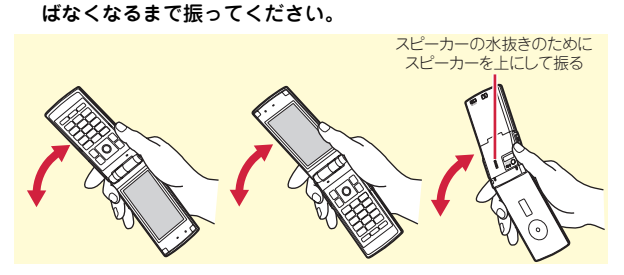

b FOMA端末のヒンジ部をしっかりと持ち、20回程度水滴が飛

3 送話口、受話口、スピーカー、キー、ヒンジ部、充電端子な どの隙間に溜まった水は、乾いた清潔な布などにFOMA端末 を軽く押し当てて拭き取ってください。

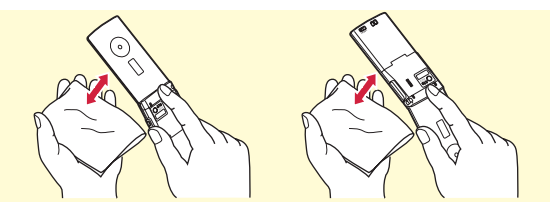

(4) リアカバーを取り外して、内蓋周辺とリアカバー裏面の水滴 を拭き取ってください。このとき、内蓋は絶対に開かないで ください。拭き取った後にリアカバーを取り付けてロックし てください。

リアカバーの取り外しかた⇒P21

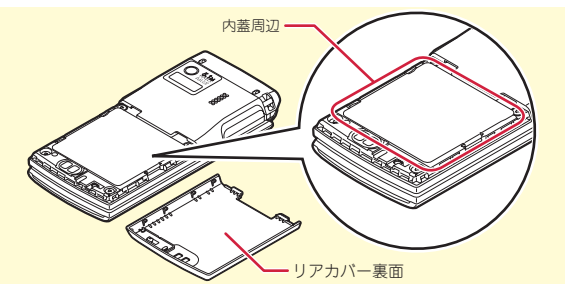

- e FOMA端末から出てきた水分を乾いた清潔な布などで十分に 拭き取り、自然乾燥させてください。
	- ・ 水を拭き取った後に本体内部に水滴が残っている場合は、水 が染み出ることがあります。
	- ・ 隙間に溜まった水を綿棒などで直接拭き取らないでくださ い。

# **充電のときには**

#### 充電時、および充電後には、必ず次の点を確認してください。

- ・ 充電時は、FOMA端末が濡れていないか確認してください。 FOMA端末が濡れている状態では、絶対に充電しないでくださ  $\mathcal{L}$
- ・ 付属品、オプション品は防水性能を有していません。
- ・ FOMA端末が濡れている場合や水に濡れた後に充電する場合は、 よく水抜きをして乾いた清潔な布などで水を拭き取ってから、 付属の卓上ホルダに差し込んだり、外部接続端子キャップを開 いたりしてください。
- ・ 外部接続端子キャップを開いて充電した場合には、充電後は しっかりとキャップを閉じてください。なお、外部接続端子か らの浸水を防ぐため、卓上ホルダを使用して充電することをお すすめします。
- ・ ACアダプタ、卓上ホルダは、お風呂場、シャワー室、台所、洗 面所などの水周りや水のかかる場所で使用しないでください。 火災や感電の原因となります。
- ・ 濡れた手でACアダプタ、卓上ホルダに触れないでください。感 電の原因となります。

はじめに

# **FOMAカード/電池パックの取り付け**

取り付けは電源を切ってからFOMA端末を閉じ、手に持って 正しく行ってください。

### ◆ リアカバーの取り外し

レバーを❶の方向にスライドさせてロックを外し、親指でリアカ バーを押しながら200方向に約2mmスライドさせて外す。内蓋の ツメをつまんで、3の方向に持ち上げて止まる位置まで開く。

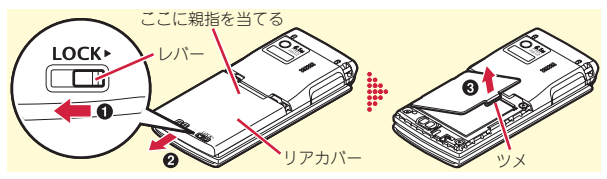

### ✜ FOMAカードの取り付け

ツメに指をかけ「カチッ」と音がするまでトレイを引き出す (a)。IC面を下にし、切り欠きの向きを合わせてFOMAカードを トレイにセットし (2)、トレイを奥まで押し込む(3)。

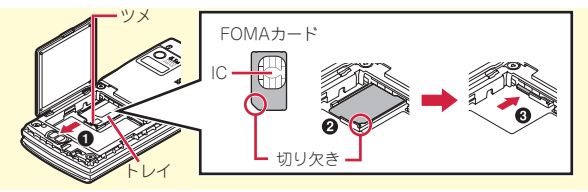

Point

・ 本FOMA端末ではFOMAカード(青色)は使用できません。FOMA カード(青色)をお持ちの場合には、ドコモショップ窓口にてお取 り替えください。

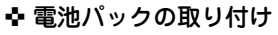

電池パックのラベル面を上にし、電池パック の凸部分をFOMA端末の凹部分に合わせて❶の方向に差し込み、 さらに、bの方向に押し付けてはめ込んでから内蓋を閉じる。

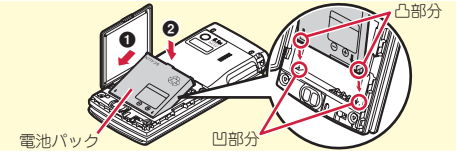

### ❖ リアカバーの取り付け

リアカバーの8箇所のツメをFOMA端末のミゾに合わせて、 FOMA端末とリアカバーにすき間が生じないように❶の方向に押 さえながら、bの方向にスライドさせて取り付け、リアカバーの レバーを❸の方向にスライドさせてロックする。

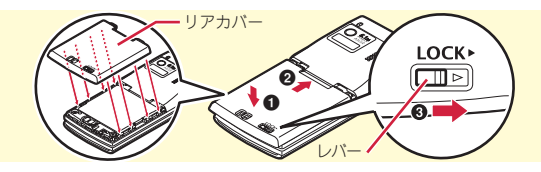

Point

- ・ 内蓋は、防水性能を維持するため、しっかりと閉じる構造になって います。無理に開けようとすると爪や指などを傷つける場合があり ますので、ご注意ください。
- ・ 無理な力による破損防止のため、内蓋のヒンジ部分(本体との接合 部分)は外れる構造になっています。外れた場合は、内蓋側のピン 状の金具部分をFOMA端末側のミゾに合わせて、「カチッ」と音がす るまで押し込んでください。

# 事前の準備

# **充電**

お買い上げ時は、電池パックは十分に充電されていません。 必ず専用のACアダプタで充電してからお使いください。

# **卓上ホルダと組み合わせた充電**

- ACアダプタのコネクタを、矢印の表記面を上にし て付属の卓上ホルダへ水平に差し込む
- **2 ACアダプタの雷源プラグを起こし、AC100Vコン** セントへ差し込む
- FOMA端末を閉じた状態で、卓上ホルダに差し込む ※ ランプが点灯したことを確認してください。
- 4 充電が終わったら、FOMA端末を卓上ホルダから取 り外す

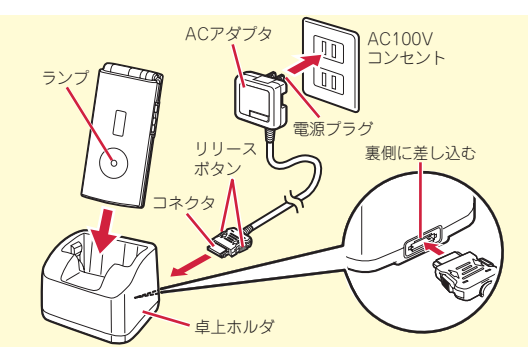

# **ACアダプタによる充電**

- a FOMA端末の外部接続端子の端子キャップを開き (1)、コネクタを矢印の表記面を上にして水平に差  $L\ddot{\lambda}$ か $(\mathbf{\Omega})$
- 2 電源プラグを起こし、AC100Vコンセントへ差し込 む

※ ランプが点灯したことを確認してください。

- ■3 充電が終わったら、電源プラグをコンセントから抜
	- き、コネクタの両側のリリースボタンを押しなが
	- ら、FOMA端末から水平に引き抜く

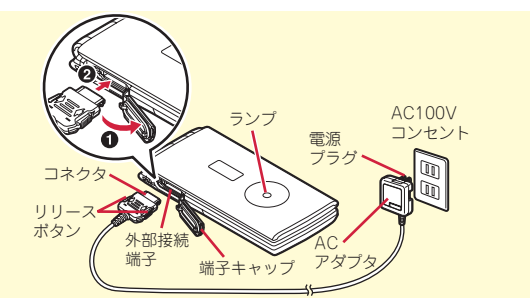

### ✜ 充電中の動作

充電が始まると開始音が鳴ります。充電中はランプが点灯し、 ディスプレイや背面ディスプレイの電池アイコンが点滅します。 充電が終わると完了音が鳴ります。

### 事前の準備

# **電源を入れる~初期設定**

初めてFOMA端末の電源を入れたときに行う操作です。

 $\overline{1}$   $\overline{$   $\cap$   $\}$  (2秒以上) 2 拡大メニューの設定の確認画面で 「はい」 or 「いいえ」 右の画面が表示されます。

■3 各項目を設定▶□面 [終了] 端末暗証番号設定は必ず設定してくだ さい。設定せずに終了すると、次に電 源を入れたときに再び初期設定画面が 表示されます。

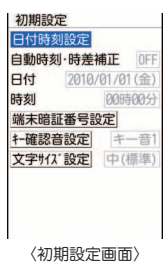

■ ソフトウェア更新機能の確認画面で●

待受画面が表示されます。

Point

・ 何も操作しないでいると、画面オフ時間設定やecoモード設定に従っ て自動的にディスプレイが消灯します。何らかの操作や電話の着信 などによって、ディスプレイは再び点灯します。

電源を切る:[一] (2秒以上)

初期設定の変更: MENU ▶ 8 7 4 7

# 事前の準備

# **プロフィール情報**

自分の電話番号を確認します。 メールアドレスの確認/変更方法については『ご利用ガイド ブック(iモード〈FOMA〉編)』をご覧ください。

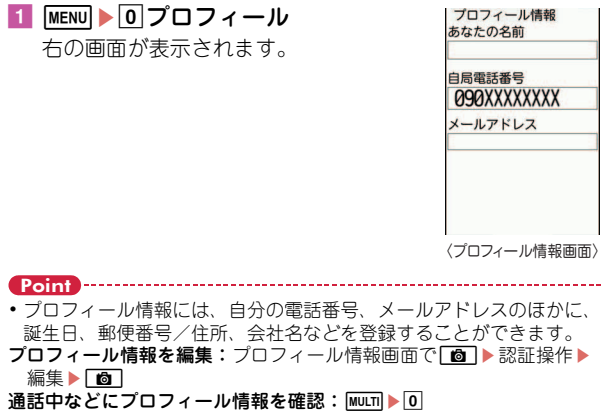

# **ディスプレイの見かた**

ディスプレイに表示されるマーク(アイコン)で現在の状態を確認できます。ここでは主なマークを紹介します。

#### ディスプレイ上部

#### 電池残量(電池アイコン)

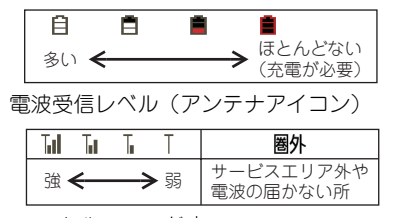

5PIF:セルフモード中 2:データ転送モード中 ■: i モード接続中 :赤外線通信中

- ¥:積算通話料金が上限を超過 :ハンズフリー対応機器で通信中 :ハンズフリー ON :ecoモード中 :開閉ロックまたはオートキーロック 中 ●:親子モード設定中 :電話帳、スケジュールがシークレッ ト属性 :ワンタッチアラーム設定が「ON」 :未読エリアメールあり ○: 未読 i モードメールあり **@:**iコンシェルの新着インフォメー
	- ションあり
- **腮: iモードセンターに未受信の iモー** ドメールあり :SSL/TLSページ表示中など :圏内自動送信メールあり :Music&Videoチャネル番組取得予 約あり  $\alpha$ : i アプリ動作中 **mx:** i アプリコール受信あり ●:目覚まし設定中
- :スケジュールアラーム設定中
- **幅画: OFFICEEDエリア内**

ディスプレイ下部

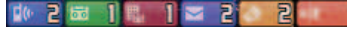

新着情報(左から、不在着信、伝言メ モ、留守番電話サービスの伝言メッ セージ、未読メール、未読トルカ、i アプリコール) :マナーモード中

:電話着信音量消音設定中

- :音声電話着信バイブレータ設定中 ▲:公共モード (ドライブモード) 中 品:伝言メモ設定中 :ダイヤル発信制限中 :パーソナルデータロック中 :Music&Videoチャネル取得失敗 :FOMAカード読み込み中 **照: ICカードロック中**
- :有効マルチカーソルキー
- :ワンセグ予約録画中
- $R$ : i アプリ自動起動失敗
- :通信モード中にmicroSDカードあり
- :USBケーブルで外部機器と接続中
- :ウォーキング/Exカウンター設定 中
- :ソフトウェア更新書き換え予告
- :最新パターンデータ自動更新失敗

# **背面ディスプレイやランプの見かた**

FOMA端末を閉じていても、背面ディス プレイやランプの表示から情報を得ること ができます。背面ディスプレイは一定時間 何も操作しないでいると消灯しますが、い ずれかのサイドキーを押すと再び点灯します。

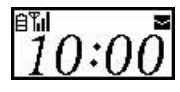

# ◆ 表示の切り替え

時計が表示されているときは、Mを押すたびに日付と時計⇒アイ コンと時計⇒大きな時計の順に切り替わります。また、ウォーキ ング/Fxカウンター設定が「利用する」のときは、Aを押すたび に歩数表示⇒活動量表示⇒時計表示の順に切り替わります。

### ❖ 新着情報

不在着信、伝言メモ、未読メール、留守番電話サービスの伝言 メッセージなどがあるときは、時計表示中にDを押すと件数が表 示され、続けてAを押すと着信日時と相手の情報がスクロール表 示されます。

# ✜ ランプ

充電時やカメラ起動時、イルミネーション設定(⇒P35)などに より点灯・点滅します。

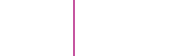

# タスク表示領域

タスク表示領域には、動作中の 機能(タスク)を示すアイコン が表示されます。

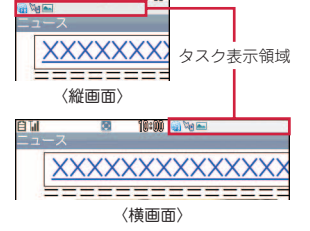

自制

# ガイド表示領域とキー操作

ガイド表示領域には、MENU [☑]、问、 | ❺ | 、 | ฐิ๙ | を押して 実行できる操作が表示されます。 ガイド表示領域に表示されている 操作を行うには、表示位置に対応 するキーを押します。 また、ガイド表示領域の⇔は、マ ルチカーソルキーのKRに対応して います。

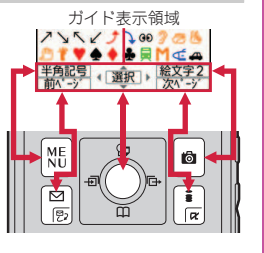

#### **ু≗ Information**

・ FOMA端末を持ち上げて傾けるだけでも、背面ディスプレイは点 灯します。【2背面自動点灯設定】

# **メニュー操作**

待受画面でMENUを押し、メニューから機能を実行します。ダ イヤルキーや[★]、[#]でメニューを選択するショートカッ ト操作と、カーソル移動で行うマルチカーソル操作がありま す。

〈例〉「電卓」を選択する

ショートカット操作

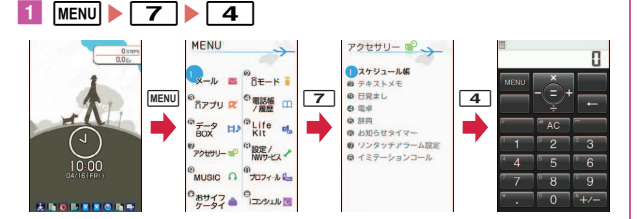

マルチカーソルキー操作

1 MENU▶ [7]アクセサリー」にカーソル▶ ● [選択] ▶ [4 電卓] にカーソル▶ ● [選択]

・ 機能起動中も、ガイド表示領域に「MENU」と表示されている場合 は同様に操作します。

- 1つ前の画面に戻すには CLR を押します。待受画面に戻すには [-を押します。
- ・ 待受画面にカレンダー/待受カスタマイズや待受ショートカットを 設定しているとき、新着情報アイコンが表示されているときには、 ●を押して情報をすばやく表示するフォーカスモードになります。

# **メニュー画面の切り替え**

きせかえツール(⇒P36)でデザインを変更できる「きせか えメニュー」、メニュー番号が固定の「ベーシックメニュー」、 メニュー項目を自由に登録できる「セレクトメニュー」を切 り替えて使用できます。

お買い上げ時は、FOMA端末のカラーに合わせたきせかえメ ニューが設定されています。

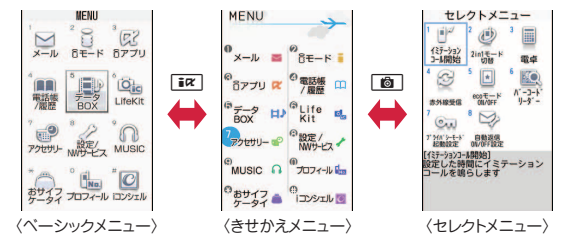

Point

- ・ きせかえメニューの種類によっては、使用頻度に合わせてメニュー 構成が変わるものや、メニュー項目に割り当てられている番号(項 目番号)が適用されないものがあります。
- 待受画面でMENUな押したときに表示されるメニューは、表示メ ニュー設定で変更できます。⇒P32

Point

# **モーションセンサー**

FOMA端末をダブルタップ(2回叩く)したり傾けたりして、 さまざまな操作ができます。

### ✜ アラームの停止

FOMA端末を閉じた状態でアラーム鳴動中にフロント面またはリ ア面をダブルタップすると、鳴動が停止します。

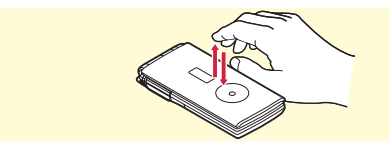

### ◆ FOMA端末を傾けると

ブラウザ画面でAまたはQを押しながらFOMA端末を傾けると画 面がスクロールしたり、背面ディスプレイの時計の表示の縦横が 切り替わったりします。

# **モーションセンサー設定**

1 MENU▶8設定/NWサービス▶7時計/入力/他 ▶ 6 モーションセンサー設定 ▶ 各項目を設定 ▶ 面 [登録]

# 画面の説明

# **使いかたガイド**

機能の概要や操作方法、困ったときの対処方法を調べること ができます。

- MENU ▶ 6LifeKit▶ ※ 使いかたガイ ド▶検索方法を選択
	- 目次:機能の一覧から選択して調べま す。
	- 索引:50音順の用語一覧から選択して 調べます。
	- フリーワード検索:探したいキーワー ドを入力して調べます。

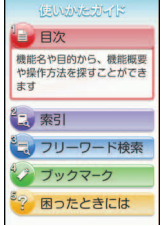

- 〈使いかたガイド画面〉
- ブックマーク:ブックマークに登録し た一覧から調べます。
- 困ったときには:トラブルの現象やエラーメッセージから 調べます。

#### Point

- ・ 説明画面では、「この機能を使う」を選択して機能を実行できます。 「関連機能」内のリンク項目や「→コチラ」を選択すると、関連する 機能の説明画面が表示されます。
- •本書内の【 2】で示した用語は、「使いかたガイド」の索引用語で す。

・ フリーワード検索は、クイック検索からも利用することができま **ু≗ Information** 

す。⇒P75

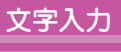

# **文字入力**

文字を入力するには、2つの入力方式があります。

# **入力方式の違い**

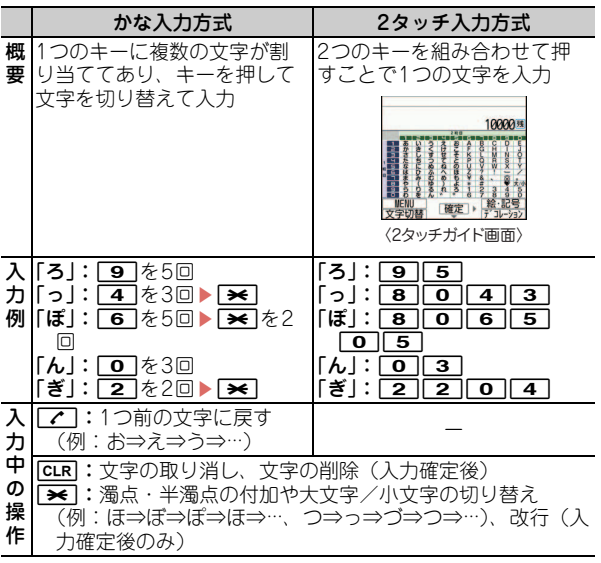

# **入力モードの切り替え**

文字入力画面で[図]を押すたびに、漢(ひらがな/漢字)⇒ 7(半角カタカナ)⇒ A(半角英字)⇒ 1(半角数字)⇒漢(ひ らがな/漢字)…と入力モードが切り替わります。 • 2 で全角/半角の切り替えができます。

### **文字入力設定**

文字入力の入力方式や、入力時の動作を設定します。

1 MENU▶8設定/NWサービス▶7 時計/入力/他▶ 2文字入力設定 ▶5人力設定▶各項目を設定 2 | 6 | 【登録】

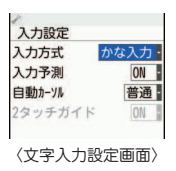

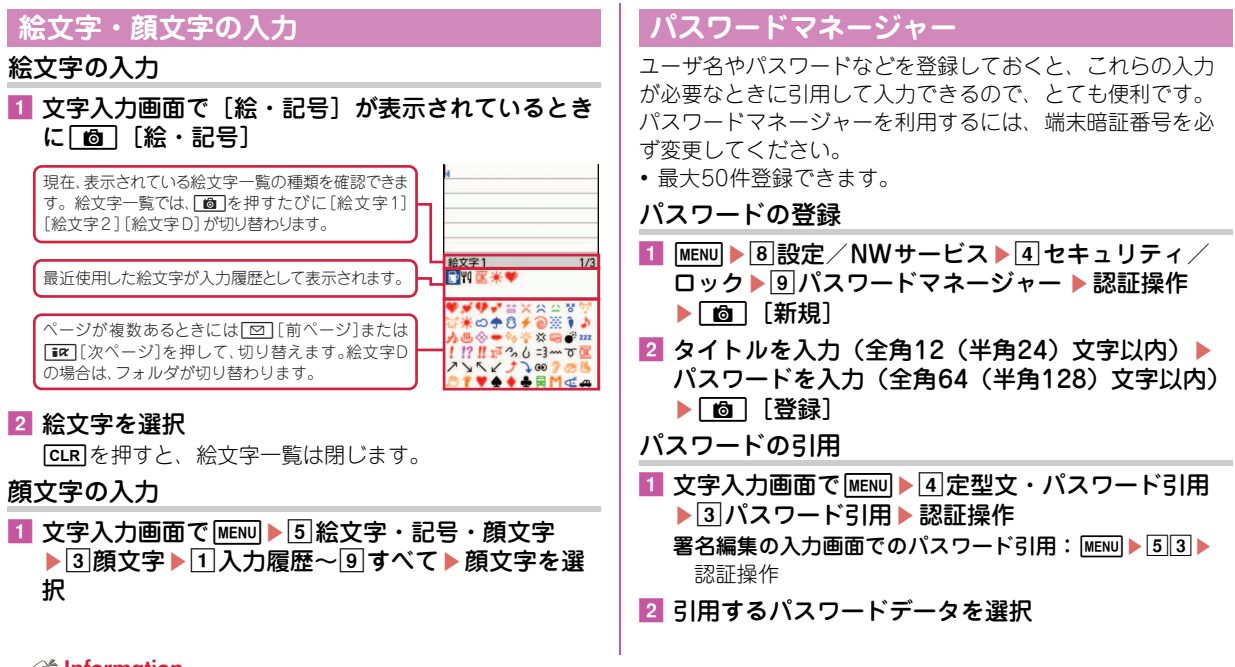

#### Information

- ●よく使う文章や単語を登録することができます。【◎文字入力 ▷ 定型文|単語登録】
- 入力した文字をコピーしたり、切り取ったり、貼り付けたりすることができます。【 ◎文字入力 ▷ コピー | 切り取り | 貼り付け】

 $^{\prime}$  29

# 音/画面設定

# **音の設定**

着信音を変更したり、音量を調整したり、FOMA端末から出 **音量設定** る音を消したり、音に関する設定を行います。 着信音やアラーム音などの音量を設定します。 **音設定** 〈例〉電話着信音量の設定 1 MENU▶8設定/NWサービス▶1 好きなメロディなどを着信音やアラーム音に設定することが 2 メール・メッヤージ 善信音 できます。 音/バイブ▶2音量設定 iコンシェル着信音 アラーム音量 〈例〉電話着信音(電話着信音/テレビ電話着信音)の設定 電話着信音量のほかにも、メール・ ラアプリ音量 トルカ取得音量 ■ MENU▶8設定/NWサービス▶1 **音設定**<br>11雷話若信音 メッセージ着信音やiコンシェル着信 操作確認音量 || 电56神15日<br>|2 メール・メッセージ着信音 8 メロディ音量 音などの音量を設定することができま 音/バイブ▶ 1 音設定 ーコンシェル着信音 アラーム音 す。 電話着信音のほかにも、メール・メッ [電話着信・受話音量]<br>電話着信時の音量や通話中の相手<br>の声の大きさを設定します 操作確認音 充雷確認音 セージ着信音やiコンシェル着信音な 2 1電話着信・受話音量▶ 1電話着 通話保留·警告音 8 幻形 /7-期間 どを設定することができます。 信音量 ▶  $\overline{P}$  or  $\overline{Q}$  ▶  $\overline{O}$  [選択] 〈音量設定画面〉 【電話着信音】<br>電話やテレビ電話の着信時に鳴ら<br>すメロディを設定します **2** 1 電話着信音 or 音量は「Silent」「Level 1」~「Level |2|テレビ電話着信音▶ 各項日を設 6」「Steptone」の中から選択します。 定▶ 面 [登録] Point 〈音設定画面〉 ・「Silent」に設定したときには、待受画面に が表示されます。電話 着信時のバイブレータを同時に設定しているときは翻が表示されま Point す。 ・ 電話着信音を設定すると、電話着信設定およびテレビ電話着信設定 にも反映されます。 ・ ミュージックや動画/iモーションによっては、着信音に設定でき ない場合があります。

#### **State** Information

- •電話を着信したときの着信音やイメージ表示、バイブレータの動作パターン、イルミネーションを設定できます。【 ◎電話着信設定】【 ◎テレ ビ電話着信設定】
- •着信やアラームを音ではなく、振動で知らせることができます【 ◎ バイブレータ設定】

### **マナーモード**

着信音、キー確認音、開閉操作音、アラーム音、バーコード リーダーでコードを読み取ったときの確認音などFOMA端末 から出る音を消し、着信をバイブレータ(振動)でお知らせ します。マナーモード中は、マイクの感度が上がり、小さな 声でも通話できます。

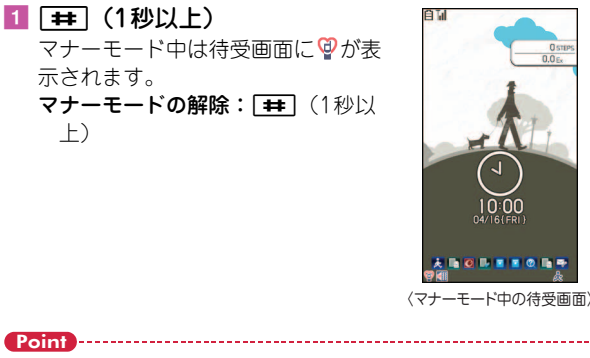

・ マナーモード中でもシャッター音は鳴ります。

 $<sup>8</sup>$  Information</sup>

### ·確認音を消す

キーを押したときに鳴る音を消します。

- 1 MENU▶8設定/NWサービス▶1 |音/バイブ▶ 1 | 音設定 ▶ 5 | 操作確 認音 キー確認音のほかにも、開閉操作音を 消したり、シャッター音を変更したり
- 2 1キー確認音▶50FF

することができます。

キー確認音を解除する旨のメッセージ が表示された後、右の画面に戻ります。 音を選ぶときは「1キー音1」~「4 ドレミ」の中から選択します。

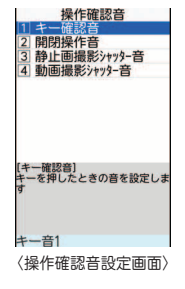

•着信やアラームごとにマナーモード中の動作を設定することができます。【 ◎ オリジナルマナーモード】

# 音/画面設定

# **ディスプレイの設定**

待受画面や照明、文字サイズなどを変更することができます。

### **待受画面設定**

お買い上げ時の待受画面はきせかえツールに従ってコーディ ネイトされていますが、待受画像や時計表示、電池アイコン などを個別に設定して、オリジナルの組み合わせを楽しむこ とができます。

#### 待受画面選択

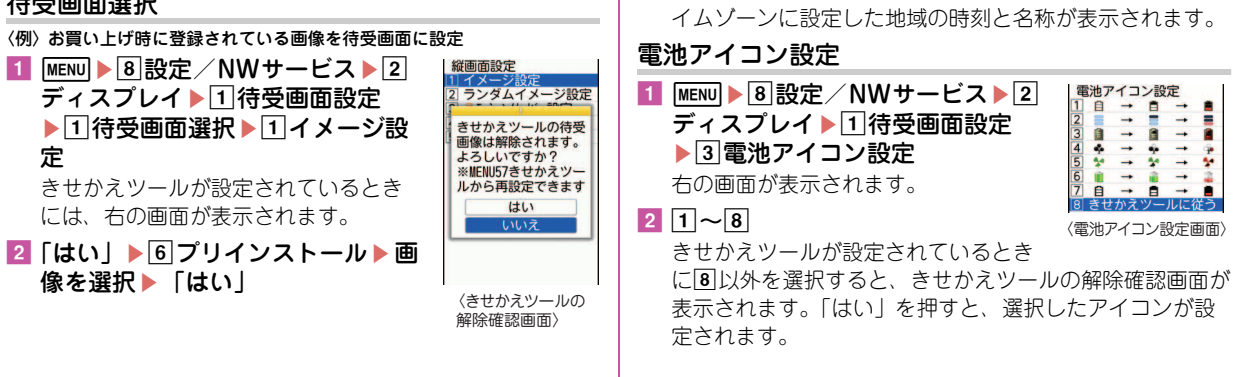

時計表示設定

[登録]

定します。

時計の表示有無や位置、デザイン、曜日の表示言語などを設

<mark>1 MENU▶8</mark>設定/NWサービス▶7時計/入力/他 ▶11時計▶41時計表示設定▶各項目を設定▶[面]

デザインを「世界時計」にすると、左に日本国内、右にタ

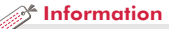

・ 待受画面をいくつかのエリアに分割して、それぞれのエリアに新着情報やスケジュール、カレンダー、メモ一覧、メモ内容、歩数・活動量情 報を表示するように設定できます。【 待受画面設定 カレンダー/待受カスタマイズ】

### **表示メニュー設定**

待受画面でMENDを押したときに表示されるメニューのタイプ を設定します。

1 MENU▶8設定/NWサービス▶2 ディスプレイ▶ 2メニュー設定 ▶日表示メニュー設定▶日きせか えメニュー~3セレクトメニュー

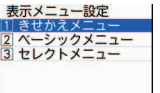

〈表示メニュー設定画面〉

### **文字サイズ設定**

- iモードサイトやメール作成画面、電話帳などの文字のサイ ズを変更することができます。
- 〈例〉一括して文字サイズを変更
- <mark>1</mark> MENU▶8設定/NWサービス▶2ディスプレイ▶6 文字表示設定▶□文字サイズ設定▶□全体▶□極 小~7極大

選択した文字サイズによっては、メニューの文字サイズも 変更するかどうかの確認画面が表示されます。「はい」を 押すと、選択した文字サイズに適したきせかえツールを選 択できます。

Point

・ 一括して文字サイズを変更するときに、選択した文字サイズに対応 していない項目は、もっとも近い文字サイズに設定されます。

# **フォント選択**

メニューやメールなどの表示文字を変更します。ひらがなと カタカナはダウンロードしたフォントに変更することもでき ます。

- <mark>1 MENU▶8</mark>設定/NWサービス▶2ディスプレイ▶6 文字表示設定▶☑フォント選択
- ■2 漢字/英数字欄を選択▶□丸ゴシック~③丸フォー ク
- 8 ひらがな/カタカナ欄を選択▶□漢字/英数字と同 じ or 2 プリティー桃▶ [6] [登録]

# **プライバシービュー**

ディスプレイの表示を周囲の人から見えにくくします。待受 画面以外の画面を表示中でも、起動/解除ができます。

#### 1 MULTI (1秒以上)

プライバシービューの解除: MUTI (1秒以上)

## **マチキャラ設定**

- 待受画面やメニュー画面などに表示されるキャラクタを設定 します。
- 1 MENU▶8設定/NWサービス▶2ディスプレイ▶7 マチキャラ設定▶各項目を設定▶[圖][登録]

Point

- 待受画面に動画/iモーションやiアプリが設定されているときに は、マチキャラは表示されません。
- ・ 時刻や新着情報、通話時間などによって動作が変化するマチキャラ があります。

#### **照明点灯時間設定**

ディスプレイを明るく点灯させる時間を設定します。

#### 〈例〉「通常時」を設定

- 1 MENU▶8設定/NWサービス▶2ディスプレイ▶4 照明/キーバックライト設定▶□照明点灯時間設定
- 2 1通常時▶10秒~7常時点灯

Point

・ 操作2で「通常時」以外を選択して「端末設定に従う」にすると、 「通常時」で設定した点灯時間に従います。

 $\mathcal{R}$  Information

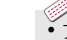

• プライバシービューでは見えにくさのレベルを設定することができます。【 ◎プライバシービュー ▷ レベル設定】 ・ ディスプレイの照明の明るさ調整や、ディスプレイの表示を消すまでの時間設定ができます。キーバックライトをON/OFFしたり、点灯色 を選んだりすることができます。【 ◎照明/キーバックライト設定 ▷ 明るさ調整 | 画面オフ時間設定 | キーパックライト設定】
### 音/画面設定

### **ランプの設定**

電話やメールの着信時、新着通知、不在着信をランプで知ら せるよう設定します。

### **イルミネーション設定**

電話やメールの着信時や通話中などのランプの点灯パターン と色を設定します。ekuboイルミネーションも設定できます。 〈例〉着信時のイルミネーションを設定

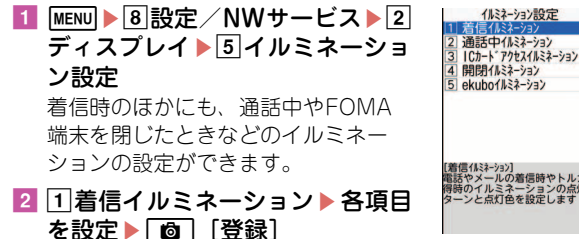

3 | Cカート・アクセスイルミネーション [着信イルミネーション]<br>電話やメールの着信時やトルカE 得時のイルミネーションの点灯/<br>ターンと点灯色を設定します

〈イルミネーション設定画面〉

#### ✜ ekuboイルミネーションを「ON」にすると ekuboをなでたときにランプが点灯し、背面ディスプレイに

アニメーションが表示されます。

・ FOMA端末を閉じた状態で手に 持って、おおむね1秒に1~2回程 度の速度で一定時間なで続けるこ とにより、揺れを感知すると動作 します。

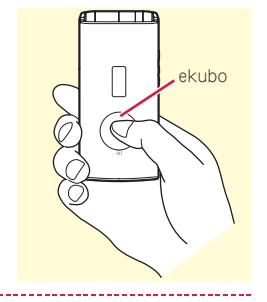

- ・ 複数回なでても動作しないときは、FOMA端末を開閉してから操作 し直してください。
- ・ FOMA端末が揺れを感知したときに、ekuboイルミネーションが動 作する場合があります。

### **不在着信お知らせ**

Point

不在着信や未読メール(iモードメール、SMS)、新着イン フォメーションがあることをランプで知らせます。

<mark>1</mark> MENU▶8設定/NWサービス▶2ディスプレイ▶3 各種画面設定▶5 着信表示設定▶ 2 不在着信お知  $5t$  D  $1$  ON or  $2$  OFF

基本の操作

### 音/画面設定

### **きせかえツール**

待受画像、メニュー、発着信画像などをコーディネイトされ た組み合わせで一括して設定します。

〈例〉お買い上げ時に登録されているきせかえツールを設定

1 MENU▶5データBOX▶7 きせかえツール▶2プリ インストール▶きせかえツールにカーソル▶ Do [設定]

きせかえツールにカーソルを合わせて「図」を押すと、き せかえツールの詳細内容が表示できます。

また、きせかえツールに合わせて同を押すと、待受画面 とメニュー画面のイメージを拡大表示できます。

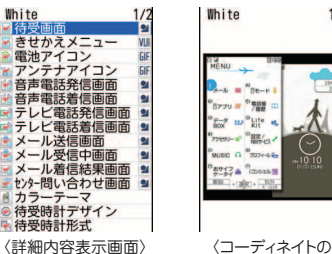

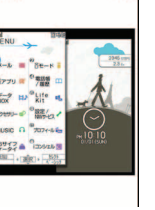

 $1/10$ 

イメージ拡大画面〉

### $2$   $\lceil \frac{1}{2} \rceil$

#### $\mathcal{R}$  Information

・ 指定した時刻に待受画面を切り替えたり、マナーモードやプライ バシーモードを起動したりするように設定します。【◎ライフスタ イル設定】

### 音/画面設定

### **ecoモード**

各種照明の設定を「OFF」にしたり、点灯時間を短くしたり して、電池の消費を抑えます。

<mark>1</mark> MENU▶8設定/NWサービス▶2ディスプレイ ▶8ecoモード設定▶1ecoモードON/OFF 選択するたびにON/OFFが切り替わります。 ONにすると、待受画面に■が表示されます。

#### **ecoモード動作設定**

ecoモードにしたときの動作を設定します。

- 1 MENU▶8設定/NWサービス▶2ディスプレイ ▶8ecoモード設定▶2ecoモード動作設定▶1標 準省電力 or 2 フル省電力
	- 標準省電力:画面の明るさやキーバックライトなど、ディ スプレイの表示やイルミネーションの点灯などを調整し て、電池の消費を抑える
	- フル省電力:標準省電力に加え、モーションセンサー設定 や背面自動点灯設定、オートキーロックの置き忘れセン サー、ウォーキング/Exカウンターの機能の使用を制 限して、電池の消費を抑える

### **FOMA端末の暗証番号**

機能によって異なる暗証番号を使います。暗証番号は個人情 報を守る、大切なものです。取り扱いには十分ご注意くださ い。

- ・ 設定する暗証番号は「生年月日」「電話番号の一部」「所在地 番号や部屋番号」「1111」「1234」などの他人にわかりやす い番号はお避けください。また、設定した暗証番号はメモを 取るなどしてお忘れにならないようお気をつけください。
- ・ 暗証番号は他人に知られないようにご注意ください。万が一 他人に知られ悪用された場合でも、その損害について当社は 一切の責任を負いかねます。
- ・ 暗証番号を忘れてしまった場合は、契約者本人であることが 確認できる書類(運転免許証など)やFOMA端末、FOMA カードをドコモショップ窓口までご持参いただく必要があり ます。

詳細は取扱説明書裏面の「総合お問い合わせ先」までお問い 合わせください。

### **端末暗証番号 (お買い上げ時:0000)**

設定変更時やデータの全件削除時に、端末の使用者がその機 能を使うことを了解するために使う番号です。次の操作で変 更できます。

#### <mark>1</mark> MENU▶8 設定/NWサービス▶4 セキュリティ/ ロック▶ 7 端末暗証番号変更 ▶ 認証操作 ▶ 新しい 端末暗証番号を入力▶新しい端末暗証番号(確認) 欄に新しい端末暗証番号を入力▶□面 [登録]

Point

・ 端末暗証番号入力画面で誤った番号を連続5回入力すると、電源が切 れます。

#### **PIN1コード/PIN2コード (ご契約時:0000)**

PIN1コードは、FOMAカードを取り付けたり、FOMA端末の 電源を入れたりする際、使用者確認のために使います。 PIN2コードは、ユーザ証明書利用時や発行申請、積算通話料 金リセットを行うときなどに使います。 いずれも次の操作で変更できます。PIN1コードを変更すると きは、PIN1コードON/OFFを「ON」にする必要がありま す。

<mark>1 MENU▶8</mark>設定/NWサービス▶4 セキュリティ/ ロック▶6FOMAカード(UIM)▶1PIN1コード 変更 or 2PIN2コード変更 ▶認証操作 ▶現在のPIN コードを入力▶新しいPINコード欄と新しいPIN コード(確認)欄に新しいPINコードを入力▶ 面 [登録]

#### Point

- ・ 電源を入れたときにPIN1コード入力画面を表示させるようにするに は、MENU 84631でPIN1コードON/OFFを「ON」にします。
- ・ PIN2コードの入力を連続3回間違えてPIN2コードがロックされた場 合でも電話の発着信、メールの送受信などはできますが、PIN1コー ドの場合には、それらの操作はできなくなります。
- ・ PIN1コード/PIN2コードの入力を連続3回間違えてロックされたと きには、契約時に通知されたPIN ロック解除コードを入力します。 PIN ロック解除コードの入力を連続10回間違えてFOMAカードが ロックされた場合には、ドコモショップ窓口にお問い合わせくださ い。
- ・ PINロック解除コードは、ドコモショップでご契約時にお渡しする契 約申込書(お客様控え)に記載されています。ドコモショップ以外 でご契約されたお客様は、契約者ご本人であることが確認できる書 類(運転免許証など)とFOMAカードをドコモショップ窓口までご 持参いただくか、取扱説明書裏面の「総合お問い合わせ先」までご 相談ください。

### ◆ ネットワーク暗証番号 (ご契約時:任意の番号を設定)

ドコモショップまたはドコモ インフォメーションセンターや「お 客様サポート」で、契約者本人の確認やネットワークサービスご 利用時などに必要となる番号です。

iモードサイトの「iMenu」⇒「お客様サポート」⇒「各種設 定(確認・変更・利用)」⇒「ネットワーク暗証番号変更」からお 客様ご自身で変更ができます。

#### ✜ iモードパスワード (ご契約時:0000)

マイメニューの登録/削除、メッセージサービス、iモード有料 サービスの申し込み/解約などの際に必要な番号です。 iモードサイトの「iMenu」⇒「お客様サポート」⇒「各種設 定(確認・変更・利用)」⇒「iモードパスワード変更」からお客 様ご自身で変更ができます。

#### ✜ microSDパスワード

microSDカードにパスワードを設定できます。パスワードを設定 したmicroSDカードを他の携帯電話に取り付けて使用する場合 は、その携帯電話側にもパスワードの設定が必要になります。パ ソコンやパスワード設定機能のない携帯電話では、microSDカー ド内のデータを利用したり、初期化したりすることができません。 ただし、microSDカードによっては本機能に対応していない場合 があります。

#### ◆ パスワード (子供用) (お買い上げ時:1111)

親子モード中に、子供用のパスワードとして使用する暗証番号で す。パスワード入力が必要なときは、端末暗証番号入力をしても 認証されます。

**親子モード⇒P43** 

### **各種ロック機能**

FOMA端末にはさまざまなロック機能が備えられています。 目的に応じて使い分けてください。

### **オールロック**

電話の応答、メールの受信、電源のON/OFF以外の操作がで きなくなります。

- 起動: MENU ▶ 8 4 1 3 ▶ 認証操作
- 解除:端末暗証番号を入力

### **セルフモード設定**

通信を伴うすべての機能が使えなくなります。 起動/解除:[CLR] (1秒以上) ▶ [はい]

### **パーソナルデータロック**

電話帳やメール、スケジュールなどの個人情報が表示されな いようにします。

起動/解除: MENU  $\triangleright$  8 4 1 4  $\triangleright$  認証操作  $\triangleright$  1 or 2

### **ダイヤル発信制限**

電話帳を利用する以外の方法では、電話を発信できなくなり ます。

起動/解除:MENU > 8 4 1 6 > 認証操作 > 1 or 2

### **HOLD**

持ち歩く際の誤動作を防ぐため、FOMA端末を閉じていると きのサイドキー操作を無効にします。 起動/解除: MENU (1秒以上)

### **開閉ロック**

FOMA端末を閉じたときにサイドキー以外のキー操作をロッ クします。

設定: MENU > 8 4 1 1 1 > 認証操作 > 各項目を設定 > Co 一時解除:FOMA端末を開いて認証操作

### **オートキーロック**

操作をせずに設定時間を過ぎると、キー操作をロックします。 ただし、FOMA端末が閉じているときはサイドキー操作が有 効になります。

設定: MENU > 8 4 1 2 > 認証操作 > 各項目を設定 > Co 一時解除: MENU > 認証操作

### **ICカードロック**

おサイフケータイや読み取り機からのトルカ取得、iC通信な どが使えなくなります。

- 起動:回(1秒以上)▶「はい」
- 解除: **◎** (1秒以上) ▶認証操作

### **プライバシーモード**

個人情報利用時の動作を設定します。

・ 操作方法は本FOMA端末に搭載の「使いかたガイド」でご 確認ください。

### **おまかせロック**

FOMA端末紛失時などにドコモにお電話でご連絡いただくだ けで、電話帳などの個人データやおサイフケータイのICカー ド機能にロックをかけます。

#### おまかせロックの設定/解除

0120-524-360 受付時間 24時間(年中無休) ※一部のIP電話からは接続できない場合があります。 ※パソコンなどでMy docomoのサイトからも設定/解除がで きます。

・ 詳細は『ご利用ガイドブック(iモード〈FOMA〉編)』をご 覧ください。

### **ケータイデータお預かりサービス**

FOMA端末内の保存データをドコモのお預かりセンターに預 けて、紛失時や機種変更時などにそのデータを復元できる サービスです。

#### Point

- ・ 海外でケータイデータお預かりサービスをご利用の際は、パケット 通信料が日本国内より高額になる恐れがあります。ご注意ください。 (iモードパケット定額サービスの対象外となります。)
- ・ ケータイデータお預かりサービスの詳細については『ご利用ガイド ブック(iモード〈FOMA〉編)』をご覧ください。
- ・ ケータイデータお預かりサービスはお申し込みが必要な有料のサー ビスです(お申し込みにはiモード契約が必要です)。

### **電話の着信制限**

電話の着信を制限するさまざまな方法があります。

### **電話番号ごとの着信許可/拒否**

電話帳ごとの設定をした後、着信許可/拒否設定(メモリ別 着信拒否/許可)を有効にする必要があります。 本機能を利用するときには、番号通知お願いサービスおよび 発番号なし動作設定を併用することをおすすめします。

1 図▶ 電話帳検索▶設定する電話帳にカーソル  $\blacktriangleright$  MENU  $\blacktriangleright$  3 編集/設定 $\blacktriangleright$  4 詳細設定 $\blacktriangleright$  3 着信許可 /拒否設定▶認証操作▶電話番号を選択▶□着信 許可~ 3 設定なし

2 続けて待受画面でMENU▶8設定/NWサービス▶5 発着信・通話機能▶5メモリ着信拒否/許可▶1 メモリ別着信拒否/許可▶認証操作▶ 1 設定解除~ c許可設定

### **発番号なし動作設定**

電話番号が通知されない理由ごとに着信動作を設定します。

|MENU ▶ 8 設定/NWサービス▶ 5 発着信・通話機能 ▶ 2 発番号なし動作設定 ▶ 認証操作 ▶ 1 非通知設 定~3通知不可能▶各項目を設定▶[面] [登録]

### **呼出動作開始時間設定**

電話帳に登録していない相手や電話番号を通知してこない相 手からの着信をすぐに受けないようにすることで、「ワン切 り」などの迷惑電話対策になります。

<mark>1 MENU▶8</mark>設定/NWサービス▶①音/バイブ▶5呼 出動作開始時間設定 ▶ 各項目を設定 ▶ [6] [登録]

### **メモリ登録外着信拒否**

電話帳に登録していない相手からの着信を拒否します。

1 MENU▶8 設定/NWサービス▶5 発着信・通話機能 ▶5 メモリ着信拒否/許可▶2 メモリ登録外着信 拒否▶認証操作▶ 1 ON or 2 OFF

### ロック/セキュリティ

### **お買い上げ時の状態に戻す**

### **各種設定リセット**

メニュー一覧に赤色の文字で書かれている機能をお買い上げ 時の状態に戻します。⇒P89

### 1 MENU▶8 設定/NWサービス▶7 時計/入力/他 ▶4情報表示/リセット▶5各種設定リセット▶ 認証操作▶リセットする項目を選択▶□◎□「リ セット1 ▶ 「はい」

### **データ一括削除**

FOMA端末の保存データを削除し、各機能の設定をお買い上 げ時の状態に戻します。

1 MENU▶8設定/NWサービス▶7時計/入力/他 ▶4 情報表示/リセット▶ 同データー括削除▶認 証操作 > 「はい」

再起動中にデータが削除されます。待受画面が再表示され るまで電源を切らないでください。

#### Point

- ・ データ一括削除をしても、お買い上げ時に登録されているデータは 削除されません。
- •ICカード内にデータが保存されていないおサイフケータイ対応iア プリのうち「iD 設定アプリ」はデータ一括削除によってお買い上げ 時の状態に戻りますが、それ以外は削除されます。
- •おサイフケータイ対応iアプリ以外のiアプリはデータ一括削除に よってお買い上げ時の状態に戻りますが、以前にバージョンアップ しているとiアプリ自体が削除されます。

### ロック/セキュリティ

### **遠隔操作で利用を制限する**

FOMA端末の機能を遠隔から制限する2つのサービスがあり ます。

#### お問い合わせ先 ドコモの法人向けサイト docomo Business Online

- ・ パソコンから http://www.docomo.biz/
- ※システムメンテナンスなどにより、ご利用になれない場合が あります。

### ◆ 遠隔初期化

本機能の利用契約(ビジネスmoperaあんしんマネージャー)を することで、管理者からのお申し出により、対象となるFOMA端 末の各種データ(本体/microSDカード/FOMAカード内のメモ リ)を初期化することができるサービスです。

#### ✜ 遠隔カスタマイズ

本機能の利用契約(ビジネスmoperaあんしんマネージャー)を することで、管理者からのお申し出により、対象となるFOMA端 末の各機能(カメラ機能やロック設定など)の利用の制限や、ON /OFF設定を遠隔から行うことができるサービスです。

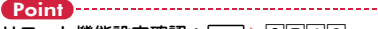

リモート機能設定確認: MENU▶8742

### **親子モード**

使える機能を制限することで、安心して本FOMA端末をお子 さまにご利用いただくことができます。

### 親子モード設定

親子モードを利用するかどうかを設定します。 親子モードを「ON」にすると、PINコード設定のメニュー操 作が制限されます。PIN1コードの入力を利用しないときは、 あらかじめPIN1コードON/OFFを「OFF」に設定してくだ さい。

<mark>1</mark> MENU▶8設定/NWサービス▶4セキュリティ/ ロック▶4親子モード▶■認証操作▶1親子モード 設定▶ 10N or 20FF

「ON」にするとディスプレイ上部に のが表示されます。

### パスワード(子供用)変更

親子モード設定を「ON」に設定してから操作してください。 端末暗証番号と同じ番号はパスワードに設定できません。

<mark>1</mark> MENU▶8設定/NWサービス▶4セキュリティ/ ロック▶77端末暗証番号変更▶認証操作▶新しい パスワードを入力▶新しいパスワード(確認)欄に 新しいパスワードを入力▶[6][登録]

#### 各種利用制限

電話発信、メール、ワンセグ、カメラ、iモード/フルブラ ウザ、iアプリの利用などを制限することができます。 親子モード設定を「ON」に設定してから操作してください。

- <mark>1</mark> MENU▶8設定/NWサービス▶4 セキュリティ / ロック▶ 4親子 モード▶認証操作▶ 2 各種利用制 限 右の画面が表示されます。
- 2 各項目を設定 電話発信/メール送信設定:「電話帳登

録相手のみ」にすると、電話帳に登 録した相手にのみ電話発信やメール 送信ができます。

各種利用制限 雷話発信/メール送信設定 制限なし メールロック OFF! ワンセグロック  $OFF$ カメラロック **OFF** ブラウザロック  $0FF -$ アプリロック設定 電話帳に登録されていない相手^<br>の電話発信やメール送信をでき<br>いようにします

〈各種利用制限画面〉

i アプリロック設定:「登録アプリのみ許可」にすると、 iアプリのダウンロードができず、FOMA端末内のi アプリ以外は利用できなくなります。

3 [6] [登録]

Point

・ メールロックを「ON」に設定しても、送られてきたメールは自動受 信します。このとき、音や画面による着信動作や新着情報表示は行 われません。

基本の操作

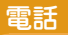

### **電話/テレビ電話をかける**

電話番号を入力したり、リダイヤル/着信履歴、伝言メモ、 通話中音声メモの電話番号を選択したり、電話帳を利用して 発信します。

### **電話番号を入力**

同じ市内にかけるときでも必ず市外局番からダイヤルしてく ださい。

■ 電話番号を入力(80桁以内)▶ [╭¯](音声電話) or 「面」(テレビ電話) ▶通話が終わったら「一」

### **リダイヤル/着信履歴を利用**

リダイヤルと着信履歴はそれぞれ最大30件記録されます。超 過すると古いものから上書きされます。

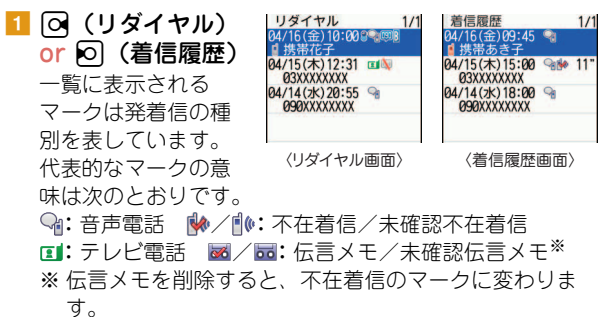

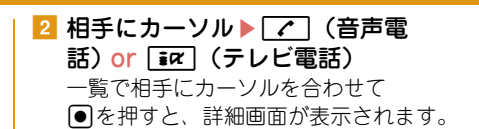

#### Point

- ・ ドコモのテレビ電話は「国際標準の3GPPで標準化された、3G-324M」に準拠しています。異なる方式を利用しているテレビ電話と は接続できません。
- ・ 本FOMA端末はインカメラ非搭載のため、相手に送る画像はキャラ 電、静止画、アウトカメラの映像となります。

#### **電話帳を利用**

 $1$   $\Omega$ お買い上げ時には、全件表示(50音) が表示されるように設定されています。 hで行を切り替えられます。

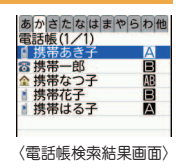

■2 相手にカーソル▶┌╭¯ (音声電話) or  $\overline{ar}$  (テレビ電話)

相手にカーソルを合わせて「⊠」を押すと、iモードメー ルを作成できます。

#### Point

・ 電話帳に電話番号を登録していると、メールなどの各種履歴からも 発信できます。

WORLD CALLを利用して、日本国内から国際電話をかける ことができます。

### ✜ WORLD CALL

ドコモの携帯電話からご利用いただける国際電話サービスです。 FOMAサービスをご契約のお客様は、「WORLD CALL」もご契 約いただいています(不要のお申し出をされた方を除きます)。

- ・ 申込手数料・月額使用料はかかりません。
- ・「WORLD CALL」の料金の請求方法や利用可能な料金プランな ど、詳細は取扱説明書裏面の「総合お問い合わせ先」までお問 い合わせください。
- ・ ドコモ以外の国際電話サービス会社をご利用になる場合は、各 国際電話サービス会社に直接お問い合わせください。
- ・ 接続可能な国および通信事業者などの情報は、『ご利用ガイド ブック(国際サービス編)』またはドコモの「国際サービスホー ムページ」をご覧ください。
- ・ 国際テレビ電話の接続先の端末により、FOMA端末に表示され る相手側の画像が乱れたり、接続できなかったりする場合があ ります。
- 「010」を入力▶国番号 ▶ 地域番号(市外局番)の 先頭の「0」を除いた電話番号を入力▶ $\lceil$

イタリアなど一部の国・地域では「0」が必要な場合があ ります。

### <sup>2</sup> Information

**国際電話 発信者番号通知設定 (ご契約時:通知する)**

電話をかけたときに、相手の電話機に自分の電話番号(発信 者番号)を表示させます。

#### MENU▶8設定/NWサービス▶8NWサービス▶4 番号通知▶□発信者番号通知 ■ 科信号通知 設定▶∏通知する

通知しないときには「2 通知しない」を選択します。

#### Point

・ 発信者番号はお客様の大切な個人情報です。通知する際には、十分 にご注意ください。

・ 電話をかけたときに番号通知お願いガイダンスが聞こえたときは、 発信者番号通知を設定するか、「186」を付けてかけ直してください。

・ 国際アクセス番号の自動変換や、海外から電話をかけるときに国番号を付加するかどうかを設定できます。また、国際アクセス番号や国番号 を登録/編集することができます。【 国際ダイヤルアシスト設定】

● 発信ごとに発信者番号を通知したり、非通知にしたりすることができます。【 @発信者番号通知/非通知 D 186/184】

● 電話をかけるたびに、発信時の条件を設定して電話をかけることができます。【 ◎ 発信オプション】

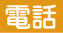

### **電話を受ける**

基本的な着信動作を説明します。

・ 電話の着信制限⇒P41

#### 1 着信

音やランプ、ディスプレイの表示などで着信をお知らせし ます。

- j:着信音量の調整
- S:着信音、バイブレータの動作を停止
- [一]:応答保留
- 2 | ( ) (音声電話/テレビ電話) or | iaz | (テレビ電 話)
- 3 通話が終わったら「一」

Point

つ な が る

•電話に出られなかったときには、待受画面に 10 2(数字は件数) が表 示され、着信履歴に不在着信として記録されます。

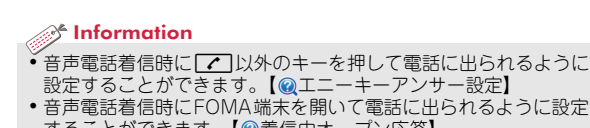

することができます。【 着信中オープン応答】

電話

### **通話中の操作**

通話中に操作できる便利な機能です。

#### **通話中保留**

保留中はメロディが流れます。テレビ電話のときは自分と相 手にテレビ電話保留中画像が表示されます。

1 通話中に ( 【保留】

#### Point

音声電話の保留解除: o or 7 テレビ電話の保留解除 (保留前の画像を送信): ● テレビ電話の保留解除(カメラ映像を送信):  $\overline{I\ast\alpha}$ テレビ電話の保留解除(代替画像を送信):  $\boxed{\text{on}}$ / $\boxed{\text{c}}$ 

### **受話音量**

通話中に受話音量を調整します。

1 通話中に O or AD

#### Point

・ 音量設定の受話音量に反映されます。

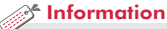

- ・ 相手の声の大きさや周りの騒音に応じて、相手の声を聞き取りや すく調節したり【 はっきりボイス】、相手の声のスピードを遅く したり【◎ゆっくりボイス】できます。
- 通話中にAを1秒以上押すと、通話中の相手の声や画像を録音/録 画することができます。【◎通話中音声メモ/動画メモ】

46

### **電話に出られないとき**

電話に出られない状況や場所に合わせて、利用する機能を使 い分けましょう。

### **伝言メモ**

伝言メモを「ON」にしておくと、電話に出られないときに応 答ガイダンスが流れ、相手の用件が録音/録画されます。

<mark>1</mark> A (1秒以上) ▶ 1伝言メモ設定▶ 1 ON

待受画面に が表示されます。

#### Point

- ・ 音声電話/テレビ電話を合わせて最大4件、1件につき約30秒間録音 /録画することができます。最大件数に達すると、待受画面に <mark>盛</mark>が 表示され、伝言メモは動作しません。不要な伝言メモを削除してく ださい。
- 伝言メモを「ON」にしていなくても、着信中にAを1秒以上押すと、 その着信に限り1回だけ用件を録音/録画することができます。
- ・ 応答ガイダンスが流れているときや伝言メモ録音中/録画中でも、 nを押すと電話に出ることができます。テレビ電話の場合はI を押しても出られます。ただし、電話に出るまでに録音/録画され た内容は記録されません。
- 伝言メモを再生する: A (1秒以上) ▶ 2 ▶ メモを選択▶削除するか を選択

### **公共モード**

公共性の高い場所にいることや運転中であることを相手に伝 える、自動応答サービスです。

### 公共モード(ドライブモード)

着信したときに、電話に出られない理由とかけ直しをお願い するガイダンスが流れ、通話を終了します。

 $\overline{1}$  $\overline{) \times (1)}$ 

待受画面に、ポ表示されます。

#### Point

• 公共モード(ドライブモード)中は着信動作をせずに、不在着信と して記録されます。

解除する: ※ (1秒以上)

公共モード(電源OFF)

電源切断中に着信したときに、電話に出られない理由とかけ 直しをお願いするガイダンスが流れ、通話を終了します。

 $1$  [\*25251 | を入力 $\triangleright$   $\triangleright$ 

公共モード(電源OFF)を設定しても、画面上にアイコン などは表示されません。

### 解除する:「\*25250」を入力▶ | /

設定を確認する:「\*25259」を入力▶ | /

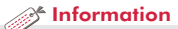

•すぐに電話に出られないときは、着信中に[一]を押すと応答保留にできます。応答保留にすると相手に応答保留ガイダンスが流れます。テレ ビ電話の場合は、自分と相手にテレビ電話応答保留画像が表示されます。【 応答保留】

Point

### **ネットワークサービス**

FOMA端末では、次のようなドコモのネットワークサービス をご利用いただけます。

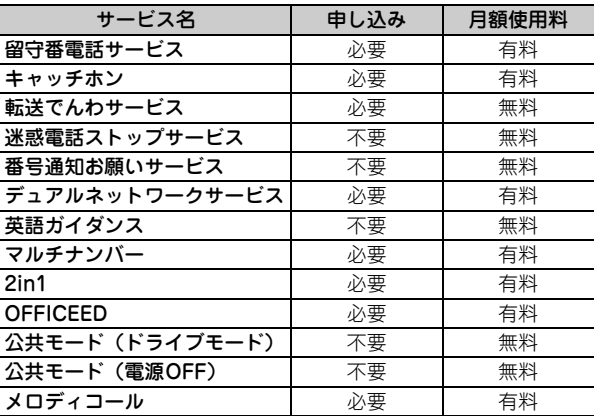

- ・ サービスエリア外や電波の届かない所ではネットワーク サービスは利用できません。
- ・ お申し込み、詳しいサービス内容については、取扱説明書 裏面の「総合お問い合わせ先」までお問い合わせください。
- ・ 詳細は『ご利用ガイドブック(ネットワークサービス編)』 をご覧ください。
- ・「OFFICEED」はお申し込みが必要なサービスです。ご不明 な点はドコモの法人向けサイト( http://
- www.docomo.biz/html/service/officeed/)をご確認くだ さい。

### **ネットワークサービスの設定**

代表的なネットワークサービスの操作方法を説明します。

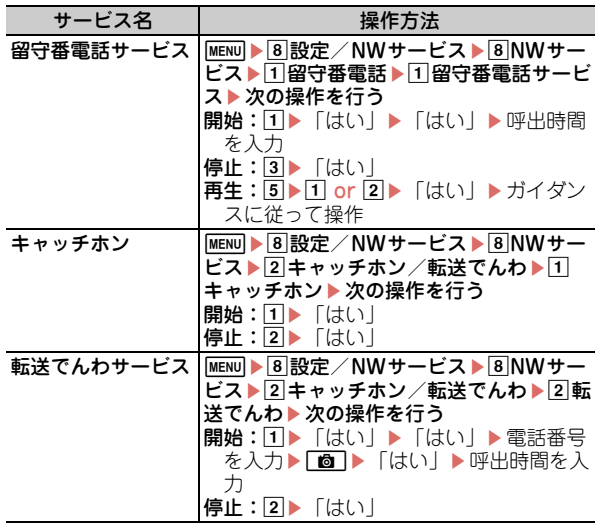

Point

- ・ 留守番電話サービスと転送でんわサービスは、呼出時間を「0秒」に すると着信履歴に記録されません。
- ・ キャッチホン開始後に、音声通話中に別の音声電話を着信したとき は「て」で応答します。保留相手がいるときは、「「は」で通話相手を切 り替えられます。

つ な が る

### **FOMA端末から利用できるサービス**

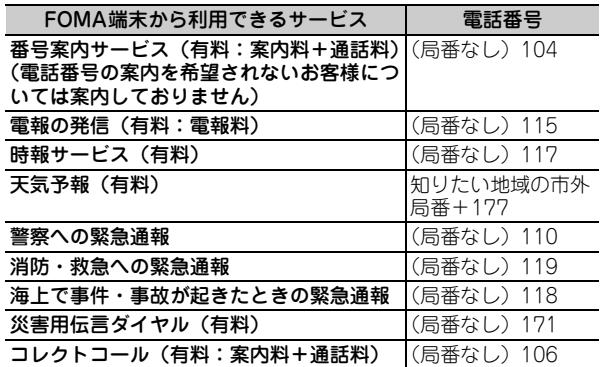

・ 一般電話の転送電話をご利用のお客様で、転送先を携帯電 話に指定した場合、一般電話または携帯電話の設定によっ て携帯電話が通話中、圏外、セルフモード中、電源を切っ ているときなどでも発信者には呼出音が聞こえることがあ ります。

・ 本FOMA端末は、「緊急通報位置通知」に対応しています。 110番、119番、118番などの緊急通報をおかけになった場 合、発信場所の情報(位置情報)が自動的に警察機関など の緊急通報受理機関に通知されます。お客様の発信場所や 電波の受信状況により、緊急通報受理機関が正確な位置を 確認できないことがあります。

なお、「184」を付加してダイヤルするなど、通話ごとに非 通知とした場合は、位置情報と電話番号は通知されません が、緊急通報受理機関が人命の保護などの事由から必要で あると判断した場合は、お客様の設定によらず機関側が位 置情報と電話番号を取得することがあります。また、「緊急 通報位置通知」の導入地域/導入時期については、各緊急 通報受理機関の準備状況により異なります。

- ・ FOMA端末から110番、119番、118番通報の際は、警察、 消防機関側から確認などの電話をする場合があるため、携 帯電話からかけていることと、電話番号を伝えてから、明 確に現在地を伝えてください。また、通報は途中で通話が 切れないように移動せず通報し、通報後はすぐに電源を切 らず10分程度は着信のできる状態にしておいてください。
- ・ おかけになった地域により、管轄の消防署、警察署に接続 されない場合があります。接続されない場合は、お近くの 公衆電話または一般電話からおかけください。

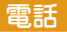

### **海外利用**

海外でもFOMA端末で通話したり、iモードが利用できたり します。

#### ❖ 国際ローミング(WORLD WING)

海外でも、提携する通信事業者のネットワークを利用して通 話やiモードなどが利用できるサービスです。ご利用の際に はWORLD WINGのお申込状況をご確認ください。詳細は、 取扱説明書裏面の「総合お問い合わせ先」までお問い合わせ ください。

- ・ 3Gネットワークのサービスエリアでご利用いただけます。ま
- た、3G850MHzに対応した国・地域でもご利用可能です。利用 可能なエリアを確認してください。
- ・ 海外でFOMA端末をご利用いただく前に、以下をあわせてご覧 ください。
	- -『ご利用ガイドブック(国際サービス編)』
	- -ドコモの「国際サービスホームページ」
	- -データBOX内のマイドキュメントにプリインストールされて いる「海外ご利用ガイド」

### **海外で利用できるサービス**

滞在国の通信事業者とネットワークによって、利用できる通 信サービスが異なります。

ー:利用不可

|                        | ネットワーク |             |            |
|------------------------|--------|-------------|------------|
| 通信サービス                 | 3G     | <b>GPRS</b> | <b>GSM</b> |
|                        | 36     |             |            |
| 音声電話                   | Ω      |             |            |
| テレビ電話                  |        |             |            |
| iモード <sup>※1</sup>     |        |             |            |
| i モードメール               |        |             |            |
| SMS <sup>**2</sup>     |        |             |            |
| i チャネル <sup>※1、3</sup> | 0      |             |            |
| i コンシェル <sup>※4</sup>  | O      |             |            |
| i ウィジェット <sup>※5</sup> |        |             |            |
| パケット通信(パソコン接続)         |        |             |            |

※1 iモード海外利用設定が必要です。

- ※2 宛先がFOMA端末の場合は、日本国内と同様に相手の電 話番号をそのまま入力します。
- ※3 iチャネル海外利用設定が必要です。ベーシックチャネ ルの自動更新もパケット通信料がかかります(日本国内 ではiチャネル利用料に含まれます)。
- ※4 iコンシェルの海外利用設定が必要です。
	- インフォメーションの受信ごとにパケット通信料がかか ります。

※5 iウィジェットローミング設定が必要です。 複数のウィジェットアプリが通信した場合、1通信ごとに パケット通信料がかかります。

### **滞在国で電話をかける**

#### 滞在国外(日本を含む)に電話をかける

- 1 0 (1秒以上) 「+」が入力されます。
- 2 国番号 (日本の場合は「81」) ▶ 地域番号 (市外局 番)の先頭の「0」を除いた電話番号を入力▶ | ( (音声電話) or **面 (テレビ電話)**

イタリアなど一部の国・地域では「0」が必要な場合があ ります。

#### 滞在国内に電話をかける

電話番号を入力▶ 【/ 】 (音声電話) or 「面」 (テレ ビ電話)▶「元の番号で発信」

メッセージが表示されずに発信される場合もあります。

海外にいるWORLD WING利用者に電話をかける

**1 | 0 | (1秒以上) ▶ 「81」を入力▶先頭の「0」を** 除いた携帯電話番号を入力▶ [ < ] (音声電話) or C(テレビ電話)

#### Point

・ 同じ滞在国にいる相手にかけても日本からの国際転送となるので、 「+」と日本の国番号「81」を入力して電話をかけてください。

### **滞在国で電話を受ける**

<mark>1</mark> 電話がかかってくる▶ 7 (音声電話) or Fiar (テレビ電話)

#### Point

・ いずれの国からの電話であっても日本からの国際転送となり、発信 者には日本までの通話料、着信者には着信料がかかります。

#### **帰国後の設定**

帰国後に電源を入れても自動的にFOMAネットワークに接続 されない場合は、ネットワークサーチ設定を「オート」に設 定してください。

### **iモードメール送信**

- iモードを契約するだけで、iモード端末間だけでなく、イ **ファイルの添付** ンターネット経由でe-mailのやりとりができます。 最大10件、合計2Mバイトまでの画像や音声、動画/iモー ・ iモードメールの詳細は『ご利用ガイドブック(iモード ションなどを添付することができます。 〈FOMA〉編)』をご覧ください。 ■ メール作成画面で添付ファイル欄を選択 ▶ 添付する  $\Box$   $\Box$   $\Box$   $\Box$   $\Box$   $\Box$ ファイルを選択▶ メールを編集▶ [6] [送信] 次の画面が表示されます。 メール作成〈新規〉 Point 宛先欄 ・ 受信側の端末が対応していない添付ファイルは、iモードセンター 題名欄 で削除されたり、正しく表示や再生されない場合があります。 ・ 大きなサイズのファイルを添付すると、送信までに時間がかかりま 添付ファイル欄 す。また、送信後に送信メールのフォルダから大量にメールが削除 本文欄 される場合があります。 添付ファイルの変更:メール作成画面で添付ファイル名にカーソル ▶ 図▶添付するファイルを選択 本文に入力済みの文字と 添付ファイルの解除:メール作成画面で添付ファイル名にカーソル 装飾の合計バイト数  $\blacktriangleright$   $\overline{\mathbf{i}}$  $\alpha$   $\blacktriangleright$   $\lceil$  $\langle \dagger$  $\langle \cdot \rangle$  $\lceil$ 〈メール作成画面〉 2 宛先、題名、本文を入力▶ [6] [送信] 送信に成功したメールは、自動的に送信メールのフォルダ に保存されます。
- **Point**
- 宛先を追加 (同報送信):メール作成画面で宛先欄にカーソル▶ ir
	- $\%$  Information

• メールに自動的に署名を挿入することができます。【◎署名】

52

## **デコメール/デコメアニメ**

装飾(デコレーション)や画像を利用して、楽しいメールを 作成できます。

### **デコメール**

文字サイズや背景色の変更、静止画やデコメピクチャ、デコ メ絵文字の挿入ができます。装飾を指定してから文字を入力 する方法と、文字を入力してから装飾を指定する方法があり ます。

〈例〉装飾を指定してから文字を入力

- <mark>1</mark> メール作成画面で本文欄を選択▶ Etzl [デコレー ション]
- 2 装飾アイコンを選択▶ 装飾操作

装飾の種類は次のとおりです。

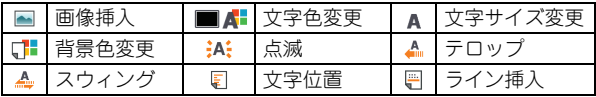

3 メールを編集▶ | 6 | [送信]

Point

•本文入力画面でMENU▶ o を押すと、装飾結果を確認(プレ ビュー)できます。プレビュー画面の右下には入力できる残りのバ イト数が表示されます。画面を戻すには、●を押します。

### **デコメアニメ**

メッセージや画像を挿入したFlash画像を使って表現力豊かな メールを作成できます。

■ 回 ■ 3新規デコメアニメ

<mark>2</mark> デコメアニメ<sup>®</sup>本文欄を選択▶テ ンプレートにカーソル ●を押すと、プレビュー表示できま

す。

- □ [読込み]
- 4 テキストや画像を編集 テンプレートの変更: MENU▶ 17デコ メアニメテンプレート▶「はい! ▶テンプレートにカーソル▶ lo [読込み]

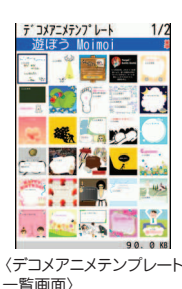

5 | 6 | [完了] ▶メールを編集▶ [6 ] [送信]

•デコメアニメ®編集画面やテンプレートを読み込んだ後は、デコメア ニメ®本文欄にカーソルを合わせて[ia お押すと、プレビューでき ます。画面を戻すには、「コマ」を押します。

#### $\mathcal X$  Information

。<br>●お買い上げ時に登録されているテンプレートを利用すると、簡単にデコメール®やデコメアニメ®が作成できます。【@メールテンプレート】

Point

### **iモードメール受信**

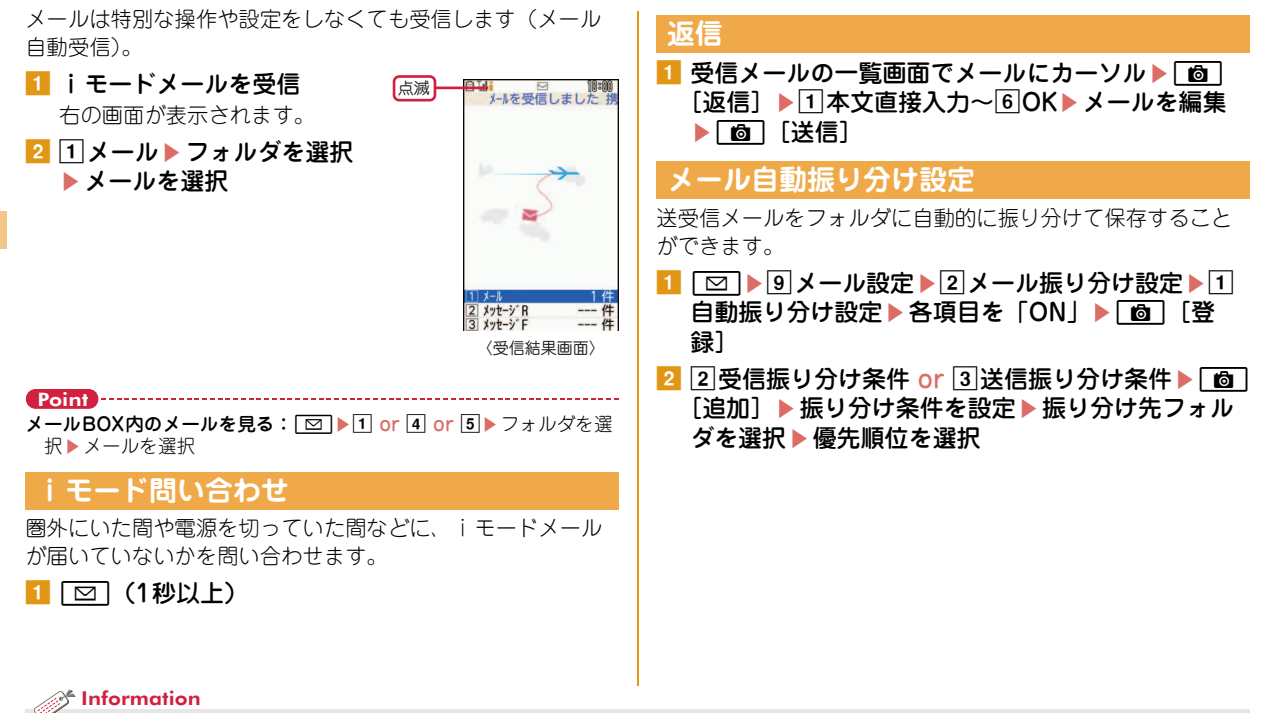

つ な が る

54

モードセンターに保管されているメールの題名などを確認して、受信するメールを指定したり、受信せずに削除したりすることができます。 【2メール選択受信】

### メール **送信予約**

圏外で作成したiモードメールを圏内に入ったときに自動で 送信したり、指定した日時にiモードメールを自動で送信し たりするように設定できます。送信予約すると、「未送信 BOX」フォルダに保存されます。

・ 国際ローミング中は自動送信されません。

### **圏内自動送信**

最大5件設定できます。

<mark>1</mark> メール作成画面で[MENU]▶2|送信予約▶1|圏内自動 送信

ディスプレイ上部に が表示されます。

### **日時指定送信**

最大10件設定できます。

■ メール作成画面で MENU ▶ 2 送信予約 ▶ 2 日時指定 送信▶各項日を設定

日時は2050年12月31日までの日付を入力し、時刻は24 時間制で時刻を入力します。

### 2 [ 简 [予約]

Point 圏内自動送信/自動送信失敗の解除:「⊠]4▶フォルダを選択▶ i モードメールにカーソル▶ **| 6** ▶ 「はい」 日時指定送信の日時確認/解除: | 図 4 → フォルダを選択 → i モード メールにカーソル▶ 面 ▶ 「OK | or 「予約解除 | 日時指定送信の日時変更:「∞ 4 > フォルダを選択 → i モードメール にカーソル▶ MENU 1 ▶ MENU 2 2 ▶ 各項目を設定▶ 面

### **メール自動返信設定**

電話帳に電話番号やメールアドレスを登録した相手から音声 電話着信やiモードメール受信したときに、iモードメール で自動的に返信することができます。

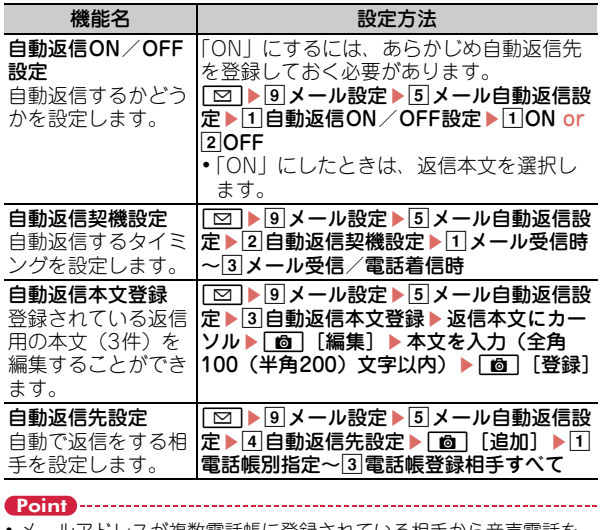

- ルアトレスか複数電話帳に登録されている相手から音声電話を 着信したときには、1件目のメールアドレスに自動返信されます。i モードメールを受信したときには、そのメールアドレスに自動返信 されます。
- ・ 音声電話の着信に対して自動返信するには、電話帳に電話番号と メールアドレスの両方が登録されている必要があります。

メール

### **緊急速報「エリアメール」**

気象庁から配信される緊急地震速報などを受信することがで きるサービスです。iモード契約は不要です。

### **エリアメール受信**

エリアメールを受信すると隔が点灯し、ランプの点滅や専用 のブザー警報音、バイブレータの振動などで受信をお知らせ します。

#### Point

つ な が る

・ 通話中やおまかせロック中などは受信できません。

### **受信設定**

- エリアメールを受信するかどうかを設定します。
- <mark>1</mark> | ⊠ | ▶ 7 SMS / エリアメール設定 ▶ 2 エリアメー ル設定▶1→受信設定▶「ご注意」を確認▶利用す るかどうかの欄を選択 ▶ 1利用する or 2利用しな い▶ 面 [登録]

## メール

### **SMS**

メールアドレスのわからない相手に、携帯電話番号を宛先に して文字でメッセ―ジを送信することができます。

- ・ ドコモ以外の海外通信事業者をご利用のお客様との間でも 送受信できます。ご利用可能な国・海外通信事業者につい ては、『ご利用ガイドブック(国際サービス編)』またはド コモの「国際サービスホームページ」をご覧ください。
- aaegSMS/エリアメール設定 ▶**1SMS▶1SMS作成**

メッセージの新規作成画面が表示されます。

- 2 宛先、本文を入力▶ [6] [送信]
- Point
- ・ SMSにファイルを添付することはできません。
- ・ SMSを受信すると、iモードメールの受信と同様に動作します(⇒ P54)。未読のiモードメールがなく、未読のSMSがあるときには ディスプレイ上部に区が表示さます。

 $\mathcal{R}$  Information

・ ブザー鳴動時間の設定や、マナーモード中、公共モード(ドライ ブモード)中の鳴動方法の設定ができます。【 ■ 緊急速報「エリア メール | ▷ 設定】

### **電話帳の管理**

電話帳にはFOMA端末電話帳とFOMAカード電話帳の2種類 があります。

### **電話帳登録**

ここではより多くの情報を登録できる、FOMA端末電話帳の 登録方法を説明します。

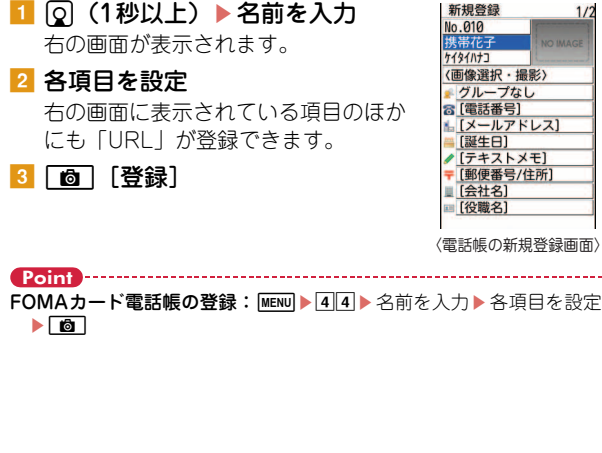

### リダイヤル/着信履歴からの電話帳登録 1 ⊙ (リダイヤル) or o (着信履歴) 2 相手にカーソル▶ MENU▶5登録▶□電話帳新規登 録 or 2 電話帳更新登録 3 1本体 or 2FOMAカード 更新登録するときは、登録する電話帳を選択します。 ■ 各項日を設定

- 
- 5 | 回 [登録]

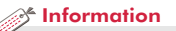

・ FOMA端末電話帳の電話番号やアドレスごとに着信時の動作を設定することができます。【 個別着信設定】

 $1/2$ 

----

● グループの追加/削除や、電話帳グループ(「グループなし」を除く)ごとの発着信動作を設定することができます。【 ◎ グループ別発着信設 定】

### **電話帳検索**

電話帳一覧を表示するには下記の検索方法があります。

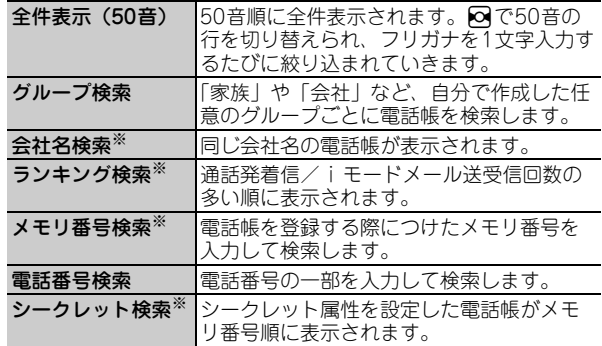

※ FOMAカード電話帳では利用できません。

MENU 24 電話帳/履歴 21 電話帳検索

2 検索方法を指定

#### Point

・ FOMA端末電話帳とFOMAカード電話帳は、電話帳検索方法の設定 画面および電話帳一覧画面で 面 を押して切り替えます。 ロケットサーチ: 待受画面でダイヤルキー(「か行」なら[2]、など)  $\blacktriangleright$   $\boxed{Q}$ 

### **電話帳検索優先設定**

待受画面で図を押して表示される検索方法を設定します。お 買い上げ時には全件表示(50音)で表示されます。

1 MENU▶4電話帳/履歴▶1電話帳検索▶検索方法 にカーソル▶|MENU [優先設定] 優先設定した検索方法に が付いて表示されます。

#### **電話帳の修正**

すでに登録している電話帳を修正したり、情報を追加したり することができます。

- Q▶ 電話帳検索▶ 電話帳にカーソル
- **2 MENU 3 編集/設定 日編集**
- 3 各項目を設定▶□面 [登録]
- ■4 「上書き登録 | or 「新規登録 |

#### **電話帳の削除**

- 回▶ 電話帳検索▶ 電話帳にカーソル
- $\overline{\text{MENU}}$   $\blacktriangleright$  [4] 電話帳削除  $\blacktriangleright$  [1] 1件削除 or [2] 全件削除 (▶全件削除では認証操作)▶「はい」

# <u>i モー</u>ド/フルブラウザ

### **iモードサイト/ホームページの表示**

iモードでは、iモード端末のディスプレイを利用して、サ イト接続、インターネット接続、iモードメールなどのサー ビスを利用できます。また、フルブラウザを利用して、パソ コン向けのホームページを表示することもできます。

- ・ iモードはお申し込みが必要な有料サービスです。
- ・ 詳細は『ご利用ガイドブック(iモード〈FOMA〉編)』を ご覧ください。

- ・ サイトやインターネット上のホームページの内容は、一般に 著作権法で保護されています。これらサイトやホームページ からiモード端末に取り込んだ文章や画像などのデータを、 個人として楽しむ以外に、著作権者の許可なく一部あるいは 全部をそのまま、または改変して販売、再配布することはで きません。
- ・ 異なるFOMAカードに差し替えたり、FOMAカードを未挿入 のまま電源を入れたりした場合、機種によってはサイトから 取り込んだ静止画、iモーション、メロディやメールで送受 信した添付ファイル、画面メモおよびメッセージR/Fなどは 表示、再生できません。
- ・ FOMAカードのセキュリティ機能が設定されているデータを 待受画面や着信音などに設定している場合、異なるFOMA カードに差し替えたり、FOMAカードを未挿入のまま電源を 入れたりすると、設定内容はお買い上げ時の状態に戻ります。
- ・ iモードとフルブラウザでは課金体系が異なります。フルブ ラウザご利用時のパケット通信料は、データ通信量により高 額になりますので、iモードパケット定額サービスを契約さ れることをおすすめします。

### **iモードサイトの表示**

- aIe表示する項目を選択 iモード中はディスプレイ上部にいが点 滅します。
- 2 サイトを見終わったら「一」▶ 「は い」

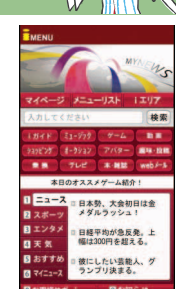

### **パソコン向けホームページの表示**

■ MENU▶2 i モード▶☞フルブラウザホーム お買い上げ時の状態では、フルブラウザを利用するかどう

かの確認画面が表示されます。

■2 ホームページを見終わったら ━━ ┣ 「はい」

### **ブラウザの切り替え**

i モードからフルブラウザへ:サイト表示中にMENU▶52 **フルブラウザから i モードへ**: ホームページ表示中に  $MENU$   $72$ 

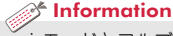

• i モードとフルブラウザの動作は、 i モード設定で変更します。【@ i モード/フルブラウザ ▷ i モード設定】

### i モード/フルブラウザ

### **便利な機能**

### **URL入力**

1 MENU ▶ 2 i モード▶ 5URL入力▶ 1URL入力 ▶URLを入力(半角2048文字以内)▶ ブラウザ種 別欄で11 i モードブラウザ or 2フルブラウザ ▶ | 面 | [接続]

確認画面で「はい(以後非表示)」を選択すると、確認画 面は表示されなくなります。

### **Bookmark**

- 一度見たサイトやホームページを登録しておき、すばやく表 示します。
- 登録: サイトやホームページ表示中に MENU ▶ 112 ▶ タイトル 名を入力 (全角12 (半角24) 文字以内) ▶ 面 ▶ 登録先 フォルダを選択
- 表示: MENU 222 → フォルダを選択 → Bookmarkを選択

#### **画面メモ**

表示中のサイトやホームページの内容を、画面メモやキャプ チャとして保存します。

登録: サイトやホームページ表示中に MENU ▶ 22 ▶ 「はい! 表示: MENU▶23▶画面メモを選択

#### Point

- ・ 画面メモでキャプチャのみを保存するには、登録時の操作の最後で 「表示のみ保存」を選択します。
- ・ サイトやホームページ側が画面メモ保存不可の指定をしている場合 などは画面メモが登録できないことがあります。

### **RSSリーダー**

RSSリーダーにRSSを登録すると、ホームページの最新情報 を取得できます。

登録:ホームページ表示中にMENU▶02▶RSSを選択▶「は い」

表示: MENU ▶ 29 ▶ チャンネルを選択 ▶ アイテムを選択

#### **リンク機能の利用**

リンク項目から、電話発信やメール送信などを行います。

- サイトやホームページを表示▶ リンク項目にカーソ ル▶ ● [選択]
	- 選択した項目の種類によって、下記の操作ができます。
	- 電話番号(Phone To(AV Phone To)):条件を設定して 電話をかけます。
	- メールアドレス(Mail To):選択したメールアドレスを 宛先としてiモードメールを作成し、送信します。
	- 電話番号(SMS To):選択した電話番号を宛先として SMSを作成し、送信します。
	- URL(Web To):サイトやホームページに接続されます。 ワンセグ視聴情報(Media To):ワンセグ視聴や視聴/録 画予約ができます。

### iモード/フルブラウザ

### **画面の見かたと操作**

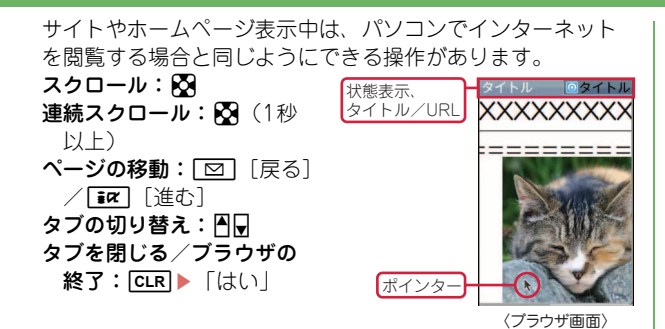

### ブラウザ画面からのメニュー操作

サイトやホームページ表示中は、MENUや 面を押してさまざ まな操作ができます。

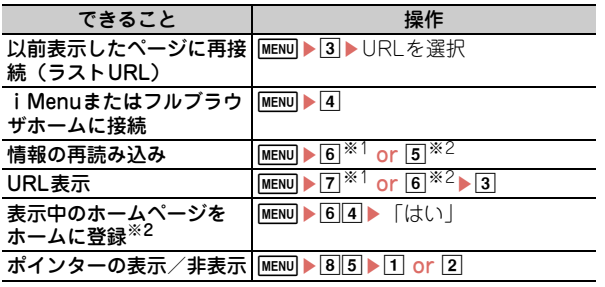

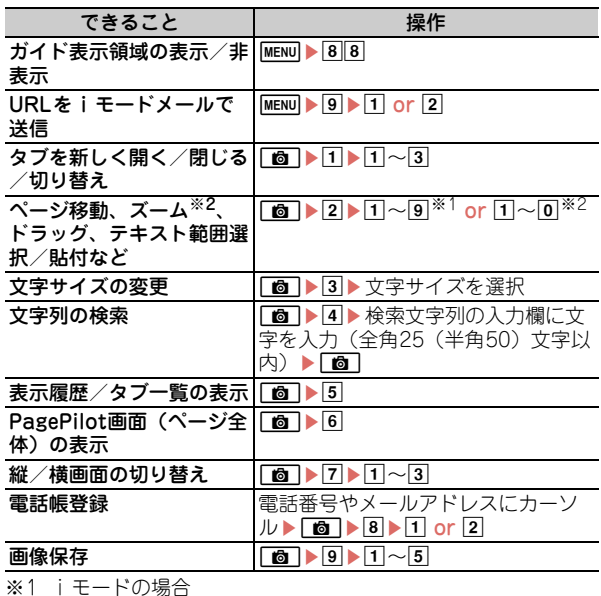

※2 フルブラウザの場合

### **iチャネルの利用**

ニュースや天気などの情報がiチャネル対応端末に配信される サービスです。自動受信した情報が待受画面にテロップ表示さ れ、cを押すとチャネル一覧に表示されます。iチャネルに は下記の2種類があります。

#### **●ベーシックチャネル**

ドコモが提供するチャネルで、情報の自動更新時にパケット通 信料はかかりません。

#### ●おこのみチャネル

IP(情報サービス提供者)が提供するチャネルで、情報の自動 更新時に別途パケット通信料がかかります。

ベーシックチャネル、おこのみチャネルともに詳細情報を閲覧 する場合は別途パケット通信料がかかります。また、海外でご 利用の場合は、自動更新・詳細情報の閲覧ともに、国内の料金 とは異なるパケット通信料がかかります。

- ・ iチャネルはお申し込みが必要な有料サービスです。お申し 込みにはiモード契約が必要です。
- ・ 詳細は『ご利用ガイドブック(iモード〈FOMA〉編)』をご 覧ください。

テロップ表示されている情報の詳細を表示するには次の操作 を行います。

### ■ 待受画面で CLR ▶ チャネルを選択

サイトに接続され、詳細情報が表示されます。

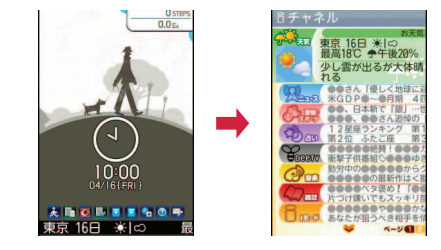

#### Point ・ iチャネルの詳細情報表示中の操作は、iモードサイトやホーム

ページ表示中の操作と同じです。⇒P61

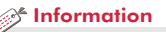

● i チャネルのテロップの表示方法を変更することができます。【 ◎ i チャネル ▷ i チャネル設定】

# **撮影画面の見かた**

カメラ

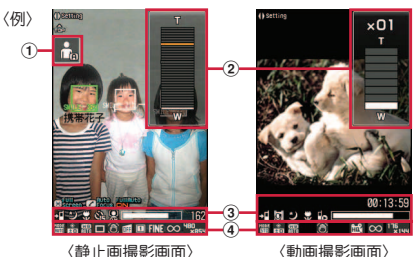

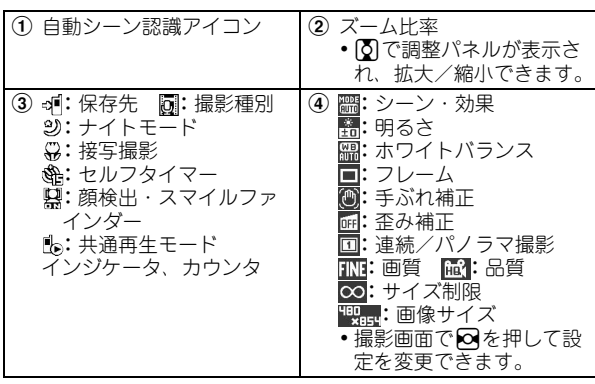

## **静止画/動画の撮影** FOMA端末のカメラで静止画や動画を 撮影します。 **静止画撮影**

カメラ

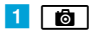

Point

- 2 カメラを被写体に向けて● [撮影] or 同
- 3 [保存] or 同

### **動画撮影**

- 1 1 1秒以上)
- 2 カメラを被写体に向けて● [撮影] or 同
- 3 撮影を終了したいときに <sup>■</sup> [停止] or 回

d g[保存] or M

・ 暖かい場所や直射日光が当たる場所に長時間FOMA端末を放置する と、撮影する画像が劣化することがあります。

・ 撮影待機中に約3分間操作をしないと、カメラは終了します。

・ F-08Bはプールの水の中で静止画/動画撮影ができます。防水性能 に関する記載をよく読んでから行ってください。⇒P15

### **さまざまな方法での静止画撮影**

静止画撮影画面が表示されているときには、サブメニューか ら撮影方法を変更することができます。 ここでは、代表的な撮影方法を紹介します。

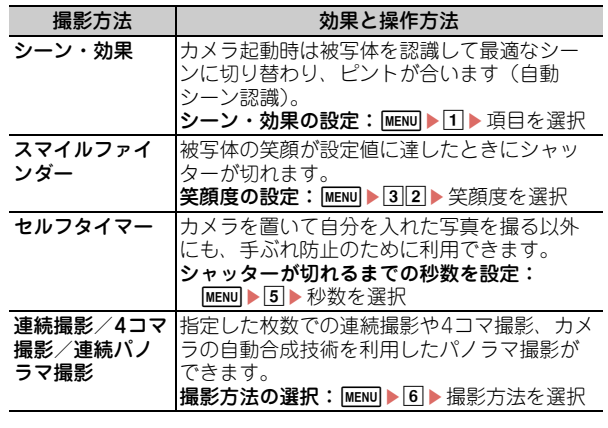

●あらかじめ登録した人物の顔を検出する【◎サーチミーフォーカ ス】などがあります。 ・ 画像サイズ、画質、連続撮影枚数、自動保存、保存先、シャッ ター音など、撮影に関するさまざまな設定を変更することができ  $\mathcal{R}$  Information

ます。【◎カメラ▷静止画詳細設定】

### カメラ

## **撮影した静止画/動画を見る**

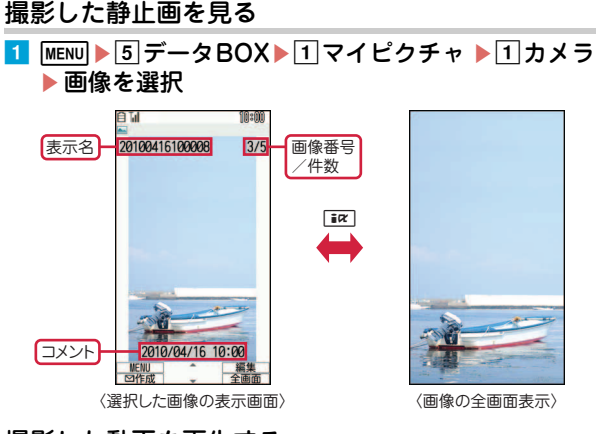

- 撮影した動画を再生する
- 1 MENU▶5データBOX▶4i モーション/ムービー  $\blacktriangleright$ 2カメラ $\blacktriangleright$ 動画を選択

Point ファイル添付のメール作成:一覧画面でデータにカーソル▶ 回

#### transideright <sup>Arti</sup>ne

- ・ 静止画や動画はmicroSDカードに保存したり(⇒P79)、フォルダ やアルバムを作って分類整理することができます。【 フォルダ 追加/削除】
- ・ 静止画を待受画面に設定することができます(⇒P32)。動画も同 様です。【 ◎待受画面設定 ▷ 待受画面選択】

64

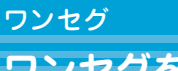

## **ワンセグを見る**

#### ●ワンセグのご利用にあたって

ワンセグは、テレビ放送事業者(放送局)などにより提供され るサービスです。映像、音声の受信には通信料がかかりません。 なお、NHKの受信料については、NHKにお問い合わせくださ い。

- ※「データ放送サイト」「iモードサイト」などを閲覧する場合 は、パケット通信料がかかります。サイトによっては、ご利 用になるために情報料が必要なもの(iモード有料サイト) があります。
- ※「ワンセグ」サービスの詳細については、下記ホームページな どでご確認ください。
- 社団法人 デジタル放送推進協会
- パソコン: http://www.dpa.or.jp/
- iモード:http://www.dpa.or.jp/1seg/k/
- ※海外ではワンセグは利用できません。

#### ●電波について

ワンセグは放送サービスの1つであり、FOMAサービスとは異 なる電波(放送波)を受信しています。次のような場所では、 正しく動作しない場合があります。

- ・ 放送波が送信される電波塔から離れている場所
- ・ 山間部やビルの陰など
- ・ トンネル、地下、建物内の奥まった場所など ※FOMA端末を体から離したり近づけたり、場所を移動するこ とで受信状態が良くなることがあります。

●初めてワンセグを利用する場合の画面表示 免責事項の確認画面が表示されます。了承し「OK」を選択する と、以後同様の確認画面は表示されません。

ワンセグを視聴するには、チャンネルリストを作成し、視聴 する地域を設定する必要があります。

### プリセットからチャンネルリストの作成 (未作成時)

あらかじめFOMA端末に登録されている放送局とチャンネル の一覧が読み込まれます。

1 MENU▶6LifeKit▶9ワンセグ▶7チャンネルリス ト▶「はい」▶「プリセットから設定」

「自動チャンネル設定」は、現在いる場所で受信できる チャンネルを検索します。

2 地域を選択 「はい」

### 利用チャンネルリストの設定

チャンネルリストが複数あるときや地域を移動した場合には、 チャンネルリストの切り替えが必要です。

1 MENU▶6 II ifeKit▶9 ワンヤグ▶7 チャンネルリス ト▶チャンネルリストにカーソル▶ Eaz コ登録】 チャンネル番号一覧が表示されます。チャンネルにカーソ ルを合わせて●を押すと、視聴することができます。

### ワンセグ起動

aT(1秒以上)

#### Point

・ 放送用保存領域とはワンセグ専用の端末内保存領域です。データ放 送の指示に従ってお客様が入力された情報が、データ放送サイトの 閲覧時に表示されたり、テレビ放送事業者(放送局)へ送信された りします。放送用保存領域を初期化するかどうかの確認画面で「い いえ」を選択すると、放送用保存領域を使用したサービスが利用で きません。

### ワンセグ

### **視聴画面の見かたと操作**

全画面でワンセグを視聴したり、画面を分割してデータ放送 を同時に楽しむことができます。

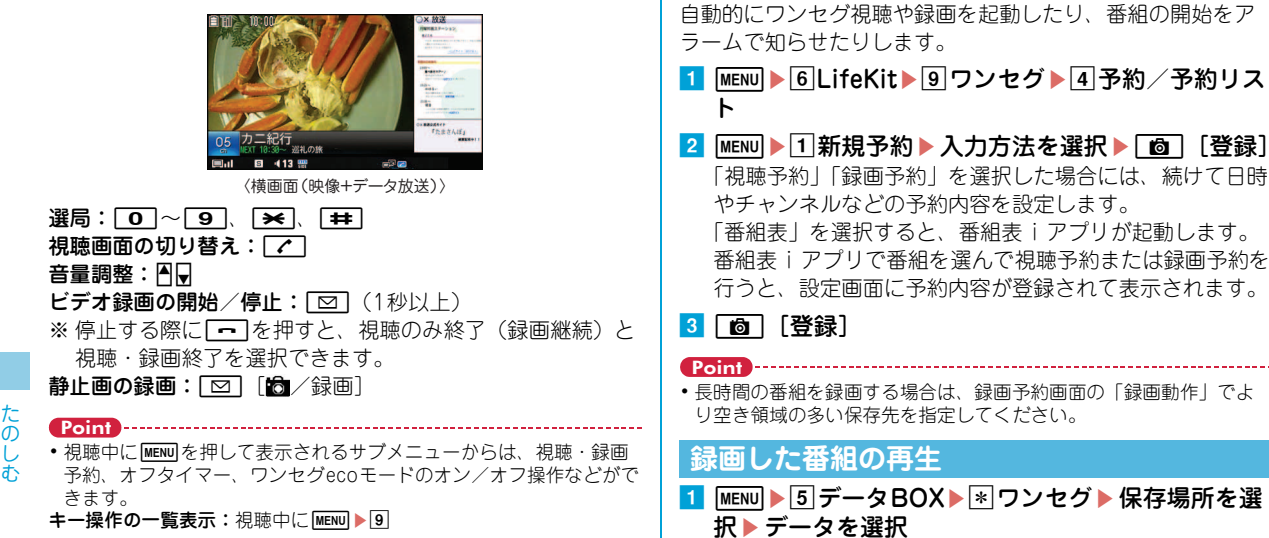

**視聴予約・録画予約**

### **Music**

### **Music&Videoチャネル**

夜間に最大1時間程度の番組が自動配信されるサービスで、最 大30分程度の高画質な動画番組を楽しむこともできます。

- 
- ・ Music&Videoチャネルはお申し込みが必要な有料サービスで す。お申し込みにはiモード契約およびiモードパケット定 額サービス契約が必要です。
- ・ 番組によっては、Music&Videoチャネルのサービス利用料の ほかに情報料がかかる場合があります。
- ・ Music&Videoチャネルにご契約いただいた後、 Music&Videoチャネル非対応のFOMA端末にFOMAカード を差し替えた場合、Music&Videoチャネルはご利用いただけ ません。ただし、Music&Videoチャネルを解約されない限り サービス利用料がかかりますので、ご注意ください。
- 国際ローミング中は番組設定や取得はできません※。海外へ お出かけの際は、事前に番組の配信を停止してください。ま た、帰国された際は、番組の配信を再開してください。
- ※国際ローミング中に番組設定や取得を行おうとした場合、 モード接続を行うためパケット通信料がかかりますのでご注 意ください。
- ・ 詳細は『ご利用ガイドブック(iモード〈FOMA〉編)』をご 覧ください。

**番組の設定**

Music&Videoチャネル番組提供サイトへのマイメニュー登録 が必要な場合があります。

- **1** MENU | 9 MUSIC bMusic&Videoチャネル 右の画面が表示されます。
- 2 「番組設定」▶画面の指示に従っ て番組を設定

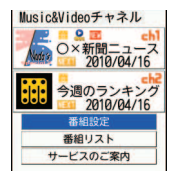

〈Music&Videoチャネル画面〉

### **番組の再生**

1 MENU 9 MUSIC 口行進曲 2Music&Videoチャネル▶番 組を選択 プレーヤー画面では次のような操作 ができます。  $-\mathbf{B}$ 停止/再開:  $\bigcap$  [PAUSE/ PLAY] or 同 音量調整:  $[5]$  or  $[7]$  $\mathbf{Q}$ 巻き戻し/早送り: 54 (1秒以上) 〈Music&Videoチャネル プレーヤー画面〉チャプターの先頭に移動:再生時間 が3秒経過後 **o or A** (1秒以上) 前のチャプターに移動:再生時間が3秒以内に50 or A (1秒以上) 次のチャプターに移動: | O| or Q (1秒以上)

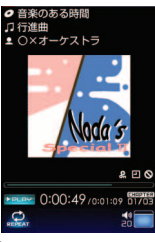

### **ミュージックプレーヤー**

サイトからダウンロードした着うたフル、音楽CDやイン ターネットなどからパソコンに取り込んだWindows Media Audio(WMA)ファイルを再生します。ミュージックプレー ヤーの詳細は、ドコモのホームページをご覧ください。 Windows Media Playerについては、お使いのパソコンの各 パソコンメーカにお問い合わせください。

### **着うたフルのダウンロード**

<mark>1</mark> サイトを表示▶着うたフル®を選択▶「保存」  $\blacktriangleright$  [co] [保存]

### **パソコン内のWMAファイルをmicroSDカードに保存**

1 MENU 6LifeKit 2 赤外線・iC・PC連携 ▶5USBモード設定▶3MTPモード▶「はい」

2 Windows Media Playerを起動した状態でパソコ ンとFOMA端末をUSBケーブルで接続▶パソコン からWMAファイルを転送

### **音楽データの再生**

<mark>1</mark> MENU ▶9MUSIC▶1ミュージッ ミュージ ックフ レーヤー Railway / Orange Style クプレーヤー ▶ 2全曲~7年▶ 音楽データを選択 プレーヤー画面では次のような操作 ができます。 一時停止/再開: . ? PLAY] or 同 音量調整:  $[0]$  or  $[0]$ **OREPEAT DE SHUFFLE** 巻き戻し/早送り: ⊠ (1秒以上) 〈ミュージックプレーヤー画面〉曲の先頭に移動:再生時間が3秒経 過後回 or A (1秒以上) 前の曲: 再生時間が3秒以内に回 or A (1秒以上) 次の曲: **or D** (1秒以上)

世界は見えている以上 こ広がっている

クイックプレイリスト登録:M(すばやく2回)

終了: 同 (1秒以上)

- Point
- ・ インターネット上のホームページなどから音楽データをダウンロー ドする際には、あらかじめ利用条件をよくご確認のうえ、ご利用く ださい。
- ・ FOMA端末、microSDカードに保存した音楽データは、個人使用の 範囲内でのみ使用できます。ご利用にあたっては、著作権などの第 三者の知的財産権その他の権利を侵害しないよう十分ご配慮くださ  $\mathcal{L}$
- ・「着うたフル」は株式会社ソニー・ミュージックエンタテインメント の登録商標です。

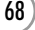

た の し む

## **iアプリ/iウィジェット**

iアプリ

iアプリはiモード対応携帯電話用のソフトで、株価や天気情 報などを自動更新したり、サイトに接続していない状態でも ゲームを楽しんだりすることができます。iウィジェットは、 電卓や時計、株価情報など頻繁に利用するコンテンツ(ウィ ジェットアプリ)にiウィジェットキー(Fwrm)1つでアクセ スできる便利な機能です。いずれもiモードサイトやIP(情報 サービス提供者)などが提供するサイトからダウンロードする ことができます。詳細は『ご利用ガイドブック(iモード 〈FOMA〉編)』をご覧ください。

- ダウンロードやiウィジェット画面を表示する場合などは別 途パケット通信料がかかることがあります。
- ・ iウィジェット画面を表示すると、複数のウィジェットアプ リが通信することがあります。
- ・ 海外でご利用の場合は、国内でのパケット通信料と異なりま す。
- ・ おサイフケータイ対応iアプリ(ICカード)に設定された情 報につきましては、当社としては責任を負いかねますので、 あらかじめご了承ください。

### **ダウンロード**

Point

<mark>1</mark> サイトを表示▶ i アプリを選択▶ ダウンロード完了 後に「はい」 or 「いいえ」 ダウンロードしたiアプリは、ソフト一覧の「マイフォル ダ」に保存されます。メール連動型iアプリをダウンロー ドすると、メールのフォルダ一覧にメール連動型 i アプリ 用のフォルダが自動的に作成されます。

## **iアプリの起動**

<mark>1</mark> [ix] (1秒以上) ▶ フォルダを選択▶ i アプリを選 択

おサイフケータイ対応iアプリを起動: MENu) F \*1 トアプリを選択 地図アプリを起動: MENU ▶ 6722 ▶ i アプリを選択

**iウィジェットの起動**

1 <del>Wm</del> ▶ ウィジェットアプリを選択

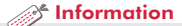

・ お買い上げ時に登録されているiアプリを削除した場合は、「@Fケータイ応援団」のサイトからダウンロード できます。 「@Fケータイ応援団」(2010年7月現在) iMenu ⇒ メニューリスト ⇒ ケータイ電話メーカー ⇒ @Fケータイ応援団 ※アクセス方法は予告なしに変更される場合があります。 サイトアクセス用 QRコード

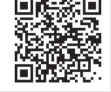

### iモーション/ムービー **iモーション/ムービーの再生**

サイトやホームページからiモーションやムービー(映像や 音など)を取得することができます。

#### ◆ 再生可能な i モーション

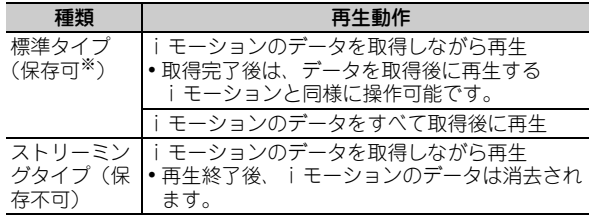

※ 保存できない i モーションもあります。

#### ◆ 再生可能なムービー

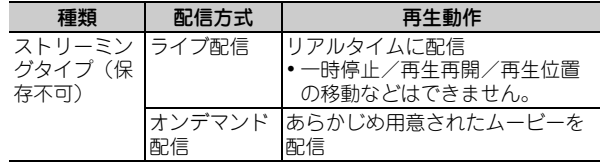

### **iモーション・ムービーの取得**

<mark>1</mark> サイトやホームページ表示中に i モーションやムー ビーを選択

データ取得中またはダウンロード完了後に再生が開始され ます。ムービーは再生が終了すると自動的にサイト画面に 戻ります。

i モーションの保存:「保存」▶表示名を入力(36文字以 内)▶面[保存]

#### ・ ムービーのダウンロードなど、データ量の多い通信を行うと通信料 が高額になりますので、ご注意ください。

### **動画/iモーションの再生**

<mark>1</mark> MENUD 5データBOXD 4 i モーション/ムービー ▶フォルダを選択▶動画/iモーションを選択 再生中は次のような操作ができます。 音量調整:  $\Omega$  or  $\overline{\text{N}}$ 巻き戻し/早送り再生: **网 or FII** (1秒以上) 一時停止/再生/先頭から再生 (停止中): ● or 同 しおりを設定:Ie「はい」

#### $\mathcal{R}$  Information

●サイトから標準タイプのiモーションを取得中、または取得後に自動的に再生するかどうかを設定することができます。【 @動画自動再生設 定】

Point **P** 

停止:面

・ FOMA端末に保存された再生制限などがないiモーションのタイトルを、最大100件まとめてプレイリストに登録することができます。

【 動画/iモーション プレイリスト作成/削除】
# おサイフケータイ

# **おサイフケータイの利用**

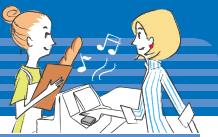

- おサイフケータイは、ICカードが搭載されており、お店などの 読み取り機にFOMA端末をかざすだけで、お支払いやクーポン 券、スタンプラリーなどがご利用いただける機能です。さらに、 読み取り機にFOMA端末をかざしてサイトやホームページにア クセスしたり、通信を利用して最新のクーポン券の入手、電子 マネーの入金や利用状況の確認などができます。詳細は『ご利 用ガイドブック(iモード〈FOMA〉編)』をご覧ください。
- ・ FOMA端末の故障により、ICカード内データ(電子マネー、 ポイントなど含む)が消失、変化してしまう場合があります (修理時など、FOMA端末をお預かりする場合は、データが 残った状態でお預かりすることができませんので、原則デー タをお客様自身で消去していただきます)。データの再発行や 復元、一時的なお預かりや移し替えなどのサポートは、iCお 引っこしサービスによる移し替えを除き、おサイフケータイ 対応サービス提供者にご確認ください。重要なデータについ ては必ずバックアップサービスのあるサービスをご利用くだ さい。
- ・ 故障、機種変更など、いかなる場合であっても、ICカード内 データの消失、変化、その他おサイフケータイ対応サービス に関して生じた損害について、当社としては責任を負いかね ます。
- ・ FOMA端末の盗難、紛失時は、すぐにご利用のおサイフケー タイ対応サービス提供者に対応方法をお問い合わせください。

# **おサイフケータイ対応iアプリのダウンロード**

お買い上げ時に登録されていない、他のおサイフケータイ対 応iアプリを使うときには、次の操作でサイトに接続してダ ウンロードしてください。

<mark>1</mark> MENU ▶ ※ おサイフケータイ ▶ 8 i モードで探す▶ 「はい」

## **サービスの初期設定**

1 MENU▶ ※おサイフケータイ▶ 1 ICカード一覧▶ お サイフケータイ対応 i アプリを選択▶画面の指示に 従って設定

# **おサイフケータイの利用**

マークを読み取り機にかざしま す。このとき、おサイフケータイ 対応iアプリを起動する必要はあ りません。

FOMA端末の幻マークを読み取 り機にかざしてもうまく認識され ない場合は、読み取り位置を

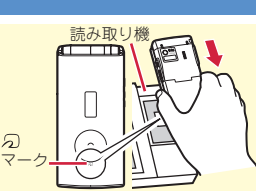

ekubo側(ランプ側)にずらしてかざしてください。

## *S* Information

- ・ ICカード機能を使用できないようにすることができます。⇒P39
- ●機種変更や故障修理時などでおサイフケータイをお取り替えになる際、ICカード内のデータを一括でお取り替え先のおサイフケータイに移し 替えることができます。【 iCお引っこしサービス】
- 読み取り機やサイトなどからクーポン券などの電子カードを取得することができます。【@トルカ】

## iコンシェル

# **iコンシェルの利用**

- iコンシェルとは、執事やコンシェルジュのように、待受画面 上のキャラクタ(マチキャラ)がお客様の生活をサポートする サービスです。お客様からお住まいのエリア情報、スケジュー ル、トルカ、電話帳などをお預かりして、お客様の生活エリア や居場所、趣味趣向にあわせた情報を適切なタイミングでお届 けします。FOMA端末内のスケジュールやトルカなどを自動更 新したり、電話帳にお店の営業時間などの役立つ情報を自動で 追加したりもします。また、お預かりしているスケジュールや 画像を友達や家族などのグループと共有することができます。 お預かりしている画像は簡単にプリントすることもできます。
- iコンシェルはお申し込みが必要な有料サービスです(お申 し込みにはiモードの契約が必要です)。
- ケータイデータお預かりサービスの契約のないお客様がiコ ンシェルにご契約になると、同時にケータイデータお預かり サービスにもご契約いただいたことになります。
- ・ インフォメーションの受信には一部を除いて別途パケット通 信料がかかります。
- ・ 詳細情報のご利用には別途パケット通信料がかかります。
- ・ iコンシェルを海外でご利用になるには、海外利用設定が必 要です。海外でご利用の際は、受信・詳細情報の閲覧ともに パケット通信料がかかります(国内での通信料とは異なりま す)。
- ・ コンテンツによっては、iコンシェルの月額使用料のほかに、 別途情報料がかかる場合があります。
- ・ iスケジュール・トルカ・電話帳などの自動更新時には別途 パケット通信料がかかります。
- ・ 詳細は『ご利用ガイドブック(iモード〈FOMA〉編)』をご 覧ください。

# **インフォメーション受信と詳細表示**

インフォメーションは自動で 送られてきます。インフォ メーションを受信すると右の 画面が表示されます。

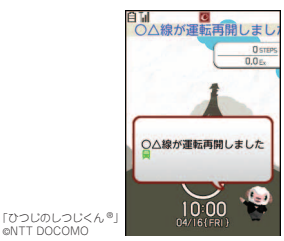

〈インフォメーション受信画面〉

# <mark>1 MENU▶</mark> iコンシェル▶インフォメーションを選択

©NTT DOCOMO

インフォメーションにスケジュールやトルカの添付、サイ トへのリンク項目がある場合は、アイコンを選択すると内 容を確認できます。

# **海外での利用 (お買い上げ時:利用しない)**

- 1 MENU ▶ #i コンシェル
- <mark>2</mark> MENU▶「設定」▶「基本設定」▶「プロフィール設 定/海外利用設定|▶記定を変 更

<sup>2</sup> Information

・ iコンシェルのインフォメーション受信時に、待受画面や背面 ディスプレイに表示するかどうかを設定できます。【◎インフォ メーション表示設定】

よ り 便 利 に

# **スケジュール帳**

FOMA端末でスケジュールを管理することができます。

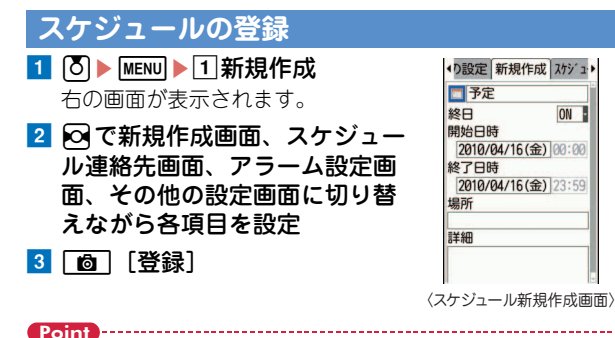

待受画面からの簡単な登録(クイックスケジュール):待受画面で日付 を入力 (4月16日10時0分の場合、「04161000」)▶ 5 > スケ ジュールの登録

# **スケジュールの確認**

1 | 8 ▶ スケジュールの登録日を選択▶ スケジュール を選択

## Information

・ スケジュール帳には、iコンシェルからダウンロードしたiスケ ジュールや電話帳に登録した誕生日などを表示できる「ノーマル」 と、カレンダー画面のスクロール動作や拡大表示を変更できる 「クラシック」という2つのタイプがあります。【 ■スケジュール 帳 スケジュール帳表示設定】

# 便利ツール

# **目覚まし**

指定した時刻に目覚ましを鳴らします。目覚ましが鳴った後 にワンセグが起動するように設定することもできます。

a u(1秒以上)ea~gのいずれ ◆ 健定 目覚まし設定 音影▶ かを選択 時刻 00:00 繰り返し なし 右の画面が表示されます。 曜日選択 ■2 ⊠で目覚まし設定画面、音設定画 日月火水木金土 メッセージ 目覚まし1 面、ワンセグ設定画面、その他設 スヌーズ 5分 定画面に切り替えながら各項目を 設定 3 [ 简 [登録] 〈目覚まし設定画面〉 Point ・ 目覚まし設定画面の「繰り返し」を「曜日指定」にすると、特定の 曜日に目覚ましを鳴らすことができます。「スヌーズ」には30分間で の鳴動間隔を指定します。 ・ ワンセグ設定画面の「ワンセグ利用」を「する」にすると、目覚ま し終了時または停止時にワンセグが起動し(目覚ましワンセグ)、 「オフタイマー」に指定した時間経過後に終了します。 •目覚ましが鳴っているときには、約1分間何も操作しない、「一」と ■ トロ以外のキーを押す、ダブルタップのいずれかで、目覚まし が停止またはスヌーズ動作になります。fを押すと終了します。 a<sup>⊁</sup> Information ・ 電源を切っていても目覚ましの時刻に電源が入るように設定する ことができます。【 のアラーム自動電源ON設定】

# **バーコードリーダー**

JANコード、QRコード、NW7コード、CODE39コード、 CODE128コードの情報を読み取って利用することができま す。

## <mark>1 MENU</mark>▶6LifeKit▶1バーコードリーダー

## 2 カメラをコードに合わせる

コードの読み取りが完了すると確認音 が鳴ってデータが表示されます。読み 取り後の画面から、サブメニューでコ ピーや保存の操作をします。データに よっては、その画面から電話帳への登 録やメール作成、サイトやホームペー ジへの接続などができます。

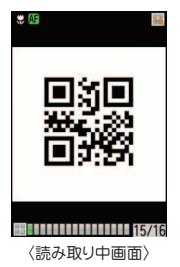

#### Point

- ・ 大きなサイズのコードを読み取るときは、#を押して接写撮影を OFFに切り替えてください。また、Qを押してズームをOFFにする とコードを認識しやすくなる場合があります。
- ・ 傷、汚れ、破損、印刷の品質、光の反射などによって、読み取れな い場合があります。
- ・ コードが読み取りにくい場合は、コードとカメラの距離、角度、方 向などの調節やオートフォーカスの利用により、読み取れることが あります。
- ・ CODE128コードを読み取るには対応しているiアプリをダウン ロードする必要があります。

# 便利ツール

# **PDFデータの表示**

サイトやメールから取得したり、microSDカードなどで取り 込んだりしたPDFデータを見ることができます。

#### 1 MENU▶5データBOX▶6 マイドキュメント▶フォ ルダを選択▶PDFデータを選択 PDFデータ表示中にMENUを押して表示されるサブメ ニューからは、次のような操作ができます。 ページ移動: MENU 1 | 1  $\sqrt{1}$   $\sqrt{5}$ 画面切り出し: MENU ▶ 3 ▶ 「はい」▶ 各項目を設定 ▶ 面▶保存先を選択 iモードしおりの追加:追加するページで MENU ▶ 4 2 2 ▶ 情報を入力 (全角64 (半角128) 文字  $\Box$ (内)  $\blacktriangleright$  [ 向 ] マークの追加: 追加するページで MENU ▶ 4 2 4 ▶ 「はい! 文字列の検索: MENU▶5▶文字列を入 MENU/<br>前ページ (編集) 次ページ<br>サページ 次ページ MENU/<br>前の保護 力(全角8(半角16)文字以内)▶ イガイト表示 | 中 この表を 各項目を設定▶■ 縮小 2 全体表示 3 拡大 倍率を指定して拡大/縮小: ■ 最初のページ 5 検索 <sup>6</sup> 最後のページ BH (右) 8 リンク表示 9 面記の出し **MENU▶64▶倍率を入力** O ドキュメント情報 ツールバー 表示を回転: MENU  $65$   $1$   $\sim$  3 〈キー操作一覧画面〉キー操作一覧を表示:MENU▶0

Point

・ データによっては表示に時間がかかったり、正しく表示されなかっ たりします。

よ り 便 利 に

# **待受ショートカット**

よく使う機能やフォルダ、ファイルなどをアイコンとして待 受画面に貼り付けます(ショートカット)。ショートカットを 選択するとすぐに起動できます。

〈例〉機能のショートカットを貼り付ける

- 1 ショートカットにカーソル▶ MENU ▶ 面 [追 加]▶機能選択画面で機能にカーソル▶□◎ [待受 貼付]
- 〈例〉マイピクチャのフォルダのショートカットを貼り付ける
- 1 MENU▶5データBOX▶1マイピ クチャ eフォルダにカーソル

 $\blacktriangleright$  MENU

カーソルを合わせてサブメニューを 表示させたときガイド表示領域に 「待受貼付」と表示されるフォルダや ファイルは、待受ショートカットに 設定することができます。

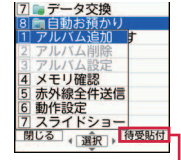

待受ショートカットに設定 できる場合に表示

# 2 面 [待受貼付]

#### Point

- ・ ショートカットの順番やアイコン、タイトルは、待受ショートカッ ト一覧画面のサブメニュー操作で変更することができます。
- ・ お買い上げ時に登録されているきせかえメニューはメニュー項目に カーソルを合わせてMENU7を、ベーシックメニューはメニュー項目 にカーソルを合わせてMENU 6 を押しても、機能のショートカットを 貼り付けることができます。

## *S* Information

・ 機能や電話帳を自由に選んで、自分だけのメニューを作ることが できます。【 セレクトメニュー】

# 便利ツール

# **クイック検索**

待受画面が表示されているときや機能実行中に検索機能を利 用することができます。

## <mark>1</mark> 待受画面や機能実行中に[Ω]▶⊠で検索機能を切 り替え

各検索機能での検索方法は次のとおりです。

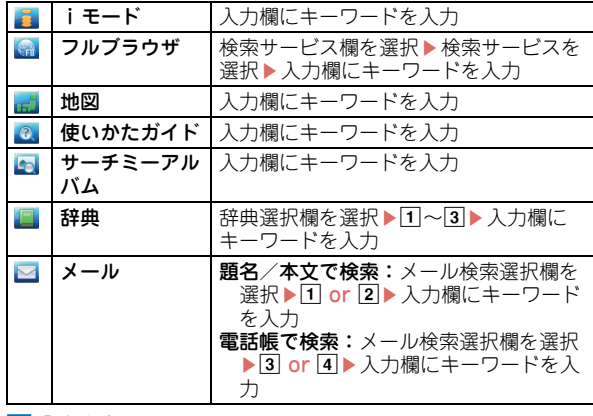

## b「検索」

検索結果が表示されます。

よ り 便 利 に

# **ウォーキング/Exカウンター**

ウォーキングチェッカー/エクササイズカウンター(端末表 示は「ウォーキング/Exカウンター」)で歩数や歩行距離、消 費カロリーや脂肪燃焼量を確認できます。また、身体活動の 実施時間と運動強度から算出される「活動量」や、有酸素運 動の目安となる「いきいき歩行」「いきいき活動量」も計測で きます。

## ✜ 注意事項

- ・ 歩数を正確にカウントするためには、正しく装着して(キャリ ングケースS 01(別売)またはキャリングケース 02(別売) に入れて腰のベルトなどに装着する、かばんに入れるときは固 定できるポケットや仕切りの中に入れる)毎分100~120歩程 度の速さで歩くことをおすすめします。
- ・ 電源が切れているとき、ecoモードがONでフル省電力中、バイ ブレータ振動中、ソフトウェア更新中は、カウントや計測を行 いません。
- ・ FOMA端末の開閉やキー操作などを行ったとき、FOMA端末に 振動や揺れが加わっているときは、歩数のカウントや活動量の 計測が正確に行われないことがあります。
- ・ FOMA端末の故障、修理やその他の取り扱いによって、歩数/ 活動量/カロリー情報が消失してしまう場合があります。また、 歩数/活動量/カロリー情報は、電池パックを外した状態や空 の状態でも約1か月は保持されますが、それ以上経過すると消 失してしまう場合があります。万が一、歩数/活動量/カロ リー情報が消失してしまうことがあっても、当社としては責任 を負いかねますのであらかじめご了承ください。

# **ウォーキング/Exカウンター設定**

1 MENU▶6LifeKit▶8ウォーキング/Exカウンター ▶2 ウォーキング/Exカウンター設定▶各項目を 設定▶ [面] [登録]

「利用する」にすると待受画面に表が表示され、歩数や活 動量などを確認することができます。

#### Point

Point

- ・ 歩き始めは、誤カウントを防ぐために歩行を始めたかどうかを判断 しているため、数値が変わりません。目安として4秒程度歩くと、そ れまでの歩数が一度に加算されます。
- ・ カウントした歩数と計測した活動量は約60分ごとに保存されます。 FOMA端末の電源を切らずに電池パックを取り外すと、保存されて いない歩数や活動量が消失してしまう場合があります。

## **歩数/活動量/カロリー情報を表示**

FOMA端末の時刻で午前0時0分になると、1日分の歩数や活 動量などの情報が履歴として自動的に保存されます。当日を 含めて1098日分記録されます。

1 MENU▶6LifeKit▶8ウォーキング/Exカウンター ▶□歩数/活動量/カロリー情報▶⊠で履歴を確 認

・ お買い上げ時には、歩数、活動量、脈拍数、血圧、体組成のデータ を管理するiアプリ「ヘルスチェッカー」が登録されています。

# **辞典**

辞典を使って単語の意味や英単語のスペルなどを調べること ができます。

- 1 MENU▶ 7 アクセサリー ▶ 5 辞典
- 2 1国語辞曲(学研モバイル国語辞曲)~3 革和辞曲 (学研モバイル英和辞典)
- 8 単語を入力 (全角20 (半角40文字)以内)
- 検索結果一覧から調べ たい単語を選択

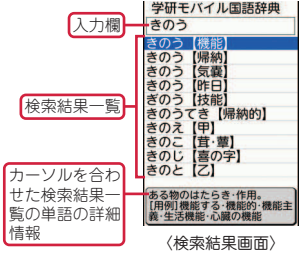

**Point** 

・「今日は何の日」または「今日の歴史」を調べたいときには、操作2 で4または5を押します。

単語を調べ直す: MENU ▶ 7 5 ▶ 1 ~ 3 ▶ MENU ▶ 1 ▶ 単語を選択

# 便利ツール

# **端末リフレッシュ設定**

FOMA端末の電源を定期的に入れ直し(リフレッシュ)、端末 内部のトラブルを回避する機能です。 動作速度が遅くなったり、メモリ不足によってエラーメッ セージが頻繁に表示されたりすることを防ぎます。

# **自動実施設定**

指定した時刻に再起動するように設定します。

- <mark>1</mark> MENU▶8設定/NWサービス▶7時計/入力/他 ▶8端末リフレッシュ設定
- 2 2 自動実施設定 ▶ 各項目を設定 ▶ [6] [登録] 自動実施を「ON」にすると、待受画面で画面オフの状態 の場合のみ指定した時刻に再起動が行われます。 指定した時刻ではなく、すぐにリフレッシュを実行するに は、「1リフレッシュ実行」選択し、「はい」を押します。
- Point
- ・ 端末リフレッシュの実施時間は約1分間です。
- ・ 端末リフレッシュ実行中は、他の機能を利用できません。
- ・ 他の機能を利用中に自動実施で設定した時間になると、端末リフ レッシュは実行されません。

77

# **microSDカードを利用する**

microSDカードには、静止画や動画、メロディなどを保存し たり、電話帳やスケジュールなどのデータをバックアップし たりすることができます。

- ・ F-08Bは、市販の2GバイトまでのmicroSDカード、16G バイトまでのmicroSDHCカードに対応しています(2010 年7月現在)。最新の動作確認情報については、下記をご覧 ください。なお、掲載されている情報は動作確認の結果で あり、すべての動作を保証するものではありませんので、 あらかじめご了承ください。
- iモードから:iMenu ⇒
- メニューリスト ⇒ ケータイ電話 QRコード サイトアクセス用
- メーカー ⇒ @Fケータイ応援団
- ⇒メモリーカード対応情報
- パソコンから:FMWORLD(http://www.fmworld.net/) ⇒ 携帯電話⇒microSD対応状況、microSDHC対応状況 ※ アクセス方法は予告なしに変更される場合があります。

## ✜ microSDカード使用時の留意事項

- ・ microSDカードを取り付けているFOMA端末に落下などの強い 衝撃を与えないでください。データが壊れる場合があります。
- ・ パソコンなど他の機器からmicroSDカード/microSDHCカー ドに保存したデータは、FOMA端末で表示、再生できない場合 があります。また、FOMA端末からmicroSDカード/ microSDHCカードに保存したデータは、他の機器で表示、再生 できない場合があります。
- ・ microSDカードに保存したデータは、パソコンなどにバック アップするなどして別に保管してくださるようお願いします。 万が一、保存されたデータが消失または変化しても、当社とし ては責任を負いかねますので、あらかじめご了承ください。

# **取り付け**

- FOMA端末の雷源を切り、 電池パックを取り外す
- 2 microSDカードの金属端 子面を下にしてスロット にゆっくり差し込み(右 図)、「カチッ」と音がす るまでさらに差し込む

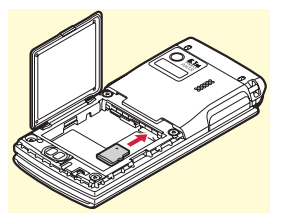

※ microSDカードを取り外すには、microSDカードを軽 く押し、飛び出させてから引き出します。

## **初期化**

microSDカードは、本FOMA端末で初期化してから使用して ください。

1 MENU▶6LifeKit▶3microSD▶ [6] [初期化] ▶ 完全初期化▶認証操作▶「はい」

Point

- ・ すでに初期化済みのmicroSDカードは、「簡易初期化」によって必要 最小限の処理で初期化することができます。初期化によって、 microSDカード内のデータはすべて消去されます。
- 簡易初期化:データ管理領域のみを初期化します。必要最小限の処理 を行うことで、初期化の時間を短縮する方法です。

完全初期化:データ管理領域とデータ領域の両方を初期化します。

よ り 便 利 に

# **FOMA端末とmicroSDカード間でデータをやり取りする**

FOMA端末内の大切なデータは、microSDカードに保存しま しょう。

# **microSDカードへ移動/コピー**

- 〈例〉画像の移動/コピー
- <mark>1</mark> MENU▶5データBOX▶∏マイピクチャ ▶ フォルダ を選択
- <mark>2</mark> データにカーソル▶ MENU▶ 5 移動/コピー ▶ 4 microSDへ移動 or 5 microSDへコピー  $\blacktriangleright$  11件~3全件 $\blacktriangleright$  「はい」

## Point

・ FOMA端末外への出力が禁止されているデータは移動やコピーがで きません。

# **FOMA端末へ移動/コピー**

- 〈例〉マイドキュメントの移動/コピー
- 1 MENU▶6LifeKit▶3microSD▶3マイドキュメン ト▶フォルダを選択
- <mark>2</mark> データにカーソル▶ MENU▶ 3 移動/コピー ▶ 1 本 体へ移動 or 2本体へコピー ▶ 11件~3全件▶ 「はい」

# **microSDカードのデータ表示**

1 MENU▶6LifeKit▶3microSD▶1マルチメディア ~8その他▶フォルダを選択▶データを選択

# **一括バックアップ**

FOMA端末の電話帳、スケジュール、メール、テキストメモ、 Bookmark、設定項目データを一度にmicroSDカードにバッ クアップすることができます。2回目以降は上書き保存になり ます。

- 1 MENU▶6LifeKit▶3microSD▶7バックアップ/ 復元▶1microSDへバックアップ
- 2 「はい」▶認証操作 電話帳が登録されていない場合、操作3は不要です。
- **3「はい」or 「いいえ」**
- Point
- ・ 電話帳に登録されている動画、100Kバイトを超えた分のメール添付 ファイルはバックアップされないなど、いくつかの制限があります。
- ・操作1の最後で「2本体へ復元」を選択すると、FOMA端末側の最 新データは消去され、上書き保存されます。

# <sup>2</sup>Information

・ microSDカードの使用量を確認したり、他の機器で変更、追加、削除したデータを正しく認識させるためのメニューがあります。 【 microSDカード 使用状況|情報更新】

# **赤外線通信/iC通信**

赤外線通信機能やiC通信機能が搭載されたFOMA端末などと データの送受信ができます。相手側の赤外線ポートや分マー クの位置を確認し、下図を参考に通信してください。

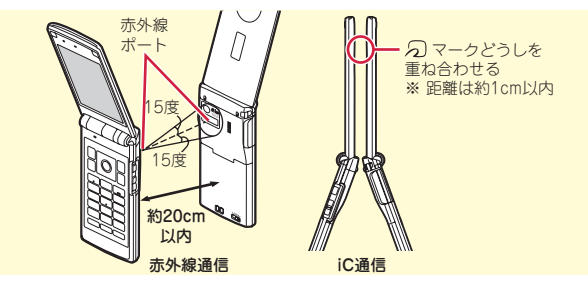

Point

- ・ 全件送受信の場合は、送受信側であらかじめ数字4桁の認証パスワー ドを決めておきます。赤外線の場合は、先に受信側の端末を待機状 態にします。
- ・ 全件送受信では、受信側に保存されていたデータは削除され、新し く受信したデータが保存されます。ただし、削除されない場合(「プ リインストール」フォルダ内のデータなど)や保存先、フォルダ名、 データの並び順などが送信側と異なる場合があります。
- ・ 充電中はiC通信によるデータの送信はできません。
- 電話帳の1件赤外線/iC送信
- <mark>1</mark> 送りたい電話帳にカーソル▶ MENU▶8 赤外線/iC 送信▶1 赤外線送信 or 3 iC送信▶ 「はい」
- データの全件赤外線/iC送信
- 1 MENU▶6LifeKit▶2 赤外線・iC・PC連携▶2 赤 外線全件送信 or 3 iC全件送信 ▶ 送信項目を選択 ▶ 認証操作▶認証パスワード入力▶「はい」

データの1件赤外線受信

<mark>1 MENU 6LifeKit 2 赤外線・iC・PC連携 → 1 赤</mark> 外線受信▶「受信▶「はい」▶送信側からデータ送 信▶受信後に「はい」

データの1件iC受信

- 送信側からデータ送信▶受信側を待受画面にして ○マークを重ね合わせる▶受信後に「はい」
- データの全件赤外線受信
- 1 MENU▶6LifeKit▶2 赤外線・iC・PC連携▶1示 外線受信▶②全件受信▶認証操作▶認証パスワー ド入力▶「はい」▶送信側からデータ送信▶受信後 に「はい」

## データの全件iC受信

■ 送信側からデータ送信▶受信側を待受画面にして ○マークを重ね合わせる▶認証操作▶認証パス ワード入力▶再度分マークを重ね合わせる▶受信 後に「はい」

よ り 便 利 に

# **パソコンと接続する**

FOMA端末とパソコンを接続して、microSDカード内の WMAファイルや画像をやりとりすることができます。 また、インターネットに接続して、データ通信を行うことも できます。

- ・ FOMA 充電機能付USB接続ケーブル 02(別売)または FOMA USB接続ケーブル (別売) が必要です。
- ・ データ通信を行うには、付属のCD-ROMからFOMA通信設 定ファイルをインストールする必要があります。

詳しくは付属のCD-ROM内の「パソコン接続マニュアル」を ご覧ください。

# **USBモード設定**

パソコンからFOMA端末内のmicroSDカードのデータを操作 することができます。

- <mark>1</mark> MENU▶6LifeKit▶2J赤外線・iC・PC連携 ▶5USBモード設定▶モードを選択
	- 通信モード:パソコンと接続したパケット通信や64Kデー タ通信、データ転送をするときに設定します。
	- microSDモード:FOMA端末内のmicroSDカードをドラ イブとして認識させ、パソコンからデータを操作すると きに設定します。
	- MTPモード:Windows Media PlayerでmicroSDカード に音楽データを転送するときに設定します。
- $2$   $\lceil \frac{1}{2} \rceil$

# **故障かな?と思ったら**

まず初めに、ソフトウェアを更新する必要があるかをチェックして、必要な場合にはソフトウェアを更新してください。⇒P85 気になる症状のチェック項目を確認しても症状が改善されないときは、取扱説明書裏面の「故障お問い合わせ先」または、ドコ モ指定の故障取扱窓口までお気軽にご相談ください。

## ◆ 電源・充電

#### ●FOMA端末の電源が入らない

- ・ 電池パックが正しく取り付けられていますか。
- ・ 電池切れになっていませんか。

#### ●充電ができない(充電中のランプが点灯しない)

- ・ 電池パックが正しく取り付けられていますか。
- ・ アダプタとFOMA端末が正しくセットされてい ますか。
- ・ ACアダプタ(別売)をご使用の場合、ACアダ プタのコネクタがFOMA端末または付属の卓上 ホルダにしっかりと接続されていますか。
- ・ アダプタの電源プラグまたはシガーライタプラ グがコンセントまたはシガーライタソケットに 正しく差し込まれていますか。
- ・ 卓上ホルダを使用する場合、FOMA端末の充電 端子は汚れていませんか。汚れたときは、端子 部分を乾いた布、綿棒などで拭いてください。
- ・ 充電しながら通話や通信、その他機能の操作を 長時間行うと、FOMA端末の温度が上昇して充 電ランプが消える場合があります。温度が高い 状態では安全のために充電が停止しているた め、ご使用後にFOMA端末の温度が下がってか ら再度充電を行ってください。

## ❖ 端末操作

#### ●電源断・再起動が起きる

電池パックの端子が汚れていると接触が悪くな り、電源が切れることがあります。汚れたとき は、電池パックの端子を乾いた布、綿棒などで拭 いてください。

#### ●キー操作をしても動作しない

オールロック、おまかせロック、HOLD、開閉 ロック、オートキーロックを起動していません か。

#### ●電池の使用時間が短い

- ・ 圏外の状態で長い時間放置されるようなことは ありませんか。圏外時は通信可能な状態にでき るよう電波を探すため、より多くの電力を消費 しています。
- ・ 電池パックの使用時間は、使用環境や劣化度に より異なります。
- ・ 電池パックは消耗品です。充電を繰り返すごと に、1回で使える時間が次第に短くなっていき ます。十分に充電しても購入時に比べて使用時 間が極端に短くなった場合は、指定の電池パッ クをお買い求めください。

#### ●FOMAカードが認識されない

- ・ FOMAカードを正しい向きで挿入しています か。
- ・ FOMAカード(青色)を挿入していませんか。

#### ●操作中・充電中に熱くなる

操作中や充電中、充電しながらiアプリやテレビ 電話、ワンセグ視聴などを長時間行った場合など には、FOMA端末や電池パック、アダプタが温か くなることがありますが、安全上問題ありません ので、そのままご使用ください。

## ✜ 通話

- ●通話ができない(場所を移動しても「圏外」の 表示が消えない、電波の状態は悪くないのに発 信または着信ができない)
	- ・ 電源を入れ直すか、電池パックやFOMAカード を入れ直してください。
	- ・ 電波の性質により、圏外ではなく、アンテナア イコンが3本表示されている状態でも発信や着 信ができない場合があります。場所を移動して かけ直してください。
	- ・ メモリ別着信拒否/許可、発番号なし動作設定、 メモリ登録外着信拒否を設定していませんか。
	- ・ 電波の混み具合により、多くの人が集まる場所 では電話やメールが混み合い、つながりにくい 場合があります。その場合は「しばらくお待ち ください」と表示され、話中音が流れます。場 所を移動するか、時間をずらしてかけ直してく ださい。

#### ●ダイヤルキーを押しても発信できない

オールロック、おまかせロック、セルフモード、 ダイヤル発信制限、開閉ロック、オートキーロッ クを起動していませんか。

## ✜ おサイフケータイ

- ●おサイフケータイが使えない
	- ・ 電池パックを取り外すと、ICカードロックの設 定に関わらずICカード機能が利用できなくなり ます。
	- FOMA端末の57マークを読み取り機にかざし てもうまく認識されない場合は、読み取り位置 をekubo側(ランプ側)にずらしてかざしてく ださい。
	- ・ おまかせロックやICカードロックを起動してい ませんか。

# **保証とアフターサービス**

# **保証について**

- ・ FOMA端末をお買い上げいただくと、保証書が付いていま すので、必ずお受け取りください。記載内容および「販売 店名・お買い上げ日」などの記載事項をお確かめの上、大 切に保管してください。必要事項が記載されていない場合 は、すぐにお買い上げいただいた販売店へお申し付けくだ さい。無料保証期間は、お買い上げ日より1年間です。
- ・ この製品は付属品を含め、改良のため予告なく製品の全部 または一部を変更することがありますので、あらかじめご 了承ください。

# **アフターサービスについて**

## ◆ 調子が悪い場合は

修理を依頼される前に、本書または本FOMA端末に搭載の「使い かたガイド」の「故障かな?と思ったら」をご覧になってお調べ ください。それでも調子がよくないときは、取扱説明書裏面の 「故障お問い合わせ先」にご連絡の上、ご相談ください。

## ✜ お問い合わせの結果、修理が必要な場合

ドコモ指定の故障取扱窓口にご持参いただきます。ただし、故障 取扱窓口の営業時間内の受付となります。なお、故障の状態に よっては修理に日数がかかる場合がございますので、あらかじめ ご了承ください。

#### 保証期間内は

- ・ 保証書の規定に基づき無料で修理を行います。
- ・ 故障修理を実施の際は、必ず保証書をお持ちください。保証期 間内であっても保証書の提示がないもの、お客様のお取り扱い 不良(液晶画面・コネクタなどの破損)による故障・損傷など は有料修理となります。
- ・ ドコモの指定以外の機器および消耗品の使用に起因する故障は、 保証期間内であっても有料修理となります。

### 以下の場合は、修理できないことがあります。

- ・ 故障取扱窓口にて水濡れと判断した場合(例:水濡れシールが 反応している場合)
- ・ お預かり検査の結果、水濡れ、結露・汗などによる腐食が発見 された場合や内部の基板が破損・変形していた場合(外部接続 端子(イヤホンマイク端子)・液晶などの破損や筐体亀裂の場合 においても修理ができない可能性があります)
- ※ 修理を実施できる場合でも保証対象外になりますので有料修理 となります。

### 保証期間が過ぎたときは

ご要望により有料修理いたします。

### 部品の保有期間は

FOMA端末の補修用性能部品(機能を維持するために必要な部 品)の最低保有期間は、製造打ち切り後6年間を基本としており ます。ただし、故障箇所によっては修理部品の不足などにより修 理ができない場合もございますので、あらかじめご了承ください。

## サポート

## ✜ お願い

- ・ FOMA端末および付属品の改造はおやめください。 -改造の内容によっては故障修理をお断りする場合があります。 以下のような場合は改造とみなされる場合があります。
	- -液晶部やボタン部にシールなどを貼る
	- -接着剤などによりFOMA端末に装飾を施す
	- -外装などをドコモ純正品以外のものに交換するなど
	- -改造が原因による故障・損傷の場合は、保証期間内であっても 有料修理となります。
- ・ FOMA端末に貼付されている銘版シールは、はがさないでくだ さい。

銘版シールの内容が確認できないときは、技術基準適合の判断 ができないため、故障修理をお受けできない場合がありますの で、ご注意願います。

- ・ 各種機能の設定や積算通話時間などの情報は、FOMA端末の故 障、修理やその他取り扱いによってクリア(リセット)される 場合があります。お手数をおかけしますが、この場合は再度設 定を行ってくださるようお願いします。
- ・ FOMA端末の受話口部やスピーカーなどに磁気を発生する部品 を使用しています。キャッシュカードなど磁気の影響を受けや すいものを近づけるとカードが使えなくなることがありますの で、ご注意ください。
- ・ 本端末は防水性能を有しておりますが、FOMA端末内部が濡れ たり湿気を帯びてしまったりした場合は、すぐに電源を切って 電池パックを外し、お早めに故障取扱窓口へご来店ください。 ただし、FOMA端末の状態によって修理できないことがありま す。

# **iモード故障診断サイト**

ご利用中のFOMA端末において、メール送受信や画像・メロ ディのダウンロードなどが正常に動作しているかを、お客様 ご自身でご確認いただけます。ご確認の結果、故障と思われ る場合は、取扱説明書裏面の「故障お問い合わせ先」までお 問い合わせください。

# **「iモード故障診断サイト」への接続方法**

i モードサイト:i Menu⇒お知らせ⇒サポート情報⇒お問 い合わせ⇒故障・電波状況お問い合わせ先⇒iモード故障 診断

> サイトアクセス用 QRコード

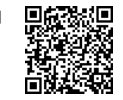

- ・ アクセス方法は予告なしに変更される場合があります。
- ・ iモード故障診断のパケット通信料は無料です。ただし、 海外からアクセスする場合は有料となります。

# **ソフトウェア更新**

FOMA端末のソフトウェアを更新する必要がある場合に、パ ケット通信を使って更新する機能です。

更新に関する情報は、ドコモのホームページおよびiMenu の「お客様サポート」にてご案内いたします。更新方法には、 「自動更新」「即時更新」「予約更新」の3つの方法があります。 ※ ソフトウェア更新のパケット通信料は無料です。

※ ソフトウェア更新は、FOMA端末に登録された電話帳、カ メラ画像、ダウンロードデータなどのデータを残したまま 行うことができますが、お客様のFOMA端末の状態(故 障、破損、水濡れなど)によってはデータの保護ができな い場合がありますので、あらかじめご了承ください。必要 なデータはバックアップを取っていただくことをおすすめ します。ただし、ダウンロードデータなどバックアップが 取れないデータがありますので、あらかじめご了承くださ  $\mathcal{L}_{\alpha}$ 

# ✜ ご利用にあたって

- ・ ソフトウェア更新中は電池パックを外さないでください。更新 に失敗することがあります。
- ・ ソフトウェア更新を行う際は、電池をフル充電しておいてくだ さい。
- ・ ソフトウェア更新(ダウンロード、書き換え)には時間がかか ることがあります。
- ・ ソフトウェア更新中は、電話の発信、着信、各種通信機能およ びその他機能を利用できません(ダウンロード中は音声電話の 着信が可能です)。
- ・ ソフトウェア更新は、電波が強く、アンテナアイコンが3本表 示されている状態で、移動せずに実行することをおすすめしま す。ソフトウェアダウンロード中に電波状態が悪くなったり、 ダウンロードが中止されたりした場合は、再度、電波状態のよ い場所でソフトウェア更新を行ってください。
- ・ ソフトウェア更新の際、お客様のFOMA端末固有の情報(機種 や製造番号など)が、自動的にサーバ(当社が管理するソフト ウェア更新用サーバ)に送信されます。当社は送信された情報 を、ソフトウェア更新以外の目的には利用いたしません。
- ・ ソフトウェア更新に失敗した場合、「書換え失敗しました」と表 示され、一切の操作ができなくなります。その場合には、たい へんお手数ですがドコモ指定の故障取扱窓口までお越しいただ きますようお願いいたします。
- ・ 海外ではソフトウェア更新をご利用になれません。

## **自動更新設定 (お買い上げ時:自動で更新)**

ソフトウェア更新が必要なときに自動で更新を行うか、更新 が必要なことを通知するかを選択します。

<mark>1 MENU▶8</mark>設定/NWサービス▶7時計/入力/他 ▶3 ソフトウェア更新 ▶認証操作 ▶ 「自動更新設 定」▶各項目を設定▶[面] [確定] 「白動で更新」にした場合、ソフトウェア更新が必要にな

ると、自動的に更新ファイルがダウンロードされ、待受画 面にk (書き換え予告アイコン)が表示されます。アイコ ンを選択して、書き換えの開始時刻を確認したり、変更し たりできます。

「更新の通知のみ」にした場合、更新が必要なときに待受 画面に い便新お知らせアイコン)が表示されます。

# **即時更新**

待受画面の19(更新お知らせアイコン)を選択するか、メ ニューの項目を選択する方法があります。

ただし、サーバが混み合っているときには、即時更新ができ ない場合があります。

- 〈例〉更新お知らせアイコンを選択して更新する
- ● □ ① ① ① ① ③ ① ③ ② ③ ③ ② ③ ② ③ ② 【アイコン】 を選択▶「はい」▶認証操作
- 2「今すぐ更新」▶約5秒後に自動的 にダウンロード開始

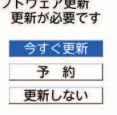

ダウンロード中止:ダウンロード中画 面で同

〈ソフトウェア更新画面〉

サーバが混み合っているときには、更 新日時を予約するか、更新を取りやめるかの選択画面が表 示されます。

■3 ダウンロード終了の約5秒後に自動的に書き換え開 始▶書き換え終了後、自動的に再起動▶「OK」

その他

# **予約更新**

ダウンロードに時間がかかる場合やサーバが混み合っている 場合に、日時を予約して更新を行います。

〈例〉表示されている候補から予約する

- ソフトウェア更新画面で「予約」 予約可能な日時がサーバの時刻で表示 されます。
- 2 希望日時を選択▶「はい」▶ 「OK」

「その他の日時」を選択すると、表示さ れている候補以外から日時を予約する ことができます。設定すると待受画面 に¶●(予約アイコン)が表示されます。

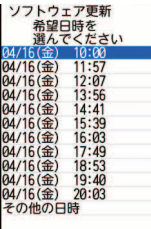

〈希望日時選択画面〉

# **ソフトウェア更新の予約確認**

予約した日時の確認や変更などを行います。

- 1 MENU▶8設定/NWサービス▶7時計/入力/他 ▶ 3 ソフトウェア更新 ▶ 認証操作 ▶ 「更新実行」 予約確認画面が表示されます。
- ■2 内容を確認▶ 「OK」

Point

予約の変更:予約確認画面で「変更」▶希望日を選択▶希望時間帯を 選択▶希望日時を選択▶「はい」▶「OK」 予約の取り消し:予約確認画面で「取消」▶「はい」▶「OK」

# **スキャン機能(セキュリティスキャン)**

FOMA端末に取り込んだデータやプログラムについて、デー タを検知して、障害を引き起こす可能性を含むデータの削除 やアプリケーションの起動を中止します。

## ◆ スキャン機能を利用する前に

- ・ スキャン機能は、ホームページの閲覧やメール受信などの際に FOMA端末に何らかの障害を引き起こすデータの侵入から一定 の防衛手段を提供する機能です。各障害に対応したパターン データがFOMA端末にダウンロードされていない場合、または 各障害に対応したパターンデータが存在しない場合、本機能に て障害などの発生を防ぐことができませんのであらかじめご了 承ください。
- ・ パターンデータはFOMA端末の機種ごとにデータの内容が異な ります。また当社の都合により端末発売開始後3年を経過した 機種向けパターンデータの配信は停止することがありますので、 あらかじめご了承ください。
- 

まず初めに、パターンデータの更新を行い、パターンデータを 最新にしてください。

## **自動更新設定**

パターンデータを自動で更新するように設定します。

<mark>1 MENU▶8</mark>設定/NWサービス▶4セキュリティ/ ロック▶8スキャン機能▶2自動更新設定▶「有 効| ▶ 「はい| ▶ 「はい| ▶ 「OK」

パターンデータの自動更新に成功すると、待受画面にしが 表示されます。

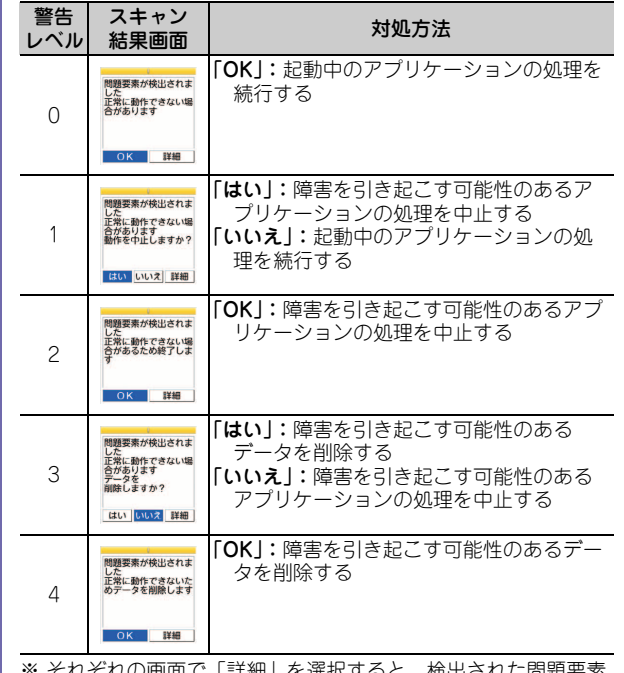

※ それぞれの画面で「詳細」を選択すると、検出された問題要素 の名前の一覧が表示されます。問題要素が6個以上の場合、6 個目以降の問題要素名は省略されます。

そ の 他

# **オプション・関連機器のご紹介**

88 FOMA端末にさまざまな別売りのオプション品を組み合わせ ることで、パーソナルからビジネスまでさらに幅広い用途に 対応できます。なお、地域によってお取り扱いしていない商 品もあります。 詳細は、ドコモショップなど窓口へお問い合わせください。 また、オプション品の詳細については各機器の取扱説明書な どをご覧ください。 ・ FOMA ACアダプタ 01/02※1 ・ FOMA DCアダプタ 01/02 ・ FOMA 乾電池アダプタ 01 ・ 車載ハンズフリーキット 01※2 ・ FOMA 車載ハンズフリー接続ケーブル 01 ・ 電池パック F17 ・ 車内ホルダ 01 ・ 卓上ホルダ F30 ・ リアカバー F50 ・ キャリングケースS 01 ・ キャリングケース 02 ・ FOMA USB接続ケーブル※3 • FOMA 充電機能付USB接続ケーブル 02<sup>※3</sup> ・ FOMA 補助充電アダプタ 01 ・ 平型スイッチ付イヤホンマイク P01※4/P02※4 ・ 平型ステレオイヤホンセット P01※4 • イヤホン変換アダプタ 01 ・ イヤホンジャック変換アダプタ P001※4 ・ スイッチ付イヤホンマイク P001※5/P002※5 ・ ステレオイヤホンセット P001※5 ・ イヤホンマイク 01 ・ ステレオイヤホンマイク 01 ・ マイク付リモコン F01※4 ・ イヤホンターミナル P001※5 ・ 外部接続端子用イヤホン変換アダプタ 01 ・ FOMA 海外兼用ACアダプタ 01※1 ・ FOMA室内用補助アンテナ※6 ・ FOMA室内用補助アンテナ(スタンドタイプ)※6 ・ 骨伝導レシーバマイク 01※4 ※1 海外で使用する場合は、渡航先に適合した変換プラグア ダプタが必要です。なお、海外旅行用の変圧器を使用し ての充電は行わないでください。 ※2 F-08Bを利用/充電するには、FOMA 車載ハンズフリー 接続ケーブル 01が必要です。 ※3 USB HUBを使用すると、正常に動作しない場合があり ます。 ※4 F-08Bと接続するには、外部接続端子用イヤホン変換ア ダプタ 01が必要です。 ※5 F-08Bと接続するには、外部接続端子用イヤホン変換ア ダプタ 01とイヤホンジャック変換アダプタ P001が必要 です。 ※6 日本国内で使用してください。

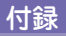

# **メニュー一覧**

- ・ 表示メニュー設定を「ベーシックメニュー」にした場合のメニュー一覧を記載しています。
- ・ 赤色の文字は、各種設定リセットを行うとお買い上げ時の状態に戻るメニューです。
- ・ 端末色によって、設定されているきせかえツールは異なります。

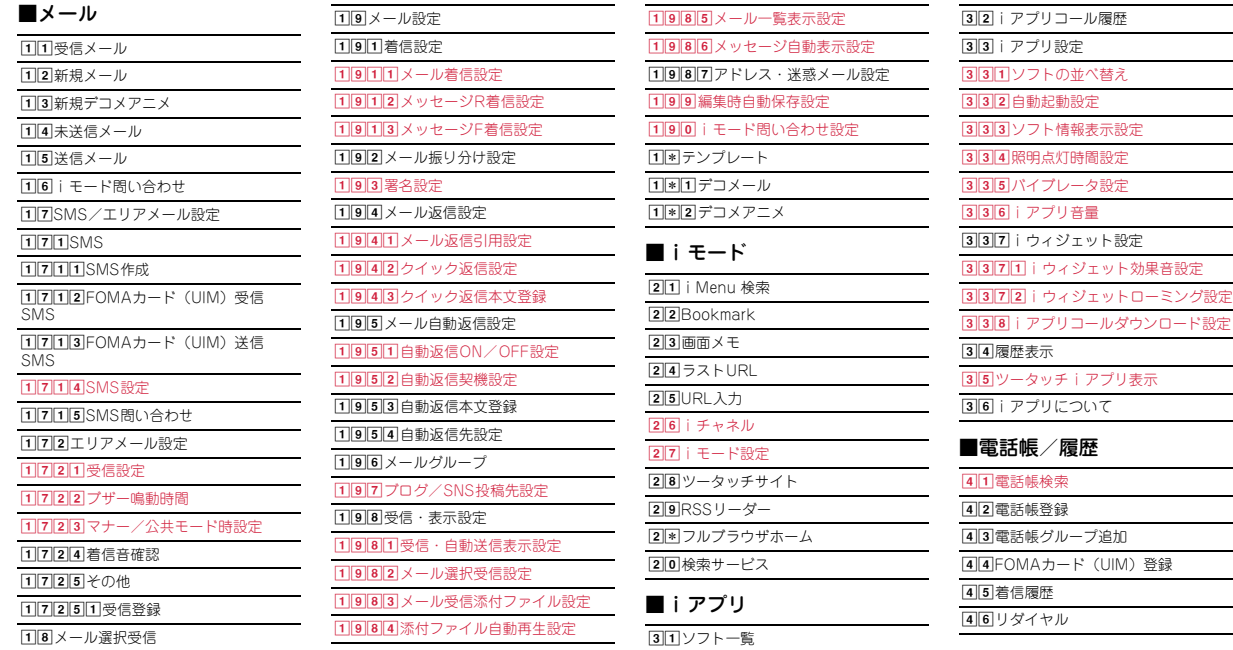

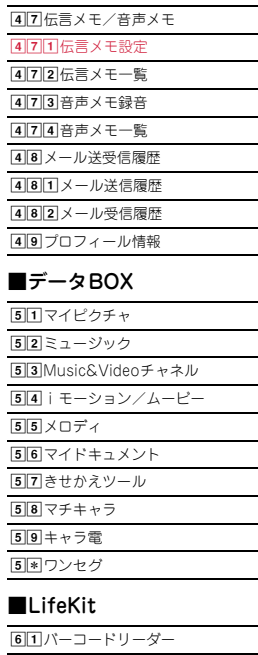

**[6]2** 赤外線・iC・PC連携 6211赤外線受信 622 赤外線全件送信

**624**データ送受信設定 **625USBモード設定<sup>※1</sup>**  $69$ microSD  $64$ カメラ 641 1 静止画撮影  $642$ 動画撮影 feサウンドレコーダー ffケータイデータお預かりサービス **[6]6]**<br />
「6]<br />
Fig. />
Fig. />
Fig. />
Fig. />
Fig. />
Fig. />
Fig. />
Fig. />
Fig. />
Fig. />
Fig. />
Fig. />
Fig. />
Fig. />
Fig. />
Fig. />
Fig. />
Fig. />
Fig. />
Fig. />
Fig. />
Fig. />
Fig. />
Fig. />
Fig.  $662$  通信履歴表示 [6] 6] 3 電話帳内画像送信設定 664電話帳等のお預かり/更新 665設定のお預かり/更新 666両像のお預かり  $67H$ 地図  $671$ 地図表示 [6] 7] 2] 地図アプリ  $673$ 地図選択 fhウォーキング/Exカウンター 681歩数/活動量/カロリー情報 **682ウォーキング/Fxカウンター設定 69ワンヤグ 691ワンセグ視聴**  $692$ 番組表 693録画した番組

694予約/予約リスト

**623**iC全件送信

■アクセサリー 695録画予約履歴 fifテレビリンク 697チャンネルリスト  $6982 -$ ザ設定 fiha画面設定 6982音声設定 6983データ放送設定  $6983$ <br  $\overline{1}$ <br>  $\overline{3}$   $\overline{7}$   $\overline{7}$   $\overline{7}$   $\overline{2}$   $\overline{7}$   $\overline{7}$   $\overline{7}$   $\overline{7}$   $\overline{7}$   $\overline{7}$   $\overline{7}$   $\overline{7}$   $\overline{7}$   $\overline{7}$   $\overline{7}$   $\overline{7}$   $\overline{7}$   $\overline{7}$   $\overline{7}$   $\overline{7}$   $\overline{7}$   $\$ **69832**ワンヤグからトルカ取得 [6]9 8 3 3 放送用保存領域削除 **69834確認表示設定リセット 6984クローズ動作設定** 6985再生設定 6986録画設定 6 利使いかたガイド 71スケジュール帳  $\sqrt{7|2}$ テキストメモ 73日覚まし 74雷卓 75辞典 751国語辞典(学研モバイル国語辞典) 752和英辞典(学研モバイル和英辞典) 753英和辞典(学研モバイル英和辞典) 754今日は何の日 755台令日の歴史

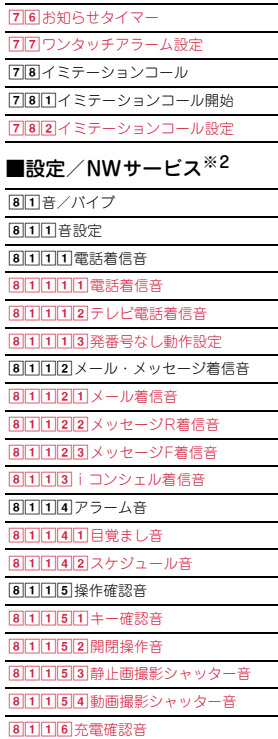

そ の 他

90

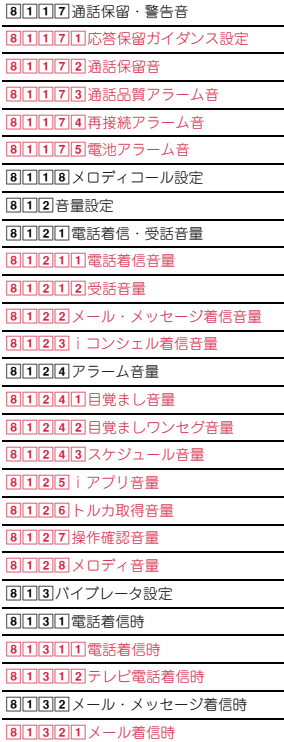

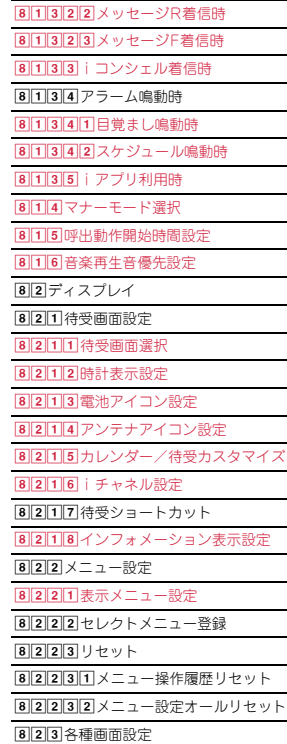

8231スクリーン設定 8232電話発着信画像設定 82321電話発信設定 82322電話着信設定 82323テレビ電話発信設定 82324テレビ電話着信設定 82325発番号なし動作設定 **8233**メール送受信画像設定 823311×-ル送信画像設定 82332メール受信画像設定 82333メール着信結果画像設定 82334問い合わせ画像設定 8234テレビ電話画像選択 8235着信表示設定 **82351**電話/メール着信時設定 82352不在着信お知らせ 8236人物画像表示設定 824照明/キーバックライト設定 8241現照明点灯時間設定 8242画面オフ時間設定 8243明るさ調整 8244キーバックライト設定 825イルミネーション設定 8251満信イルミネーション 8252通話中イルミネーション B253Cカードアクセスイルミネー ション

8254開閉イルミネーション 8255ekuboイルミネーション  $8$ |2|6|文字表示設定 8261文字サイズ設定 8262フォント選択 8 2 6 3 Select language 827マチキャラ設定 B2Becoモード設定  $\overline{B}$ |2| $\overline{B}$ |1| $\overline{A}$ eco $\overline{F}$   $\rightarrow$  FON/OFF 8282ecoモード動作設定 829 背面自動点灯設定 820プライバシービューレベル設定 83 きせかえ/ライフスタイル 831きせかえツール 832トータルカスタマイズ 833 ライフスタイル設定 84セキュリティ/ロック 841ロック 84111開閉ロック 8412オートキーロック 8413オールロック 8414/パーソナルデータロック **8415**Cカードロック **841510トードロック** 84152ICカードロック時動作設定 84153Cカードオートロック設定 84154Cカードロック解除予約

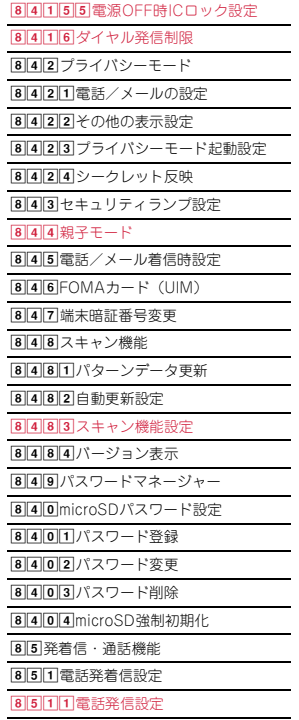

8512電話着信設定

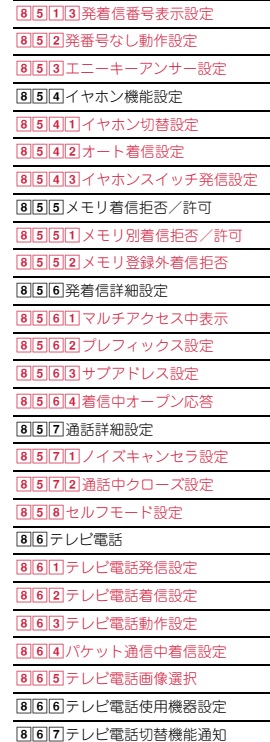

87時計/入力/他  $|8|7|1|$ 時計  $8711$ 日付時刻設定<sup>※3</sup> **8712 白動電源ON設定 8713 白動電源OFF設定** 8714時計表示設定 8715アラーム自動電源ON設定 8716ライフスタイル設定 87177時報設定 8718デュアル時計設定 872文字入力設定 8721单語登録 8722ダウンロード辞書 8723変換学習リセット  $\sqrt{8}$  7 2 4 定型文  $\overline{B}$  725入力設定 873ソフトウェア更新※4 874情報表示/リセット 8741通話料金・時間機能 8 7 4 1 1 通話時間 87412通話料金  $6771121$ 消話料金表示 8 7 4 1 2 2 通話料金上限通知 B74123 H限通知アイコン消去 |8|7|4|1|2|4|通話料金自動リセット設定 |8||7||4||2| リモート機能設定確認 8743メモリ確認

8 7 4 4 電池残量 8745各種設定リセット 8746データー括削除 8747初期設定 875サイドキー長押し設定 876モーションセンサー設定 877フェムトセル設定 878端末リフレッシュ設定  $\sqrt{88}$ NWサービス hha留守番電話 88111留守番電話サービス 8812件数増加鳴動設定 8 8 1 3 着信通知 8 8 1 4 表示消去 882キャッチホン/転送でんわ  $\boxed{8}$  $\boxed{8}$  $\boxed{2}$  $\boxed{1}$  $\pm$   $\triangleright$   $\upsilon$   $\neq$  $\pi$  $\triangleright$ 8822転送でんわ 883 着もじ 8831メッセージ作成 8832メッセージ表示設定 8 8 4 番号通知 88411発信者番号通知 8842番号通知お願いサービス **8850FFICEED** 8851エリア表示設定 8852圈外転送開始  $8853$ 图外転送停止

92

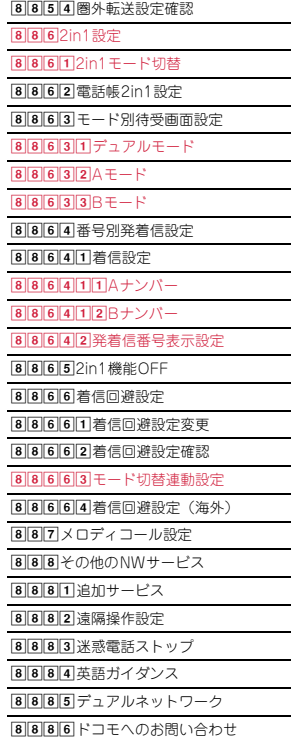

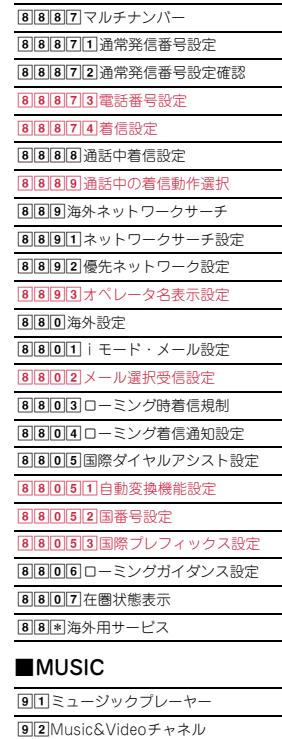

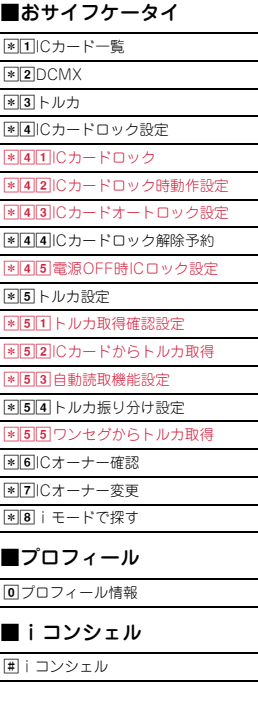

- ※1 USBケーブル接続中は、 各種設定リセットを行っ てもお買い上げ時の設定 には戻りません。 ※2 ネットワークサービスに ついては『ご利用ガイド ブック(ネットワーク サービス編)』をご覧くだ さい。 ※3 各種設定リセットを行う
	- と、自動時刻・時差補正 (タイムゾーン、サマータ イム含む)とオフセット 時間がお買い上げ時の設 定に戻ります。
- ※4 各種設定リセットを行う と、自動更新設定がお買 い上げ時の設定に戻りま す。

# **主な仕様**

#### ■本体 品名 インファイル F-08B サイズ 高さ約109mm×幅約50mm×厚さ約15.2mm (最厚部:約17.8mm) 質量 インファイン 約118g (電池パック装着時) 連続待受時<br>間<sup>※1、2、3</sup> 間※1、2、3 FOMA/3G 静止時:約500時間 移動時:約370時間 連続通話時<br>間<sup>※2、3、4</sup> 連続通話時 |FOMA/3G | 音声電話時:約190分<br>**間<sup>※2、3、4</sup> | マレビ電話時:約90分** ワンセグ視聴時間※2、5 約180分 (ワンセグecoモード時:約190分) 充電時間<sup>※6</sup> ACアダプタ:約140分 DCアダプタ:約140分 液晶部 方式 マンディスプレイ: TFT262,144色 背面ディスプレイ:有機EL1色 サイズ ディスプレイ:約3.0inch 背面ディスプレイ:約0.8inch 画素数 ディスプレイ:409,920画素(480ドット ×854ドット) 背面ディスプレイ:3,744画素(96ドット ×39ドット) 撮像素子 種類 CMOS サイズ 1/4.0inch 有効画素数 約510万画素 カメラ部 記録画素数 (最大時) 約500万画素 ズーム (デジタル) 最大約16.0倍

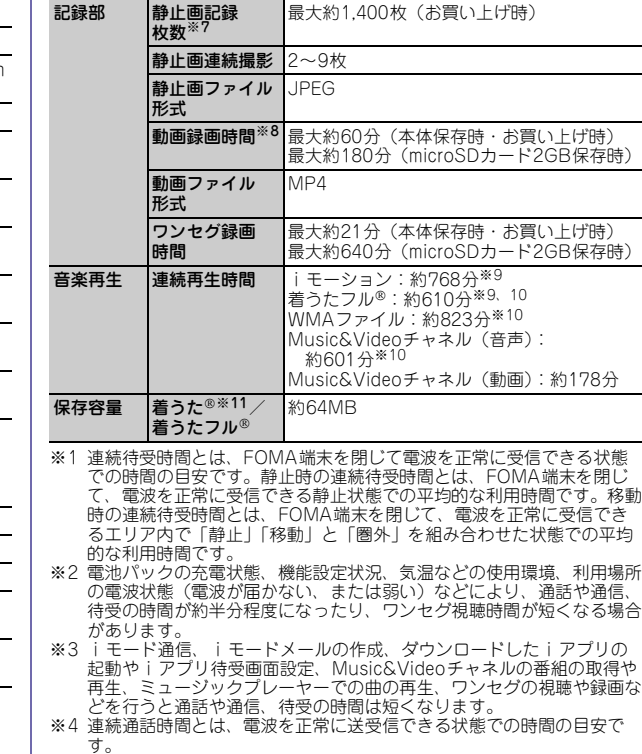

- ※5 ワンセグ視聴時間とは、電波を正常に受信できる状態で、ステレオイヤ ホンマイク 01 (別売) を使用して視聴できる時間の日安です。
- ※6 充電時間とは、FOMA端末の電源を切って、電池パックが空の状態か ら充電したときの目安です。FOMA端末の電源を入れたまま充電した り、低温時に充電したりすると、充電時間は長くなります。
- ※7 静止画記録枚数とは、画像サイズが「QVGA (240×320)」、画質が 「スタンダード」、ファイルサイズが25Kバイトの場合です。
- ※8 動画録画時間とは、1件あたりの数値です。画像サイズが「QCIF (176×144)」、品質が「STD(標準)」の場合です。撮影する映像に よって異なります。
- ※9 AAC形式のファイルです。
- ※ 10 バックグラウンド再生に対応しています。
- ※ 11「着うた」は株式会社ソニー・ミュージックエンタテインメントの登 録商標です。

#### ■電池パック

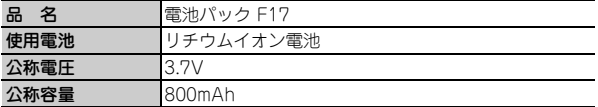

## **保存・登録・保護件数**

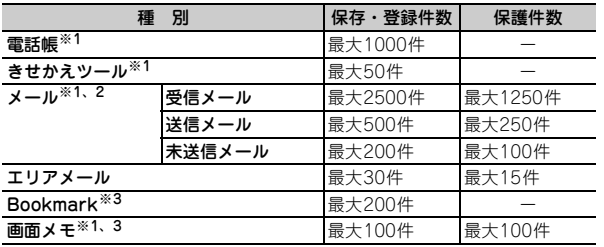

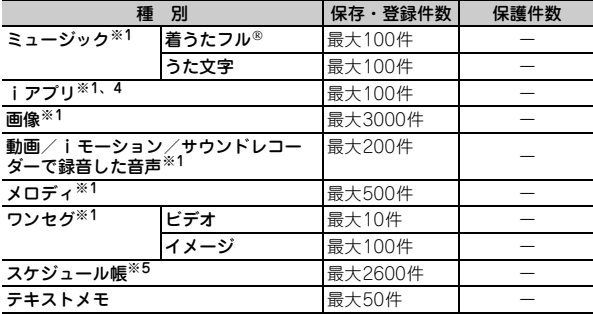

- ※1 実際に保存・登録できる件数は、データサイズや共有している保存領域 の使用状況により少なくなる場合があります。
- ※2 iモードメールとSMSの合計件数です。
- ※3 iモードとフルブラウザの合計件数です。
- ※4 iアプリ、メール連動型iアプリの合計件数です。メール連動型iア プリは最大5件保存できます。
- ※5 スケジュール、iスケジュール内の予定、ワンセグの視聴/録画予約の 合計件数です。ワンセグの視聴/録画予約は合わせて最大100件登録で きます。

# **携帯電話機の比吸収率(SAR)**

この機種F-08Bの携帯電話機は、国が定めた電波の人体吸収に関する技術 基準に適合しています。

この技術基準は、人体頭部のそばで使用する携帯電話機などの無線機器か ら送出される電波が人間の健康に影響を及ぼさないよう、科学的根拠に基 づいて定められたものであり、人体側頭部に吸収される電波の平均エネル ギー量を表す比吸収率(SAR:Specific Absorption Rate)について、 これが2W/kg※の許容値を超えないこととしています。この許容値は、 使用者の年齢や身体の大きさに関係なく十分な安全率を含んでおり、世界 保健機関(WHO)と協力関係にある国際非電離放射線防護委員会 (ICNIRP)が示した国際的なガイドラインと同じものとなっています。 すべての機種の携帯電話機は、発売開始前に、電波法に基づき国の技術基 準に適合していることの確認を受ける必要があります。この携帯電話機F-08BのSARの値は1.440W/kgです。この値は、財団法人テレコムエンジ ニアリングセンターによって取得されたものであり、国が定めた方法に従 い、携帯電話機の送信電力を最大にして測定された最大の値です。個々の 製品によってSARに多少の差異が生じることもありますが、いずれも許 容値を満足しています。また、携帯電話機は、携帯電話基地局との通信に 必要な最低限の送信電力になるよう設計されているため、実際に通話して いる状態では、通常SARはより小さい値となります。 SARについて、さらに詳しい情報をお知りになりたい方は、次のホーム ページをご覧ください。

総務省のホームページ http://www.tele.soumu.go.jp/j/sys/ele/index.htm 社団法人電波産業会のホームページ http://www.arib-emf.org/ ドコモのホームページ http://www.nttdocomo.co.jp/product/sar/ 富士通のホームページ http://www.fmworld.net/product/phone/sar/

#### ※ 技術基準については、電波法関連省令(無線設備規則第14条の2)で 規定されています。

## **Declaration of Conformity**

The product "F-08B" is declared to conform with the essential requirements of European Union Directive 1999/5/EC Radio and Telecommunications Terminal Equipment Directive 3.1(a), 3.1(b) and 3.2.The Declaration of Conformity can be found on http:// www.fmworld.net/product/phone/doc/.

This mobile phone complies with the EU requirements for exposure to radio waves.

Your mobile phone is a radio transceiver, designed and manufactured not to exceed the SAR<sup>\*</sup> limits<sup>\*\*</sup> for exposure to radiofrequency(RF) energy, which SAR\* value, when tested for compliance against the standard was 1.410W/Kg. While there may be differences between the SAR\* levels of various phones and at various positions, they all meet\*\*\* the EU requirements for RF exposure

- The exposure standard for mobile phones employs a unit of measurement known as the Specific Absorption Rate, or SAR.
- \*\* The SAR limit for mobile phones used by the public is 2.0 watts/ kilogram (W/Kg) averaged over ten grams of tissue, recommended by The Council of the European Union. The limit incorporates a substantial margin of safety to give additional protection for the public and to account for any variations in measurements.
- \*\*\* Tests for SAR have been conducted using standard operation positions with the phone transmitting at its highest certified power level in all tested frequency bands. Although the SAR is determined at the highest certified power level, the actual SAR level of the phone while operating can be well below the maximum value. This is because the phone is designed to operate at multiple power levels so as to use only the power required to reach the network. In general, the closer you are to a base station antenna, the lower the power output.

## **Federal Communications Commission (FCC) Notice**

- ・ This device complies with part 15 of the FCC rules. Operation is subject to the following two conditions :
	- **1** this device may not cause harmful interference, and
	- **(2)** this device must accept any interference received, including interference that may cause undesired operation.
- ・ Changes or modifications made in or to the radio phone, not expressly approved by the manufacturer, will void the user's authority to operate the equipment.

# **FCC RF Exposure Information**

This model phone meets the U.S. Government's requirements for exposure to radio waves.

This model phone contains a radio transmitter and receiver. This model phone is designed and manufactured not to exceed the emission limits for exposure to radio frequency (RF) energy as set by the FCC of the U.S. Government. These limits are part of comprehensive guidelines and establish permitted levels of RF energy for the general population. The guidelines are based on standards that were developed by independent scientific organizations through periodic and thorough evaluation of scientific studies.

The exposure standard for wireless mobile phones employs a unit of measurement known as the Specific Absorption Rate (SAR). The SAR limit set by the FCC is 1.6 W/kg. Tests for SAR are conducted using standard operating positions as accepted by the FCC with the phone transmitting at its highest certified power level in all tested frequency bands. Although the SAR is determined at the highest certified power level, the actual SAR level of the phone while operating can be well below the maximum value. This is because the phone is designed to operate at multiple power levels so as to use only the power required to reach the network. In general, the closer

you are to a wireless base station antenna, the lower the power output level of the phone.

Before a phone model is available for sale to the public, it must be tested and certified to prove to the FCC that it does not exceed the limit established by the U.S. government-adopted requirement for safe exposure. The tests are performed on position and locations (for example, at the ear and worn on the body) as required by FCC for each model. The highest SAR value for this model phone as reported to the FCC, when tested for use at the ear, is 0.854W/kg, and when worn on the body, is 0.821W/kg. (Body-worn measurements differ among phone models, depending upon available accessories and FCC requirements).

While there may be differences between the SAR levels of various phones and at various positions, they all meet the U.S. government requirements.

The FCC has granted an Equipment Authorization for this model phone with all reported SAR levels evaluated as in compliance with the FCC RF exposure guidelines. SAR information on this model phone is on file with the FCC and can be found under the Equipment Authorization Search section at http://www.fcc.gov/oet/ea/fccid/ (please search on FCC ID VQK-F08B).

For body worn operation, this phone has been tested and meets the FCC RF exposure guidelines when used with an accessory designated for this product or when used with an accessory that contains no metal and which positions the handset at a minimum distance of 1.5 cm from the body.

※ In the United States, the SAR limit for wireless mobile phones used by the general public is 1.6 Watts/kg (W/kg), averaged over one gram of tissue. SAR values may vary depending upon national reporting requirements and the network band.

This equipment has been tested and found to comply with the limits for a Class B digital device, pursuant to part 15 of the FCC Rules.

These limits are designed to provide reasonable protection against harmful interference in a residential installation. This equipment generates, uses and can radiate radio frequency energy and, if not installed and used in accordance with the instructions, may cause harmful interference to radio communications. However, there is no guarantee that interference will not occur in a particular installation. If this equipment does cause harmful interference to radio or television reception, which can be determined by turning the equipment off and on, the user is encouraged to try to correct the interference by one or more of the following measures:

- Reorient or relocate the receiving antenna.
- Increase the separation between the equipment and receiver.
- Connect the equipment into an outlet on a circuit different from that to which the receiver is connected.
- Consult the dealer or an experienced radio/TV technician for help.

## **Important Safety Information**

### AIRCRAFT

Switch off your wireless device when boarding an aircraft or whenever you are instructed to do so by airline staff. If your device offers flight mode or similar feature consult airline staff as to whether it can be used on board.

## DRIVING

Full attention should be given to driving at all times and local laws and regulations restricting the use of wireless devices while driving must be observed.

## HOSPITALS

Mobile phones should be switched off wherever you are requested to do so in hospitals, clinics or health care facilities. These requests are designed to prevent possible interference with sensitive medical equipment.

## PETROL STATIONS

Obey all posted signs with respect to the use of wireless devices or other radio equipment in locations with flammable material and chemicals. Switch off your wireless device whenever you are instructed to do so by authorized staff.

#### INTERFERENCE

Care must be taken when using the phone in close proximity to personal medical devices, such as pacemakers and hearing aids. Pacemakers

Pacemaker manufacturers recommend that a minimum separation of 15 cm be maintained between a mobile phone and a pace maker to avoid potential interference with the pacemaker. To achieve this use the phone on the opposite ear to your pacemaker and does not carry it in a breast pocket.

### Hearing Aids

Some digital wireless phones may interfere with some hearing aids. In the event of such interference, you may want to consult your hearing aid manufacturer to discuss alternatives.

### For other Medical Devices :

Please consult your physician and the device manufacturer to determine if operation of your phone may interfere with the operation of your medical device.

## 付録

# **輸出管理規制**

本製品及び付属品は、日本輸出管理規制(「外国為替及び外国貿易法」及 びその関連法令)の適用を受ける場合があります。また米国再輸出規制 (Export Administration Regulations)の適用を受けます。本製品及 び付属品を輸出及び再輸出する場合は、お客様の責任及び費用負担にお いて必要となる手続きをお取りください。詳しい手続きについては経済 産業省または米国商務省へお問い合わせください。

付録

# **知的財産権**

# **著作権・肖像権**

お客様が本製品を利用して撮影またはインターネット上のホームページか らのダウンロードなどにより取得した文章、画像、音楽、ソフトウェアな ど第三者が著作権を有するコンテンツは、私的使用目的の複製や引用など 著作権法上認められた場合を除き、著作権者に無断で複製、改変、公衆送 信などはできません。

実演や興行、展示物などには、私的使用目的であっても撮影または録音を 制限している場合がありますのでご注意ください。

また、お客様が本製品を利用して本人の同意なしに他人の肖像を撮影した り、撮影した他人の肖像を本人の同意なしにインターネット上のホーム ページに掲載するなどして不特定多数に公開することは、肖像権を侵害す るおそれがありますのでお控えください。

## **商標**

本書に記載されている会社名や商品名は、各社の商標または登録商標で す。

- ・「FOMA」「着もじ」「iモード」「iアプリ」「iモーション」「デコ メール」「デコメ」「デコメ絵文字」「キャラ電」「トルカ」「ケータ イデータお預かりサービス」「おまかせロック」「mopera」「WORLD CALL」「デュアルネットワーク」「iチャネル」「おサイフケータイ」 「DCMX」「セキュリティスキャン」「WORLD WING」「公共モード」 「メッセージF」「マルチナンバー」「iCお引っこしサービス」「マチキャ ラ」「OFFICEED」「2in1」「Music&Videoチャネル」「メロディコー ル」「エリアメール」「デコメアニメ」「iコンシェル」「iウィジェッ ト」「iアプリコール」「iスケジュール」「docomo STYLE series」 「きせかえツール」および「FOMA」ロゴ「i-mode」ロゴ 「i-αppli」ロゴ「Music&Videoチャネル」ロゴ「DCMX」ロゴ「iD」 ロゴ「iC」ロゴはNTTドコモの商標または登録商標です。
- ・「キャッチホン」は日本電信電話株式会社の登録商標です。
- ・ フリーダイヤルサービス名称とフリーダイヤルロゴマークはNTTコ ミュニケーションズ株式会社の登録商標です。
- McAfee®、マカフィー®は米国法人McAfee, Inc.またはその関係会社 の米国またはその他の国における登録商標です。

・ Gガイド、G-GUIDE、Gガイドモバイル、G-GUIDE MOBILE、 SAGUI およびGガイド関連ロゴは、米Gemstar-TV Guide International,Inc.またはその関係会社の日本国内における商標または 登録商標です。 • 本製品はAdobe Systems IncorporatedのAdobe® Flash® Lite® およ び Adobe Reader® Mobileテクノロジーを搭載しています。 Adobe Flash Lite Copyright<sup>©</sup> 2003-2010 Adobe Systems Incorporated. All rights reserved. Adobe Reader Mobile Copyright<sup>®</sup> 1993-2010 Adobe Systems Incorporated. All rights reserved. Adobe、Adobe Reader、Flash、およびFlash Powered by ADOBE<sup>®</sup> FLASH® LiteはAdobe Systems Incorporated(アドビシス テムズ社)の米国ならびにその他の国における登録商標または商標で す。 ・ 本製品は、株式会社ACCESSのNetFront **ACCESS NetFront** Browser、NetFront Sync Clientを搭載し ています。 ACCESS、ACCESSロゴ、NetFrontは、日本国、米国、およびその他 の国における株式会社ACCESSの商標または登録商標です。 Copyright<sup>®</sup> 2010 ACCESS CO., LTD. All rights reserved. • Powered by JBlend™ Copyright 2002-2009 Aplix  $\bullet$ Corporation. All rights reserved. JBlendおよびJBlendに関する商標は、日本およびその他の国に 1<sub>Rlend</sub> おける株式会社アプリックスの商標または登録商標です。 • 5はフェリカネットワークス株式会社の登録商標です。 ・ FeliCaは、ソニー株式会社の登録商標です。 ・ QRコードは株式会社デンソーウェーブの登録商標です。 ・ microSDHCロゴはSD-3C,LLCの商標です。 體 ・「マルチタスク/Multitask」は日本電気株式会社の登録商標で す。 ・ QuickTimeは、米国および他の国々で登録された米国Apple Inc.の登 録商標です。 • Microsoft<sup>®</sup>, Windows<sup>®</sup>, Windows Vista<sup>®</sup>, Windows Media<sup>®</sup>, PowerPoint<sup>®</sup>は、米国Microsoft Corporationの米国およびその他の 国における商標または登録商標です。

100

そ の 他

- ・ 本書では各OS(日本語版)を次のように略して表記しています。
	- Windows 7は、Microsoft<sup>®</sup> Windows<sup>®</sup> 7(Starter、Home Basic、 Home Premium、Professional、Enterprise Ultimate)の略です。
	- Windows Vistaは、Windows Vista® (Home Basic、Home Premium、Business、Enterprise、Ultimate)の略です。
	- Windows XPは、Microsoft<sup>®</sup> Windows<sup>®</sup> XP Professional operating systemまたはMicrosoft<sup>®</sup> Windows<sup>®</sup> XP Home Fdition operating systemの略です。
- ・ Google、モバイルGoogleマップは、Google, Inc.の登録商標です。
- ・ 本製品は、日本語変換機能として、株式会社ジャストシステムのATOK +APOTを搭載しています。

「ATOK」「APOT(Advanced Prediction Optimization Technology)」 は株式会社ジャストシステムの登録商標です。

・ 本機には、Symbian Foundation Limitedよりライセンス供与されたソ フトウェアが含まれています。

SymbianはSymbian Foundation Limitedの登録商標です。

- ・「プライバシーモード」は富士通株式会社の登録商標です。
- ・「Uni-Type」は、株式会社リムコーポレーションの登録商標です。
- ・ Blu-ray Discおよびロゴは商標です。
- ・ ズーキーパーは株式会社KITERETSUの商標または登録商標です。
- ・「日英版しゃべって翻訳 for F」は株式会社ATR-Trekの商標です。
- ・ その他、本取扱説明書に記載されている会社名や商品名は、各社の商標 または登録商標です。

## **その他**

- ・ FeliCaは、ソニー株式会社が開発した非接触ICカードの技術方式です。 ・ 本製品の一部分にIndependent JPEG Groupが開発したモジュールが
- 含まれています。
- ・ 本製品はジェスチャーテックの技術を搭載しております。 Copyright 2006-2010, GestureTek, Inc. All Rights Reserved.
- ・「学研モバイル国語辞典」「学研モバイル和英辞典」「学研モバイル英和 辞典」「今日は何の日」「今日の歴史」は、学研編集の著作物です。
- ・ 本製品は、MPEG-4 Visual Patent Portfolio Licenseに基づきライセ ンスされており、お客様が個人的かつ非営利目的において以下に記載す る場合においてのみ使用することが認められています。
	- MPEG-4 Visualの規格に準拠する動画やiモーション(以下、 MPEG-4 Video)を記録する場合
	- 個人的かつ営利活動に従事していない消費者によって記録された MPEG-4 Videoを再生する場合
	- MPEG-LAよりライセンスを受けた提供者により提供されたMPEG-4 Videoを再生する場合 プロモーション、社内用、営利目的などその他の用途に使用する場合

には、米国法人MPEG LA, LLCにお問い合わせください。

・ コンテンツ所有者はWindows Mediaデジタル著作権管理テクノロジ (WMDRM)を使用して、著作権を含む自身の知的財産権を保護しま す。このデバイスはWMDRMソフトウェアを使用してWMDRM保護さ れたコンテンツにアクセスします。WMDRMソフトウェアがコンテン ツの保護に支障を来たした場合、コンテンツ所有者はマイクロソフトに 対して、保護されたコンテンツをソフトウェアがWMDRMを使用して 再生、コピーするための許可を失効させるように要求することができま す。失効しても、WMDRMで保護されていないコンテンツは影響を受 けません。WMDRMで保護されたコンテンツのためのライセンスをダ ウンロードするときは、マイクロソフトがライセンスに "Revocation List "を含めることに同意したものと見なします。コンテンツ所有者は、 コンテンツがアクセスされる時にWMDRMをアップグレードするよう 要求することがあります。アップグレードを拒否すると、そのアップグ レードを必要とするコンテンツにアクセスできなくなります。

# English **Quick Manual**

The latest information of this manual can be downloaded from the DOCOMO website. Further, the detailed English manual can be downloaded from the following URL: http://www.nttdocomo.co.jp/english/support/trouble/manual/download/index.html

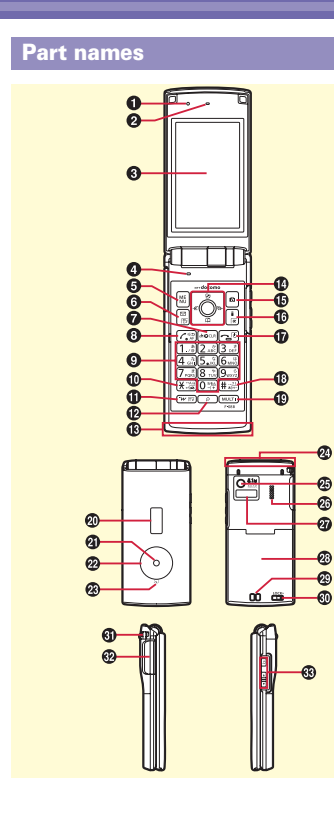

102

その他

automatically adjust brightness of the display) **@** Earpiece **O** Display **O** Microphone **O** MENU key  $\bigcirc$   $\Box$  Mail/Character key **Q** CLR ch/Clear key Display i-Channel or return to the previous screen.  $\bigcirc$   $\bigcirc$  Start a voice call key **O** O - **9** Numeric keypad  $\bigcirc$   $\mathbb{R}$  \* /Public mode (Drive mode) key  $\bigoplus$   $\boxed{\text{w}$   $\boxed{\text{iv}}}$  i-Widget/TV key  $\bigcirc$   $\bigcirc$  Search key (Activate quick search) **B** 1Seg antenna (Built-in) **10 K**N Multi-cursor key (Move the cursor or operate menu item)  $\bullet$  : Perform an operation.  $\sigma$  : Display Scheduler, or adjust volume. d **:** Display Phonebook, or adjust volume. l **:** Display Received calls. r **:** Display Redial. **G**  $\boxed{\bullet}$  Camera key  $\bigcirc$  i-mode/i- $\alpha$ ppli key  $\bigcirc$   $\bigcirc$  Power/End key  $\bigoplus$   $\overline{\uparrow\uparrow\downarrow}$  # /Silent mode key  $\bigoplus$  Multitask key (Activate/perform another function) **@** Sub-display

**O** Light sensor (Sense ambient luminance to

- **D** Light  $\boldsymbol{\Omega}$ ekubo  $\bigcirc$   $\bigcirc$  mark (Osaifu-keitai, iC transmission, etc) xFOMA antenna (Built-in) yCamera **<sup>3</sup>** Speaker  $\boldsymbol{\omega}$  Infrared data port <sup>2</sup>B Back cover \* To access the UIM card slot and the microSD card slot, remove the back cover, open the inner lid, and then remove the battery pack. <sup>®</sup>Charging jack **D** Back cover lever \* Firmly install the back cover and lock it with the lever before using to avoid water seepage. **O** Strap opening FExternal connection jack To connect an optional AC adapter, DC adapter, FOMA USB Cable with Charge Function, Earphone Plug Adapter for External connector terminal etc. **B** Side keys M **:** Operate MUSIC Player, Music&Video Channel Player or camera. **F** : Stop ring alert, alarm and vibrator, or
	- adiust the volume, or scroll View mail display screen.
	- D **:** Adjust the volume, turn on the light or switch the views on the sub-display, or scroll View mail display screen.

## **Viewing display Character Entry Lock/Security**

## **Top of the display**

(Ample)⇔ (Low) **:** Battery level

(Strong)⇔ (Weak), **:** Signal strength

- **:** Connecting to i-mode
- **:** Infrared communication in operation
- *m* : eco mode ON
- **A** : Lock on close or Lock when immobile ON
- **:** Unread i-mode mail exists
- **:** Arrival i-concier information exists
- **:** Unreceived i-mode mail exists in the i-mode Center
- **8** : Auto-send mail exists
- **D**: During i-αppli operation
- $\bullet$  : Alarm clock ON

## **Bottom of the display**

- **2 :** New arrival **TE** T - 21
- **:** Silent mode ON

10 2 63

- **a** : In Public mode (Drive mode)
- **b**: Record message ON
- **EQ** : IC card lock ON
- **•** : 1Seg reserved recording
- **B** : microSD card is inserted
- **:** Pedometer/ACT monitor is set
- *L*: Software update notice

## **Switching modes**

**Switching input modes : On the character entry** screen,  $\boxed{\infty}$  (several times)  $\boxed{\bullet}$ 

**Switching one-/two-byte :** When items are displayed,  $\boxed{5}$ 

## **Entering/Converting (5-touch method)**

The characters are inserted at the cursor position.

- 0 9 **:** Change input characters by input mode and pressing keys several times
- m **:** Change characters to Kana
- **7** : Return to the previous character
- **CLR** : Cancel or delete characters (after entry fixed)
- $\blacktriangleright$  : Add voiced/semi-voiced sound, switch

upper/lower case or insert a line feed (only after entry fixed).

## **Entering pictograms**

On the character entry screen,  $\boxed{\bullet}$  Select pictogram

## **Entering smileys**

On the character entry screen,  $\boxed{\text{MENU}}$   $\rightarrow$  5 3  $\rightarrow$  1.  $9 \triangleright$  Select a smilev

## **Changing the terminal security code**

 $MENU$   $\triangleright$  8 4 7  $\triangleright$  Authenticate  $\triangleright$  Enter a new  $terminal$  security code $\blacktriangleright$  Enter the new terminal security code in New terminal security codecheck field  $\boxed{\bullet}$  [Save]

## **Changing PIN/PIN2 code**

 $\boxed{\text{MENU}}$   $\rightarrow$   $\boxed{8}$   $\boxed{4}$   $\boxed{6}$   $\rightarrow$   $\boxed{1}$  or  $\boxed{2}$   $\rightarrow$  Authenticate  $\rightarrow$  Enter the current PIN/PIN2 code Enter a new code in New PIN/PIN2 code entry field and in New PIN/  $PIN2 code - check field \triangleright \fbox{6}$  [Save]

## **Activating Lock on close**

mehdaaeAuthenticateeSet required items **c**al [Save]

**Deactivating temporarily :** Open FOMA terminal and then authenticate

## **Setting Lock when immobile**

 $MENU$   $\triangleright$  8 4 1 2  $\triangleright$  Authenticate  $\triangleright$  Set required  $items$   $\Box$  [Save]

**Deactivating temporarily : MENU Authenticate** 

## **Setting Call ring alert**

mehaaaea **or** beSet required  $items$   $\boxed{\odot}$   $[Set]$ 

## **Setting Stand-by display**

#### **<Example> Setting an image stored by default to the stand-by display**

 $MENU$   $\triangleright$   $\begin{array}{l} 8 \ 2 \ 1 \ \end{array}$   $\begin{array}{l} 1 \ \triangleright$  "Yes"  $\triangleright$  6  $\triangleright$  Select an image "Yes"

## **Activating/Deactivating Privacy view**

Make the display to be less-visible to the people around you.

 $MULTI$  (1 sec. or more)

## **Setting Light alert**

**<Example> Setting Light alert for incoming call/ message**

 $MENU$   $\triangleright$  8 2 5 1  $\triangleright$  Set required items  $\triangleright$  6  $\blacksquare$ [Set]

## **Kisekae Tool**

Set the stand-by display, menu, etc. collectively

with a predefined combination. **<Example> Setting Kisekae Tool stored by default**  $MENU$   $\triangleright$   $\boxed{8}$   $\boxed{3}$   $\boxed{1}$   $\boxed{2}$   $\triangleright$  Move the cursor to a Kisekae

Tool **c**all Set] "Yes"

## **Sound/Screen Setting Voice/Videophone Calls Phonebook**

### **Entering a phone number to make a call**

- 1 Enter a phone number  $\sqrt{\left( \frac{1}{2} \right)}$  (voice calls) or **C** (videophone calls)  $\bigcirc$  : Put a call on hold
- 2 When ending the call,  $\boxed{\neg}$

## **Using Redial/Received calls to make a call**

**Redial**) or **O** (Received calls) Move the cursor to a party  $\sqrt{\epsilon}$  (voice calls) **or**  $\sqrt{ar}$ (videophone calls)

## **Using phonebook to make a call**

 $\Omega$  Search the phonebook Move the cursor to an entry  $\left[\begin{array}{c} \nearrow \end{array}\right]$  (voice calls) or  $\left[\begin{array}{c} \overline{\bullet} \mathbb{R} \end{array}\right]$  (videophone calls)

## **Receiving a call**

1 Receive

**While receiving a call,**  $\boxed{f}$ **: On hold** 

- 2  $\boxed{\frown}$  (voice/videophone calls) **or**  $\boxed{\rightrightarrows}$ (videophone calls)
- 3 When ending the call,  $\boxed{\neg}$

## **Adding to FOMA terminal phonebook**

Add entries to FOMA terminal phonebook. More information than one of UIM phonebook can saved.

 $\mathbb{Q}$  (1 sec. or more) Enter a name Set required  $i$ tems $\blacktriangleright$   $\boxed{\bullet}$  [Save]

## **Adding to UIM phonebook**

 $MENU$   $\rightarrow$   $4 \mid 4$   $\rightarrow$  Enter a name  $\rightarrow$  Set required  $items$   $\Box$  [Save]

## **Searching FOMA terminal phonebook**

 $MENU$   $\rightarrow$   $\boxed{1}$   $\rightarrow$  Specify a search method

## **Editing FOMA terminal phonebook**

 $\boxed{Q}$  Search the phonebook Move the cursor to an entry  $\triangleright$  MENU  $\triangleright$  3 1  $\triangleright$  Edit  $\triangleright$  [6] [Save] An overwriting confirmation screen appears.

## **Creating/sending mails**

- $\boxed{\,\,\infty\,\}$   $\boxed{\,\,\infty\,\,}$  [Write]
- 2 Select  $\overline{R}$  Select input method Enter or select the receiver
- 3 Select  $\blacksquare$  Enter the subject
- 4 Select **Ford** Enter message text
	- **Creating Deco-mail :**  $\boxed{ax}$  Select a decoration icon Decorate
- 5 **6** ISendl

## **File attachment**

On the mail creation screen, select  $\otimes$  Select a file to attach Edit a mail  $\sqrt{a}$  [Send]

## **Displaying a mail in the mailbox**

**a b 1** or **4** or **5**  $\triangleright$  Select a folder  $\triangleright$  Select a mail

## **Check new message (mail)**

 $\boxed{\,\,\boxdot\,}$  (1 sec. or more)

## **Mail Camera 1Seg**

## **Still camera**

 $\boxed{\bullet}$  Point the camera at the object and  $\boxed{\bullet}$ **ShootI or <u>n</u>** ► I Savel or n

## **Movie camera**

```
\boxed{\bullet} (1 sec. or more) Point the camera at the
object and \boxed{\bullet} [Shoot] or \boxed{\bullet} When you want to
stop shooting, \bullet [Stop] or \overline{M} \bullet \bullet [Save] or \overline{M}
```
## **Displaying images**

 $MENU$   $\triangleright$  5 1 1  $\triangleright$  Select an image

## **Playing moving pictures**

 $MENU$   $\triangleright$  5 4 2  $\triangleright$  Select a moving picture

## **Operations while playing moving picture**

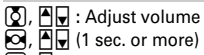

**k**,  $\overline{\mathbf{B}}$ ,  $\overline{\mathbf{B}}$  (1 sec. or more) : Reverse/Fast play

g, M **:** Pause/Play/Play from the beginning (in

stop) C **:** Stop

**Creating a channel list using preset (for the first-time creation)**

 $MENU$   $\triangleright$  6 9 7  $\triangleright$  "Yes"  $\triangleright$  "Use preset"  $\triangleright$  Select an area<sup>•</sup> "Yes"

## **Setting a channel list**

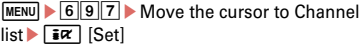

## **Activating 1Seg**

 $\sqrt{w_{\text{TV}}}$  (1 sec. or more)

## **Operations while watching**

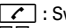

**7** : Switch watching screen

SD **:** Adjust volume

 $\boxed{\,\infty\,}$  **(1 sec. or more)** : Start/Stop recording video

 $\boxed{\odot}$  **ich** /Record **:** Record still image

**MENU**  $\triangleright$  **9** : Display key function help

# **Reserving watching/recording**

 $MENU$   $\triangleright$  694  $\triangleright$  MENU  $\triangleright$  1  $\triangleright$  Select an entry method and set the program $\blacktriangleright$ [Save]▶ **[©**] [Save]

そ の 他

## **Playing a recorded program**

 $\boxed{\text{MENU}}$   $\boxed{5}$   $\boxed{*}$  Select the program saved location Select the data

## **Music&Video Channel/MUSIC Player**

### **Playing Music&Video Channel**

 $MENU$   $\triangleright$  92  $\triangleright$  Select a program

## **Playing a tune with MUSIC Player**

 $MENU$   $\triangleright$  9 1  $\triangleright$  2 - 7  $\triangleright$  Select music data

## **Operations while playing**

g, M **:** Pause/Play

- j**,** SD **:** Adjust volume
- h **(1 sec. or more) :** Rewind/Fast forward
- l**,** S **(1 sec. or more) :** Move to the beginning of the current chapter/tune<sup>\*1</sup>

 $\boxed{\odot}$ ,  $\boxed{\bullet}$  (1 sec. or more) : Move to the next chapter/ tune

- M **(quickly twice) :** Save to Quick playlist\*2
- M **(1 sec. or more) :** Stop\*2
- $\overline{1}$  If playing time is within 3 seconds, move to the previous chapter/tune.
- \*2 Only valid for MUSIC Player.

## **Voice Mail service**

 $MENU$   $\triangleright$  8 8 1 1  $\triangleright$  Perform the following operation **Activate : 1 P** "Yes" Pes" Enter ring time Deactivate : 3 > "Yes" **Play messages :**  $\overline{5}$  $\triangleright$  $\overline{1}$  **or**  $\overline{2}$  $\triangleright$  **"Yes"**  $\triangleright$  **Follow** the guidance to operate

## **Call Waiting Service**

 $MENU$   $\triangleright$   $\begin{array}{l} 8 \ 8 \ 2 \ 1 \end{array}$   $\triangleright$   $\begin{array}{l} 1 \ 1 \end{array}$  (Activate) or  $\begin{array}{l} 2 \end{array}$ (Deactivate) "Yes" Operations during Call waiting are as follows. **During a voice call,**  $\boxed{\uparrow}$  : Answer a voice call from the second party **EX** : Switch to another party

## **Call Forwarding Service**

 $\boxed{\text{MENU}}$   $\rightarrow$   $\boxed{8}$   $\boxed{8}$   $\boxed{2}$   $\boxed{2}$  Perform the next operation **Activate : 1 ► "Yes" ► "Yes" ► Enter a phone** number  $\boxed{\bullet}$  [OK] Yes" Enter ring time **Deactivate : 2 Yes"** 

## **Network Service <b>Constanting Constanting Constanting Constanting Constanting Constanting Constanting Constanting Constanting Constanting Constanting Constanting Constanting Constanting Constanting Constanting Constanting**

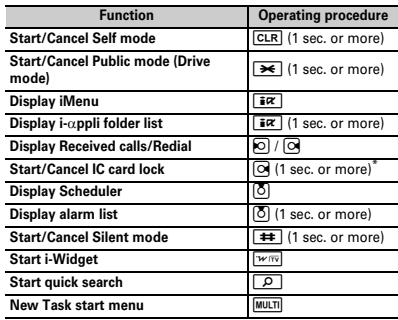

\* Authentication is required to cancel.

## **Services available**

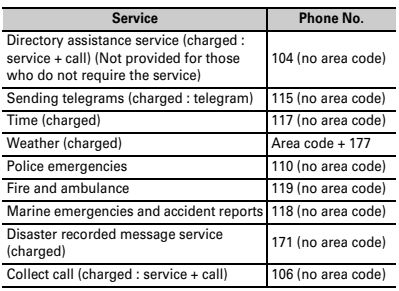
#### **Overseas use Inquiries**

Refer to "Mobile Phone User's Guide [International Services]", DOCOMO International Services website and "海外ご利用ガイド (Overseas usage guide)" preinstalled in My Document of Data Box (in Japanese only).

#### **Making a call/videophone call**

• When making a call to WORLD WING user, the call is forwarded internationally from Japan even when staying in the same country. Enter "+" and Japans country code "81".

**International call (including to Japan) :**  $\boxed{0}$  (1) sec. or more) Country code Enter a phone number without the leading "0" of the area code

(City code)en (voice calls) **or** C (videophone calls)

**Call inside the country you stay: Enter a phone** 

number  $\boxed{\frown}$  (voice calls) or  $\boxed{\rhd}$ (videophone calls) \'No, use original"

#### **Receiving a call/videophone call**

A call is received  $\sqrt{7}$  (voice calls) or **or**  $\overline{I}$ (videophone calls)

#### **Setting after returned to Japan**

If FOMA terminal is not automatically connected to FOMA network after turning power ON when you return to Japan, set Network search setting to "Auto".

Please check on the number before dialing.

**General Inquiries <docomo Information Center>**

<In English, Portuguese, Chinese, Spanish, Korean> 00 0120-005-250 (toll free)

<In Japanese only> phones and PHSs. No prefix 151 (toll free) 0120-800-000 (toll free)

\* Available only from mobile

#### **Repairs**

<In Japanese only>  $N_0$  profix  $113$  (toll free)

\* Available only from mobile phones and PHSs.

**000** 0120-800-000 (toll free)

#### **Omakase Lock**

\* If you are a docomo Premier Club member, the service is available any number of times with no commission. If you are not a member, the charge for the service occurs (however, you are not charged if you subscribe to this service at the same time as service interruption or during interruption.).

Setting/Canceling Omakase Lock

<In Japanese only>

#### ०० 0120-524-360

Available 24 hours a day (open all year round)

- \* Available from mobile phones and PHSs (including non-DOCOMO phones).
- \* Unavailable from part of IP phones.

#### **Loss or theft of FOMA terminal or payment of cumulative cost overseas**

#### **<docomo Information Center>**

**(24 hours)**

- **From DOCOMO mobile phone**
	- **International call access code for the country you stay -81-3-6832-6600\* (toll free)**
	- \* Call to Japan is charged when calling from a land-line phone.
- \* When calling from an F-08B, you should dial the number +81- 3-6832-6600. (Press  $\boxed{\bullet}$  for 1 sec. or more to enter "+".)
- **From land-line phone <Universal number>**

#### **Universal number international prefix -8000120-0151\***

- \* Local call charges may be required.
- \* For international call access codes for major countries/ universal number international prefix, refer to DOCOMO International Services website.

#### **Failures encountered overseas**

#### **<Network Support and Operation Center>**

**(24 hours)**

● **From DOCOMO mobile phone**

#### **International call access code -81-3-6718-1414\* for the country you stay (toll free)**

- \* Call to Japan is charged when calling from a land-line phone.
- \* When calling from an F-08B, you should dial the number +81- 3-6718-1414. (Press  $\boxed{\bullet}$  for 1 sec. or more to enter "+".)
- **From land-line phone <Universal number>**

#### **Universal number international prefix -8005931-8600\***

- \* Local call charges may be required.
- \* For international call access codes for major countries/ universal number international prefix, refer to DOCOMO International Services website.

そ の 他

### 索引

#### ア行

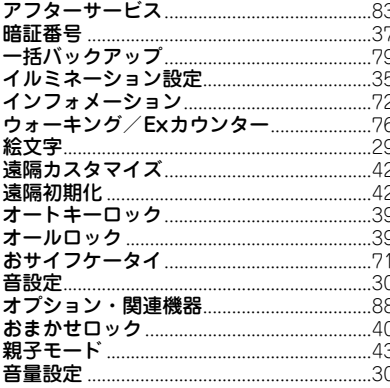

#### カ行 海外利用 ガイド表示領域. 顔文字

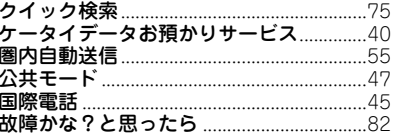

#### サ行

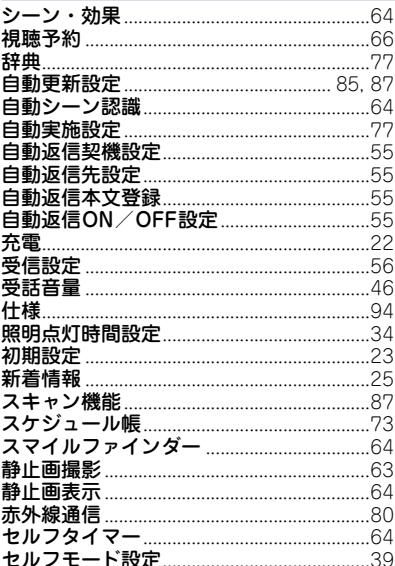

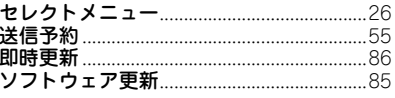

#### 夕行 30 ダブルタップ 端末リフレッシュ設定 着信履歴 通話中保留 使いかたガイド <u>…………………………</u> 電話帳 -<br>雷話帳検索 電話帳削除 雷話帳修正 電話帳登録

その  $\tilde{4}$ 

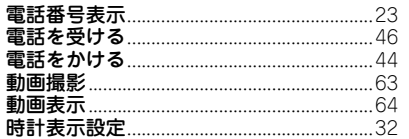

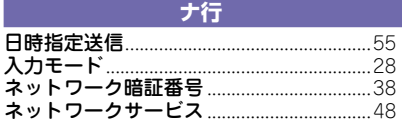

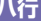

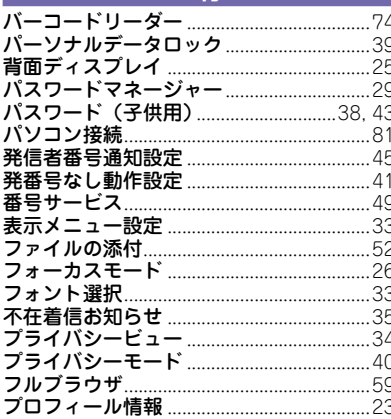

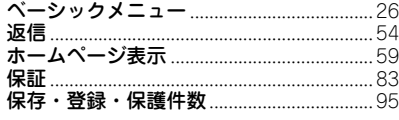

 $\rightarrow$ 

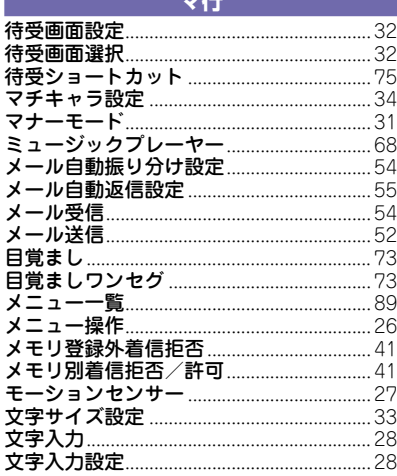

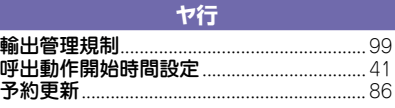

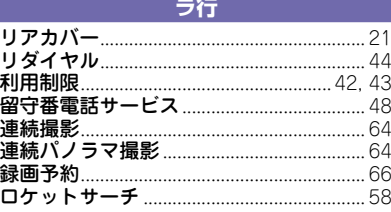

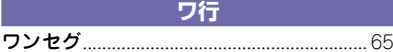

### 英数字・記号

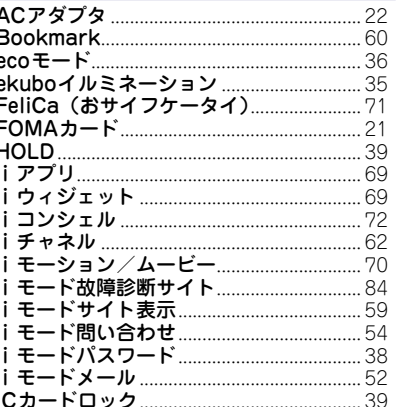

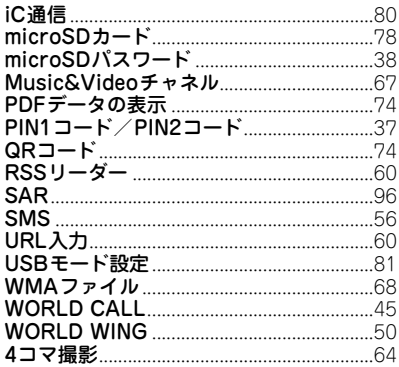

そ<br>
の他

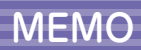

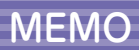

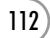

#### ご契約内容の確認・変更、各種サービスのお申込、各種資料請求をオンライン上で承っております。

iモードから ~ i Menu ⇒ お客様サポート ⇒ お申込・お手続き ⇒ 各種お申込・お手続き ‐ |バケット通信料無料 パソコンから My docomo (http://www.mydocomo.com/) ⇒ 各種お申込・お手続き

※iモードからご利用になる場合、「ネットワーク暗証番号」が必要となります。 ※iモードからご利用になる場合のパケット通信料は無料です。海外からのアクセ スの場合は有料となります。

※バソコンからご利用になる場合、| docomo ID/ バスワード」が必要となります。 ※システムメンテナンスなどにより、ご利用になれない場合があります。

※「ネットワーク暗証番号」および「docomo ID/パスワード」をお持ちでない方・ お忘れの方は、取扱説明書裏面の「総合お問い合わせ先」にご相談ください。 ※ご契約内容によりご利用になれない場合があります。

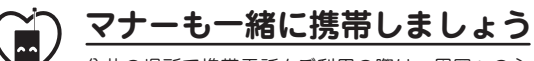

公共の場所で携帯電話をご利用の際は、周囲への心 くばりを忘れずに。

### こんな場合は必ず電源を切りましょう

■ 使用禁止の場所にいる場合

・ 航空機内、病院内や電車などの優先席付近では、必ず携帯電話の 電源を切ってください。

#### こんな場合は公共モードに設定しましょう

■ 運転中の場合

・ 運転中の携帯電話を手で保持しての使用は罰則の対象となります。

■ 劇場・映画館・美術館など、公共の場所にいる場合

### プライバシーに配慮しましょう

カメラ付き携帯電話を利用して撮影や画像送信を 行う際は、プライバシーなどにご配慮ください。

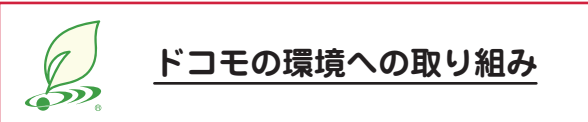

#### 取扱説明書の薄型化

本書では、基本的な機能の操作について説明することにより、 取扱説明書の薄型化を図り、紙の使用量を削減いたしました。 よく使われる機能や詳しい説明については、使いかたガイド(本 FOMA端末に搭載)やドコモのホームページでご確認いただけ ます。

#### 携帯電話の回収・リサイクル

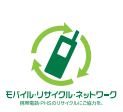

携帯電話・PHS事業者は、環境を保護し、貴重な 資源を再利用するために、お客様が不要となってお 持ちになる電話機・電池・充電器を、ブランド・メー カー問わず左記マークのあるお店で回収し、リサイ クルを行っております。お近くのドコモショップへ お持ちください。

この印刷物はリサイクルに配慮して製本されています。不要となった際は、 回収、リサイクルに出しましょう。

### **総合お問い合わせ先〈ドコモ インフォメーションセンター〉 故障お問い合わせ先**

■ドコモの携帯電話からの場合

#### ■一般電話などからの場合

※一部のIP電話からは接続できない場合があります。  **0120-800-000**

※一般電話などからはご利用になれません。 (局番なしの)**151**(無料)

受付時間 午前9:00~午後8:00 (年中無休) 受付時間 24時間 (年中無休)

●番号をよくご確認の上、お間違いのないようにおかけください。

●各種手続き、故障・アフターサービスについては、上記お問い合わせ先にご連絡いただくか、ドコモホームページ、iモードサイトにてお近くのドコモショップなどにお問い合わせください。<br>- ドコモホームページ http://www.nttdocomo.co.in/ - - iモードサイト i Menu⇒お客様サポート⇒ドコモショップ ドコモホームページ http://www.nttdocomo.co.jp/ iモードサイト iMenu⇒お客様サポート⇒ドコモショップ

**海外での紛失、盗難、精算などについて**〈ドコモ インフォメーションセンター〉(24時間受付) **海外での故障について**〈ネットワークオペレーションセンター〉(24時間受付)

#### ●ドコモの携帯電話からの場合

#### **-81-3-6832-6600\***(無料) **-81-3-6718-1414\*** 滞在国の国際電話アクセス番号 滞在国の国際電話アクセス番号 (無料)

\*一般電話などでかけた場合には、日本向け通話料がかかります。

- ※F-08Bからご利用の場合は、+81-3-6832-6600でつながります(「+」は「0」キーを 1秒以上押します)。
- ●一般電話などからの場合〈ユニバーサルナンバー〉<br>■ ユニバーサルナンバー用国際識別番号 | -8000120-0151\*

\*滞在国内通話料などがかかる場合があります。

※主要国の国際電話アクセス番号/ユニバーサルナンバー用国際識別番号については、 ドコモの「国際サービスホームページ」をご覧ください。

**123 800 U I ZU-BUU-UUU** (局番なしの) 2 3 (無料) ※一部のIP電話からは接続できない場合があります。

■一般電話などからの場合  **0120-800-000**

#### ●ドコモの携帯電話からの場合

\*一般電話などでかけた場合には、日本向け通話料がかかります。

※F-08Bからご利用の場合は、+81-3-6718-1414でつながります(「+」は「0」キーを 1秒以上押します)。

#### ●一般電話などからの場合〈ユニバーサルナンバー〉

**-8005931-8600\* -8000120-0151** ユニバーサルナンバー用国際識別番号 ユニバーサルナンバー用国際識別番号 **\***

\*滞在国内通話料などがかかる場合があります。

※一般電話などからはご利用になれません。

■ドコモの携帯電話からの場合

※主要国の国際電話アクセス番号/ユニバーサルナンバー用国際識別番号については、 ドコモの「国際サービスホームページ」をご覧ください。

#### **●紛失・盗難などにあわれたら、速やかに利用中断手続きをお取りください。** ●お客様が購入されたFOMA端末に故障が発生した場合は、ご帰国後にドコモ指定の故障取扱窓口へご持参ください。

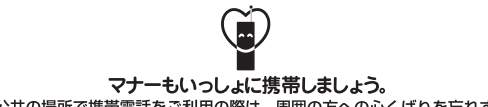

○公共の場所で携帯電話をご利用の際は、周囲の方への心くばりを忘れずに。

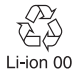

環境保全のため、不要になった電池は NTTドコモまたは代理店、リサイクル 協力店などにお持ちください。

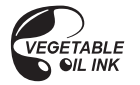

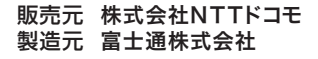

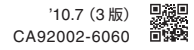

# F-08B **パソコン接続マニュアル**

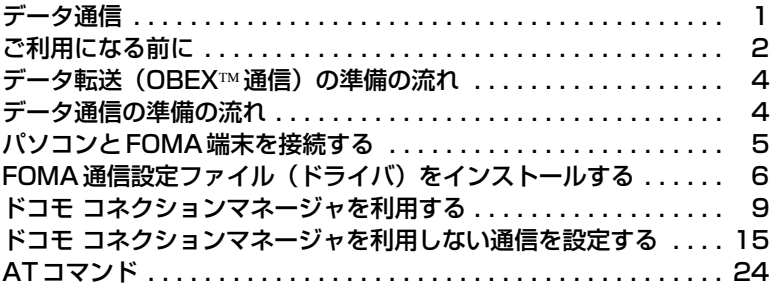

 $\Box$  $\overline{\mathbf{r}}$ パソコン接続マニュアルについて 本マニュアルでは、F-08Bでデータ通信をする際に必要な事項についての説 明をはじめ、CD-ROM内の「FOMA通信設定ファイル」「ドコモ コネクショ ンマネージャ」のインストール方法などを説明しています。 お使いの環境によっては操作手順や画面が一部異なる場合があります。 **L** Л

> '10.6(1版) CA92002-6064

### **データ通信**

#### FOMA端末とパソコンを接続して利用できる通信形態は、データ転送(OBEX™通信)、パケッ ト通信、64Kデータ通信に分類されます。

- ・ パソコンと接続してパケット通信や64Kデータ通信を行ったり、電話帳などのデータを編集したりするに は、付属のCD-ROMからソフトのインストールや各種設定を行う必要があります。
- ・ 海外でパケット通信を行う場合は、IP接続で行ってください(PPP接続ではパケット通信できません)。ま た、海外では64Kデータ通信は利用できません。
- ・ FOMA端末は、FAX通信やRemote Wakeupには対応しておりません。
- ・ ドコモのPDAのsigmarionⅢと接続してデータ通信が行えます。ただし、ハイスピードエリア対応の高速通 信には対応しておりません。

#### ❖**データ転送(OBEX通信)**

画像や音楽、電話帳、メールなどのデータを、他のFOMA端末やパソコンなどとの間で送受信します。

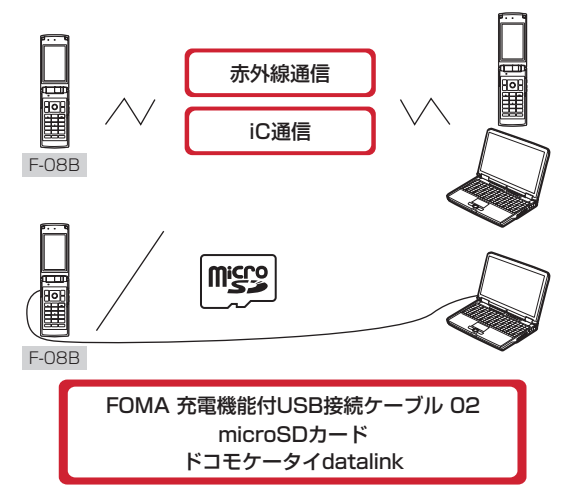

#### ❖**パケット通信**

インターネットに接続してデータ通信(パケット通信)を行います。

送受信したデータ量に応じて課金されるため、メールの送受信など、比較的少ないデータ量を高速でやりとり する場合に適しています。ネットワークに接続していても、データの送受信を行っていないときには通信料が かからないため、ネットワークに接続したまま必要なときにデータを送受信するという使いかたができます。 ドコモのインターネット接続サービスmopera Uなど、FOMAパケット通信に対応したアクセスポイントを利 用して、受信最大7.2Mbps、送信最大384kbpsの高速パケット通信ができます。通信環境や混雑状況の影響 により通信速度が変化するベストエフォート方式による提供です。

画像を含むホームページの閲覧やデータのダウンロードなど、データ量の多い通信を行った場合には通信料が 高額になりますのでご注意ください。

- ※ FOMAハイスピードエリア外やHIGH-SPEEDに対応していないアクセスポイントに接続するとき、または ドコモのPDAのsigmarionⅢなどHIGH-SPEEDに対応していない機器をご利用の場合、通信速度が遅くな ることがあります。
- ※ 受信最大7.2Mbps、送信最大384kbpsとは技術規格上の最大値であり、実際の通信速度を示すものでは ありません。実際の通信速度は、ネットワークの混み具合や通信環境により異なります。

**1**

#### ❖**64Kデータ通信**

インターネットに接続して64Kデータ通信を行います。 データ量に関係なく、ネットワークに接続している時間の長さに応じて課金されるため、マルチメディアコン テンツのダウンロードなど、比較的データ量の多い送受信を行う場合に適しています。 ドコモのインターネット接続サービスmopera Uなど、FOMA64Kデータ通信に対応したアクセスポイント、 またはISDN同期64Kのアクセスポイントを利用できます。 長時間通信を行った場合には通信料が高額になりますのでご注意ください。

### **ご利用になる前に**

### **◆動作環境**

データ通信を利用するためのパソコンの動作環境は、次のとおりです。パソコンのシステム構成により異なる 場合があります。

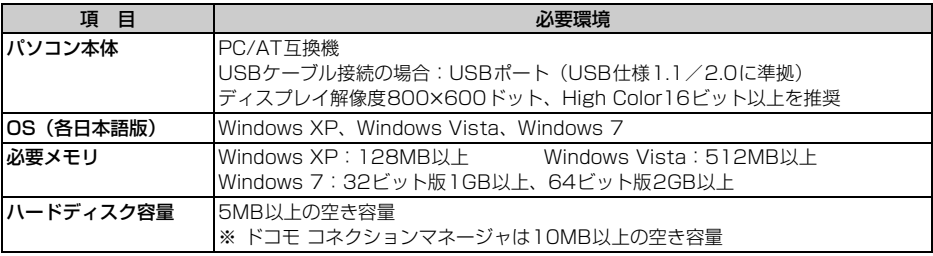

・ 動作環境の最新情報については、ドコモのホームページにてご確認ください。

- ・ OSをアップグレードした場合の動作は保証いたしかねます。
- ・ 動作環境によってはご使用になれない場合があります。また、上記の動作環境以外でのご使用について、当 社では責任を負いかねますのであらかじめご了承ください。
- ・ メニューが動作する推奨環境はMicrosoft Internet Explorer7.0以降(Windows XPの場合は、Microsoft Internet Explorer6.0以降)です。CD-ROMをセットしてもメニューが表示されない場合は次の手順で操作 してください。
	- aWindows 7、Windows Vistaのとき: (スタート)→「すべてのプログラム」→「アクセサリ」→ 「ファイル名を指定して実行」を順にクリック Windows XPのとき:「スタート」→「ファイル名を指定して実行」を順にクリック
	- b「名前」に次のように入力して「OK」をクリック <CD-ROMドライブ名>:¥index.html
		- ※ CD-ROMドライブ名はお使いのパソコンによって異なります。
- ・ CD-ROMをパソコンにセットすると、警告画面が表示される場合があります。この警告は、Internet Explorerのセキュリティの設定によるもので、使用には問題ありません。「はい」をクリックしてください。 ※ お使いのパソコンの環境により異なる場合があります。

### **◆必要な機器**

FOMA端末とパソコン以外に、次の機器が必要です。

- FOMA 充電機能付USB接続ケーブル 02 (別売) またはFOMA USB接続ケーブル (別売)
- 付属のCD-ROM「F-08B用CD-ROM」

#### ✔**お知らせ**

- **・** パソコン用のUSBケーブルはコネクタ部の形状が異なるため利用できません。
- **・** USB HUBを使用すると、正常に動作しない場合があります。

### **◆ご利用時の留意事項**

#### ❖**インターネットサービスプロバイダの利用料**

パソコンでインターネットを利用する場合、ご利用になるインターネットサービスプロバイダ(以降プロバイ ダ)の利用料が必要です。この利用料は、FOMAサービスの利用料とは別に直接プロバイダにお支払いいただ きます。詳細はご利用のプロバイダにお問い合わせください。

・ ドコモのインターネット接続サービスmopera Uがご利用いただけます。mopera Uはお申し込みが必要な 有料サービスです。

#### ❖**接続先(プロバイダなど)**

パケット通信と64Kデータ通信では接続先が異なります。パケット通信を行うときはパケット通信対応の接続 先、64Kデータ通信を行うときはFOMA64Kデータ通信またはISDN同期64K対応の接続先をご利用くださ い。

- ・ DoPaのアクセスポイントには接続できません。
- ・ moperaのサービス内容および接続設定方法については、moperaのホームページをご覧ください。 http://www.mopera.net/mopera/index.html

#### ❖**ユーザー認証**

接続先によっては、接続時にユーザー認証が必要な場合があります。その場合は、通信ソフトまたはダイヤル アップネットワークでIDとパスワードを入力して接続してください。IDとパスワードはプロバイダまたは社内 LANなど接続先のネットワーク管理者から付与されます。詳細はプロバイダまたはネットワーク管理者にお問 い合わせください。

#### ❖**ブラウザ利用時のアクセス認証**

パソコンのブラウザを利用してのアクセス認証でFirstPass(ユーザ証明書)が必要な場合は、FirstPass PC ソフトを利用します。ドコモのホームページにて提供しております。詳細およびダウンロードは下記サイトの ページをご覧ください。また、付属のCD-ROMから下記サイトへのアクセスも可能です。

サービス詳細:http://www.nttdocomo.co.jp/service/safety/firstpass/

ダウンロード:http://www.nttdocomo.co.jp/support/utilization/application/foma/utility/firstpass/ index.html

#### ❖**パケット通信および64Kデータ通信の条件**

日本国内で通信を行うには、次の条件が必要です。

- FOMAサービスエリア内であること
- パケット通信の場合、アクセスポイントがFOMAパケット通信に対応していること
- 64Kデータ通信の場合、接続先がFOMA64Kデータ通信またはISDN同期64Kに対応していること
- ※ 上記の条件が整っていても、基地局が混雑していたり、電波状態が悪かったりするときは通信できない場合 があります。

### **◆CD-ROMを利用する**

付属のCD-ROMには、FOMA端末でデータ通信をご利用になる際のソフトウェアや、PDF版「区点コード一 覧」などが収録されています。

#### ❖**ドコモケータイdatalinkの紹介**

ドコモケータイdatalinkは、お客様の携帯電話の電話帳やメールなどをパソコンにバックアップして、編集な どを行うソフトです。ドコモのホームページにて提供しております。詳細およびダウンロードは下記サイトの ページをご覧ください。また、付属のCD-ROMから下記サイトへのアクセスも可能です。 http://datalink.nttdocomo.co.jp/

- ・ ドコモケータイdatalinkをご利用になるには、あらかじめFOMA通信設定ファイルをインストールしておく 必要があります。
- ・ ダウンロード方法、転送可能なデータ、動作環境、インストール方法、操作方法などの詳細については、上 記ホームページをご覧ください。また、インストール後の操作方法については、ソフト内のヘルプをご覧く ださい。
- ・ ドコモケータイdatalinkをご利用になるには、別途USBケーブルが必要です。

### **データ転送(OBEX通信)の準備の流れ**

FOMA 充電機能付USB接続ケーブル 02(別売)をご利用になる場合には、FOMA通信設定 ファイルをインストールしてください。

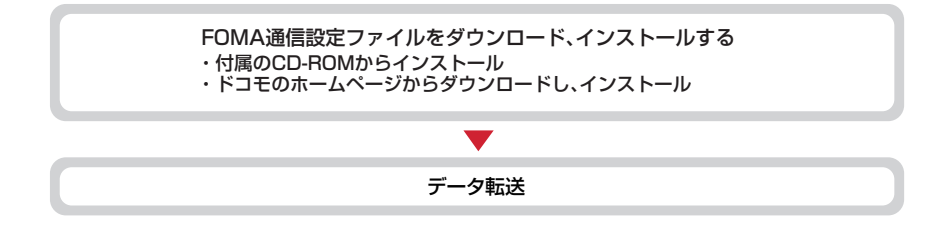

### **データ通信の準備の流れ**

パケット通信および64Kデータ通信を利用する場合の準備について説明します。

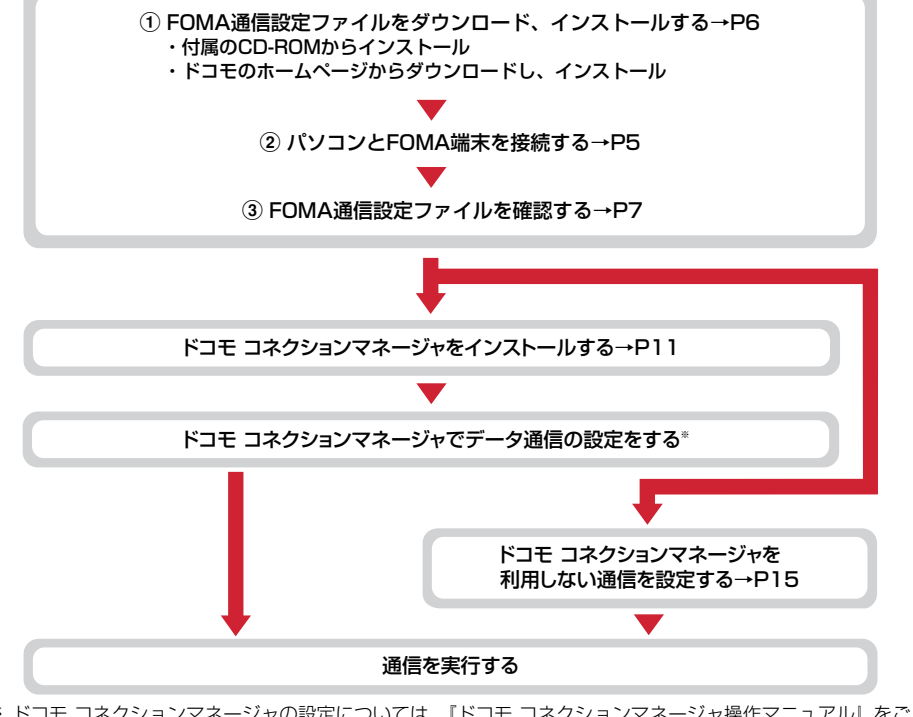

※ ドコモ コネクションマネージャの設定については、『ドコモ コネクションマネージャ操作マニュアル』をご 覧ください。

#### ❖**FOMA通信設定ファイル**

USBケーブルでパソコンと接続してパケット通信または64Kデータ通信を行う場合は、FOMA通信設定ファ イルをインストールする必要があります。

### ❖**ドコモ コネクションマネージャ**

付属のCD-ROMからドコモ コネクションマネージャをパソコンにインストールすると、パケット通信または 64Kデータ通信を行うために必要なさまざまな設定を、パソコンから簡単に操作できます。

### **◆インストール/アンインストール前の注意点**

- ・ 操作を始める前に他のプログラムが動作中でないことを確認し、動作中のプログラムがある場合は終了して ください。
- ※ ウイルス対策ソフトを含む、Windows上に常駐しているプログラムも終了します。 例:タスクバーに表示されているアイコンを右クリックし、「閉じる」または「終了」をクリックします。
- ・ FOMA通信設定ファイルやドコモ コネクションマネージャのインストール/アンインストールを行う場合 は、必ずパソコンの管理者権限を持ったユーザーで行ってください。それ以外のユーザーで行うとエラーに なる場合があります。パソコンの管理者権限の設定操作については、各パソコンメーカやマイクロソフト社 にお問い合わせください。
- ・「ユーザーアカウント制御」画面が表示されたときは、次の操作を行います(Windows XPでは表示されま せん)。
	- Windows 7:「はい」をクリックするか、パスワードを入力して「OK」をクリック
- Windows Vista:「許可」または「続行」をクリックするか、パスワードを入力して「OK」をクリック
- ・ パソコンの操作方法または管理者権限の設定などについては、パソコンの取扱説明書をご覧ください。

### **パソコンとFOMA端末を接続する**

ここでは取り付け/取り外し方法を説明します。FOMA通信設定ファイルのインストールは行い ません。→P6

- ・ FOMA通信設定ファイルのインストール前にパソコンに接続すると、USBケーブルが差し込まれたことを自 動的に認識してドライバが要求されますが、「キャンセル」をクリックして終了してください。
- ・ パソコンとFOMA端末は、電源が入っている状態で接続してください。
- ・ 本マニュアルでは、FOMA 充電機能付USB接続ケーブル 02(別売)での場合を例に説明しています。

### **◆USBケーブルを取り付ける**

- **1** USBケーブルのコネクタをFOMA端末の外部接続端子に差し込む
- **2** USBケーブルのパソコン側のコネクタをパソコンのUSBポートに差し込む

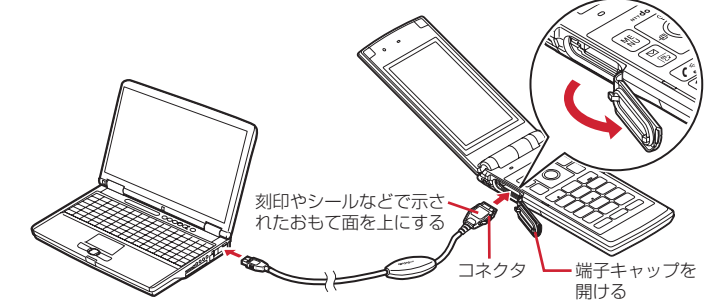

・ パソコンとFOMA端末が接続されると、FOMA端末の待受画面に が表示されます。

**1** USBケーブルのコネクタのリリースボタンを押し(a)、FOMA端末から引き抜  $(2)$ 

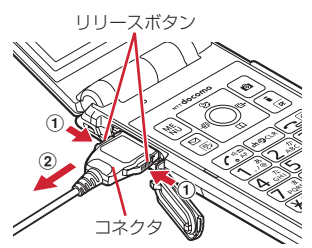

## **2** パソコンからUSBケーブルを取り外す

#### ✔**お知らせ**

- **・** FOMA端末からUSBケーブルを抜き差しする際は、コネクタ部分に無理な力がかからないように注意してください。 取り外すときは、必ずリリースボタンを押しながら水平に引き抜いてください。無理に引き抜こうとすると故障の原 因となります。
- **・** データ通信中にUSBケーブルを取り外さないでください。データ通信が切断され、誤動作やデータ消失の原因となり ます。

# **FOMA通信設定ファイル(ドライバ)をインストールする**

#### FOMA端末とパソコンをUSBケーブルで接続してデータ通信を行う場合は、FOMA通信設定 ファイル(ドライバ)が必要です。使用するパソコンにFOMA端末を初めて接続する前に、あら かじめインストールしておきます。

- ・ 操作する前に、必ず「インストール/アンインストール前の注意点」をご覧ください。→P5
- ・ 操作5でFOMA端末をパソコンに接続する旨のメッセージが表示されるまで、FOMA端末を接続しないでく ださい。

〈例〉Windows 7にインストールするとき

**1** CD-ROMをパソコンにセット

#### **2** 「データリンクソフト・各種設定ソフト」をクリック

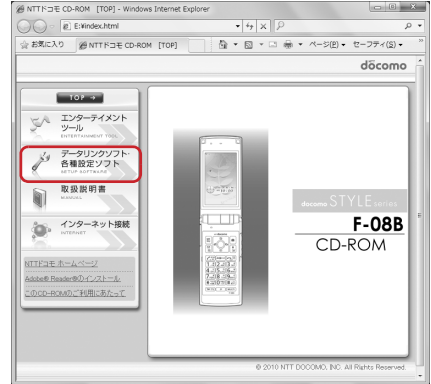

#### **3** 「FOMA通信設定ファイル(USBドライバ)」の「インストール」をクリックし、 表示されるウィンドウから「F08Bst.exe」アイコンをダブルクリック

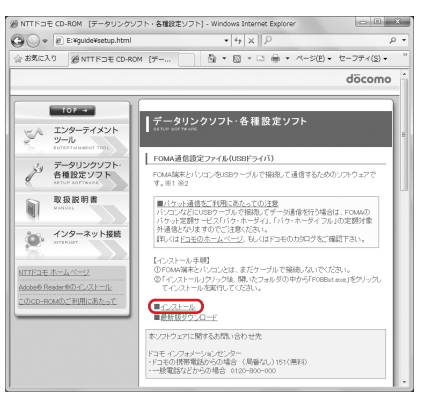

### **4 「**インストール開始」をクリック<br><mark>5</mark> FOMA端末をパソコンに接続す **5** FOMA端末をパソコンに接続する旨のメッセージが表示されたら、FOMA端末 をパソコンに接続

・ FOMA端末は電源が入った状態で接続してください。

**6** インストール完了画面で「OK」をクリック 「ドコモ コネクションマネージャ」のインストール→P11

### **◆FOMA通信設定ファイルを確認する**

・ FOMA端末がパソコンに正しく認識されていない場合、設定および通信はできません。

#### 〈例〉Windows 7で確認するとき

**1** (スタート)→「コントロールパネル」→「システムとセキュリティ」→「シ ステム」カテゴリ内にある「デバイスマネージャー」を順にクリック

#### Windows Vistaのとき

(スタート)→「コントロールパネル」→「システムとメンテナンス」→「デバイスマネージャ」を 順にクリック

#### Windows XPのとき

a「スタート」→「コントロールパネル」→「パフォーマンスとメンテナンス」→「システム」を順にクリック ②「システムのプロパティ」画面の「ハードウェア」タブをクリック→「デバイスマネージャ」をク

リック

### **2** 各デバイスの種類をダブルクリック→次のデバイス名が登録されていることを確 認

・ デバイスの種類とデバイス名は次のとお ■デバイス マネージャー りです。 ファイル(F) 操作(A) 表示(V) ヘルプ(H) ◆◆ 同 图 司 图 表示される順番はOSにより異なります。 > - PCMCIA アダプタ -ポート(COMとLPT): ്വം വാവം ト側 コンピューター FOMA F08B Command Port Nell Hrbook, RES #2789-6 Bookness トー<br>トー システム デバイス (COMx)※ トーム ディスク ドライブ FOMA FORB OBEX Port (COMx) <sup>※</sup> → = ディスプレイ アダプター → ● ネットワーク アダプター -モデム:FOMA F08B  $6.39$   $10w = 11$ - 0m トューマン インターフェイス デバイス -ユニバーサルシリアルバスコントローラ →■ プロセッサ またはUSB(Universal Serial Bus) → 零 ボート (COM と LPT) UT FOMA FORB Command Port (COM3) コントローラ:FOMA F08B **JE FOMA FORR OREY Port (COMS)** → パ マウスとそのほかのポインティング デバイス ※xはパソコンの環境により、異なった数 ▲画モデム  $\frac{1}{2}$  FOMA F08B 字が表示されます。 - 編 モニター ・■■ ローター<br>→■ ユニバーサル シリアル バス コントローラー - II FOMA FOSB Intel(R) ICH9 Family USB Universal Host Controller - 2934 Intel(R) ICH9 Family USB Universal Host Controller - 2935 Intel(R) ICH9 Family USB Universal Host Controller - 2936

### **◆FOMA通信設定ファイルをアンインストールする**

- ・ 操作する前に、必ず「インストール/アンインストール前の注意点」をご覧ください。→P5
- ・ 操作する前に、パソコンからFOMA端末を取り外してください。

〈例〉Windows 7、Windows Vistaでアンインストールするとき

**1** (スタート)→「コントロールパネル」→「プログラム」カテゴリ内にある 「プログラムのアンインストール」を順にクリック

Windows XPのとき 「スタート」→「コントロールパネル」→「プログラムの追加と削除」を順にクリック

- **2** 「FOMA F08B USB」を選択して「アンインストールと変更」(Windows XP の場合は「変更と削除」)をクリック
- **3** 「FOMA F08B Uninstaller」と表示されていることを確認して「はい」をク リック

アンインストールを開始します。

#### **4** 「ドライバを削除しました」画面が表示されたら「OK」をクリック

#### ✔**お知らせ**

**・** 削除画面で「FOMA F08B USB」が表示されていないときは、再度「FOMA通信設定ファイルをインストールする」 の操作を行った後に、アンインストールを行ってください。→P6

### **ドコモ コネクションマネージャを利用する**

ドコモ コネクションマネージャは、定額データ通信および従量データ通信を行うのに便利なソフ トウェアです。mopera Uへのお申し込みや、お客様のご契約状況に応じたパソコンの設定を簡 単に行うことができます。

また、料金カウンタ機能でデータ通信量や利用金額の目安を確認することもできます。 ここでは、ドコモ コネクションマネージャのインストールまでを説明します。

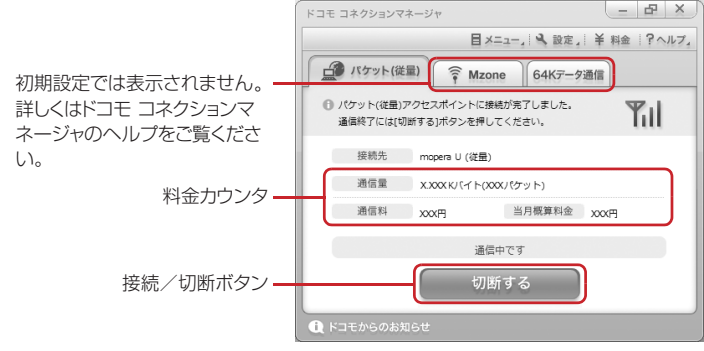

・ FOMA端末を使ってインターネットに接続するには、サービスおよびデータ通信に対応したインターネット サービスプロバイダ(mopera Uなど)のご契約が必要です。 詳しくは、ドコモのホームページをご覧ください。

#### ✔**お知らせ**

#### 従量制データ通信(iモードパケット定額サービスなど含む)のご利用について

**・** パケット通信を利用して、画像を含むホームページの閲覧やデータのダウンロード(例:アプリケーション、音楽、 動画、OSまたはウイルス対策ソフトのアップデート)など、データ量の多い通信を行った場合には通信料が高額にな りますのでご注意ください。 なお、本FOMA端末をパソコンなどにUSBケーブルで接続してデータ通信を行う場合は、FOMAのパケット定額

サービスのパケ・ホーダイ、パケ・ホーダイフルの定額対象外通信となりますのでご注意ください。

定額データプランのご利用について

**・** 定額データプランを利用するには、定額データ通信に対応した料金プランのインターネットサービスプロバイダにご 契約いただく必要があります。詳しくは、ドコモのホームページをご覧ください。

#### moperaのご利用について

**・** moperaの接続設定方法については、moperaのホームページをご覧ください。 http://www.mopera.net/mopera/support/index.html

### **◆ドコモ コネクションマネージャをインストールする前に**

ドコモ コネクションマネージャをインストールする前に次の事項を確認し、必要に応じてソフトの設定変更や アンインストールを行ってください。

- ・ FOMA端末とFOMA 充電機能付USB接続ケーブル 02(別売)またはFOMA USB接続ケーブル(別売)を 用意してください。
- ・ サービスおよびインターネットサービスプロバイダの契約内容を確認してください。
- ・ ドコモ コネクションマネージャ以外の接続ソフトがインストールされている場合は、必要に応じて自動的に 起動しないように設定を変更してください。→P10「ドコモ コネクションマネージャ以外の接続ソフトのご 利用について」

#### ❖**Internet Explorerの設定を変更する**

・ ドコモ コネクションマネージャをインストールする前に、あらかじめInternet Explorerの「インターネット オプション」で、接続の設定を「ダイヤルしない」に設定してください。

〈例〉Windows 7、Windows Vistaで変更するとき

**1** (スタート)→「すべてのプログラム」→「Internet Explorer」を順にク リック

Windows XPのとき

「スタート」をクリック→「すべてのプログラム」を選択→「Internet Explorer」をクリック

### **2** 「ツール」→「インターネットオプション」を順にクリック

#### **3** 「接続」タブをクリック→「ダイヤルしない」を選択

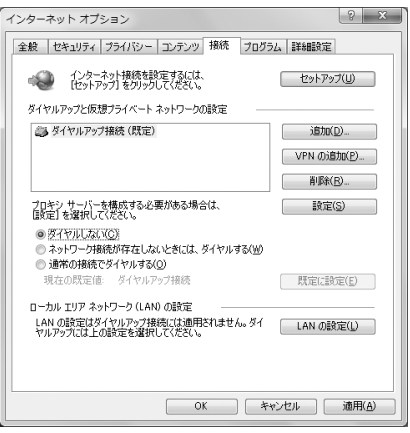

### **4** 「OK」をクリック

#### ❖**ドコモ コネクションマネージャ以外の接続ソフトのご利用について**

ドコモ コネクションマネージャには次のソフトと同じ機能が搭載されておりますので、同時にご利用いただく 必要はありません。必要に応じて、起動しない設定への変更やアンインストールを行ってください。

- ・ mopera Uかんたんスタート
- ・ Uかんたん接続設定ソフト
- ・ FOMA PC設定ソフト
- ・ FOMAバイトカウンタ

また、ドコモ コネクションマネージャでMzone (公衆無線LAN接続) を利用する場合は、次の公衆無線LAN 接続ソフトはアンインストールを行ってください。なお、同時にインストールした場合、ドコモ コネクション マネージャでのMzone接続はご利用いただけません。

- ・ U公衆無線LANユーティリティソフト
- ・ ドコモ公衆無線LANユーティリティソフト
- ・ ドコモ公衆無線LANユーティリティプログラム

### **◆ドコモ コネクションマネージャをインストールする**

- 〈例〉Windows 7にインストールするとき
- 
- <mark>1</mark> CD-ROMをパソコンにセット<br><mark>2</mark> 「インターネット接続」をクリ **2** 「インターネット接続」をクリック

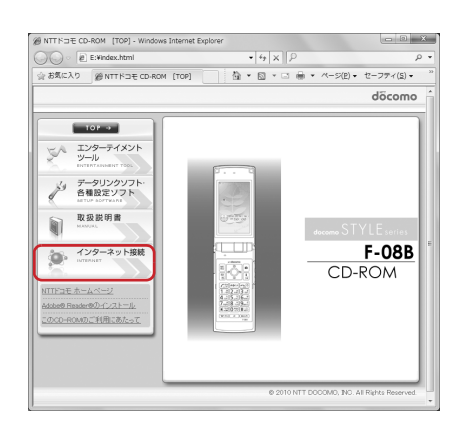

#### 3 「本CD-ROMからのFOMAデータ通信の設定方法」の操作3にある「インス トール」をクリック

・ セキュリティの警告画面が表示された場合は、「実行」をクリックします。

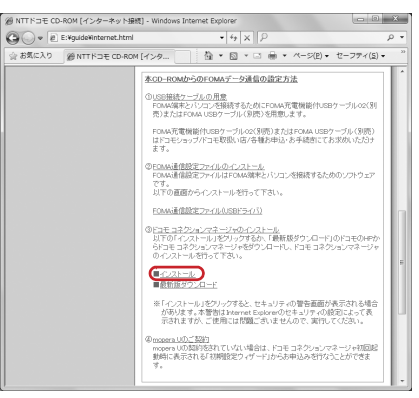

・ Windows XPでMSXML6・Wireless LAN APIのインストールの確認画面が表示された場合は 「Install」をクリックし、MSXML6・Wireless LAN APIをインストールします。MSXML6・ Wireless LAN APIのインストール完了後、Windowsを再起動すると、自動的にドコモ コネクショ ンマネージャのインストールが始まります。

### 「次へ」をクリック

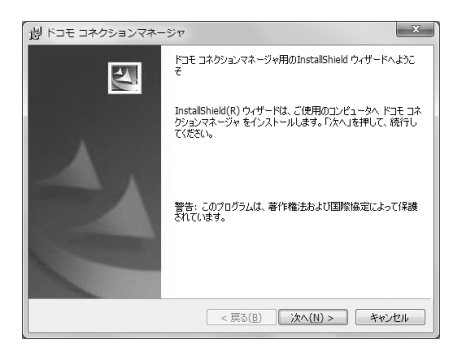

### 注意事項を確認して「次へ」をクリック

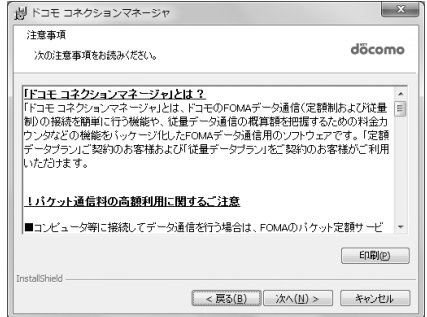

### ソフトウェア使用許諾契約の内容を確認して、契約内容に同意する場合は「使用 許諾契約の条項に同意します」を選択し、「次へ」をクリック

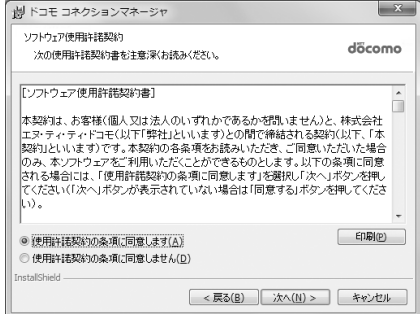

### **7** インストール先のフォルダを確認して「次へ」をクリック

・ インストール先を変更する場合は「変更」をクリックし、任意のインストール先を指定してください。

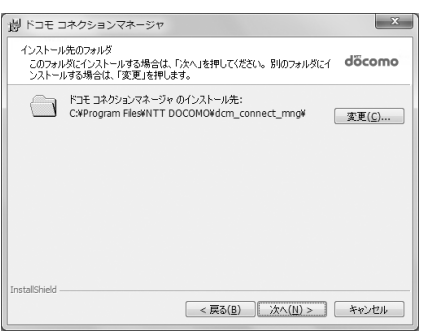

### **8** 「インストール」をクリック

インストールが始まります。

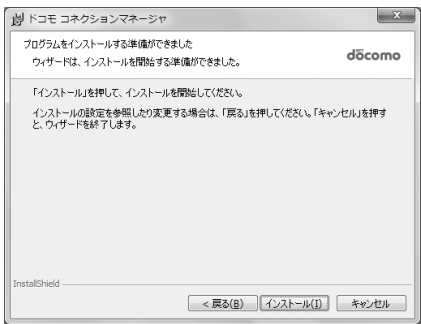

#### **9** 「InstallShieldウィザードを完了しました」画面が表示されたら「完了」をク リック

ドコモ コネクションマネージャのインストールが完了します。

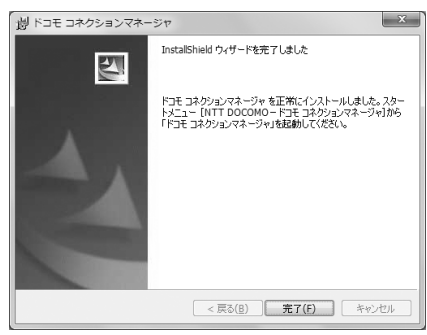

#### . . . . . . . . . . . . . . . . . . . ✔**お知らせ**

- **・** インストールには数分かかる場合があります。
- **・** Windowsを再起動する旨のメッセージが表示された場合は、画面の指示に従い再起動してください。
- **・** データ通信中にインストールを行わないでください。

**◆ドコモ コネクションマネージャを起動する**

・ 操作する前に、必ずパソコンとFOMA端末が正しく接続されていることを確認してください。

〈例〉Windows 7、Windows Vistaで設定するとき

#### **1** (スタート)→「すべてのプログラム」→「NTT DOCOMO」→「ドコモ コ ネクションマネージャ」→「ドコモ コネクションマネージャ」を順にクリック

#### Windows XPのとき

「スタート」をクリック→「すべてのプログラム」→「NTT DOCOMO」→「ドコモ コネクションマ ネージャ」を順に選択して→「ドコモ コネクションマネージャ」をクリック

ドコモ コネクションマネージャが起動します。 初回起動時には、自動的に設定ウィザードが表示されます。

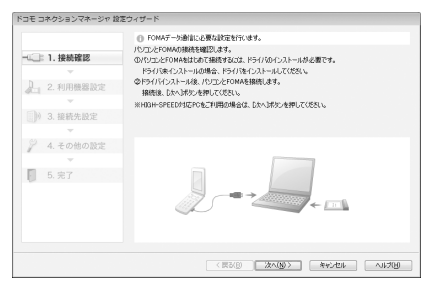

・ 設定ウィザードに従い、インターネットに接続してデータ通信を行うための設定を行います。 設定後にドコモ コネクションマネージャを利用して、通信を実行することができます。 詳しくは、『ドコモ コネクションマネージャ操作マニュアル』をご覧ください。

#### ✔**お知らせ**

- **・** インターネットブラウザやメールソフトを終了しただけでは、通信は切断されません。通信をご利用にならない場合 は、必ずドコモ コネクションマネージャの「切断する」ボタンで通信を切断してください。
- **・** OSアップデートなどにおいて自動更新を設定していると自動的にソフトウェアが更新され、パケット通信料が高額と なる場合がございますのでご注意ください。

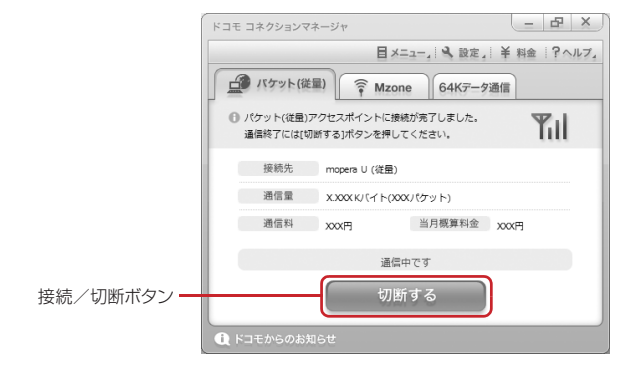

# **ドコモ コネクションマネージャを利用しない通信を設定する**

#### ドコモ コネクションマネージャを利用しないで、ダイヤルアップ接続の設定を行う方法について 説明します。

・ パケット通信でmopera UなどHIGH-SPEED対応のアクセスポイントを利用する場合は、ドコモ コネク ションマネージャを利用して設定してください。

### **◆ダイヤルアップネットワークの設定の流れ**

- ・ データ通信の準備の流れ→P4
- ・ 操作する前に、必ずパソコンとFOMA端末が正しく接続されていることを確認してください。

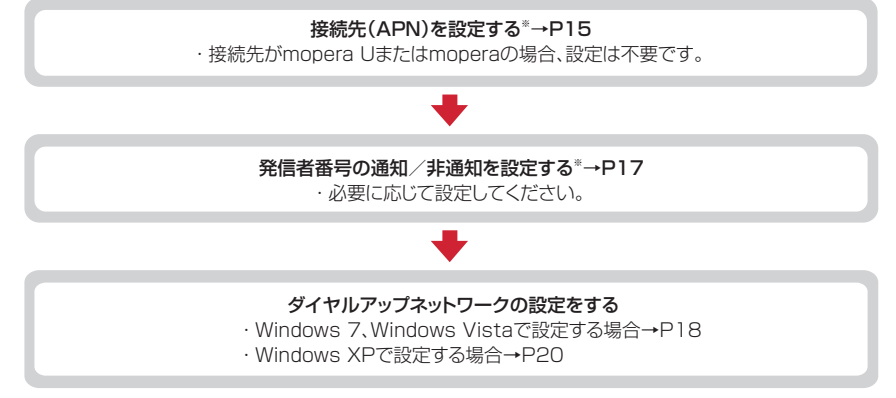

※ パケット通信の場合に設定します。

設定するには、ATコマンドを入力するための通信ソフトが必要です。 ここではWindows XPに添付されている「ハイパーターミナル」を使った設定方法を説明します。 Windows 7、Windows Vistaは「ハイパーターミナル」に対応していません。Windows 7、Windows Vistaの場合は、各OSに対応したソフトを使って設定してください(ご使用になるソフトの設定方法に 従ってください)。

### **◆接続先(APN)を設定する**

#### ❖**接続先(APN)と登録番号(cid)**

パケット通信の接続先(APN)は、FOMA端末の登録番号(cid)1~10に設定できます。お買い上げ時、 cidの1にはmoperaに接続するためのAPN「mopera.ne.jp」が、2と3にはmopera Uに接続するための APN「mopera.net」が、4には128K通信で接続するためのAPN「mpr.ex-pkt.net」が登録されています。 その他のプロバイダや社内LANに接続する場合は、cid5~10にAPNを登録します。

- ・ 接続先(APN)については、プロバイダまたはネットワーク管理者にお問い合わせください。
- ・ 接続先の設定は、パケット通信用の電話帳登録として考えられます。接続先の設定項目をFOMA端末の電話 帳と比較すると、次のようになります。

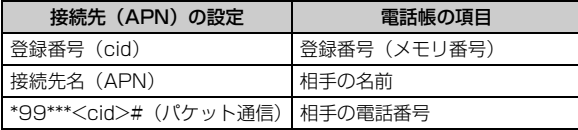

・ 登録したcidはダイヤルアップ接続設定での接続番号となります。

#### ❖**接続先(APN)を設定する**

〈例〉Windows XPで設定するとき

- **1** 「スタート」をクリック→「すべてのプログラム」→「アクセサリ」→「通信」 を順に選択して「ハイパーターミナル」をクリック
- **2** 「名前」に接続先名など任意の名前を入力→「OK」をクリック
	- •「名前」に次の記号(半角文字)は使用できません。 ¥/:\*?<>|"

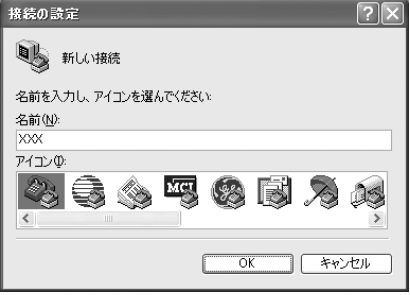

- **3** 「電話番号」に実在しない電話番号(「0」など)を入力→「接続方法」が 「FOMA F08B」に設定されていることを確認→「OK」をクリック
	- ・「市外局番」はパソコンの環境により異なります。 接続先(APN)の設定とは関係ありませんので、 変更不要です。

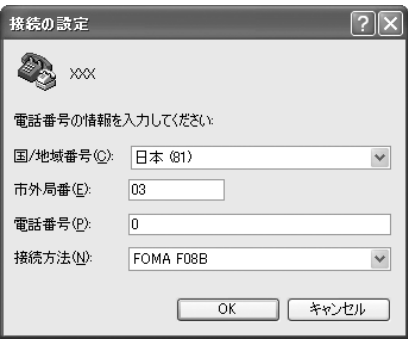

**4 「接続」画面で「キャンセル」をクリック**<br><mark>5</mark> 接続先 (APN) を 「AT+CGDCONT=< **5** 接続先(APN)を「AT+CGDCONT=<cid>,"<PDP\_TYPE>","<APN>"」 の形式で入力→□

<cid>:5~10の範囲で任意の番号 <PDP\_TYPE>:IPまたはPPP

- <APN>:接続先(APN)
- ・ +CGDCONTコマンド→P31「ATコマンドの補 足説明」
- ・ コマンドを入力しても画面に表示されない場合は、 ATE1と入力し、回を押します。

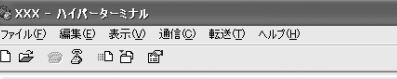

FIT+CGDCONT=5. "PPP", "ABC"

**6** 「OK」と表示されていることを確認して「ファイル」をクリック→「ハイパー ターミナルの終了」をクリック

# **7** 切断の確認で「はい」をクリック→保存の確認で「いいえ」をクリック **◆発信者番号の通知/非通知を設定する**

パケット通信時の発信者番号の通知/非通知を一括して設定します。 発信者番号はお客様の大切な情報です。通知する際には十分にご注意ください。 ・ mopera Uまたはmoperaを利用する場合、「非通知」に設定すると接続できません。

#### 〈例〉Windows XPで設定するとき

<mark>1</mark> 「接続先(APN)の設定」の操作 1 〜4を実行<br>*2* 発信者番号の通知/非通知を「AT \* DGPIR= **2** 発信者番号の通知/非通知を「AT\*DGPIR=<n>」の形式で入力→

 $\langle n \rangle$ : 0~2

- 0:そのまま接続(お買い上げ時)
- 1:184を付けて接続(非通知)
- 2:186を付けて接続(通知)
- ・ コマンドを入力しても画面に表示されない場合は、 ATE1と入力し、ロを押します。

。<br>※ XXX - ハイパーターミナル ファイル(E) 編集(E) 表示(V) 通信(C) 転送(I) ヘルプ(H)  $D \not\cong \otimes \otimes$   $D \not\cong \otimes$ 

AT\*DGPIR=0

### **3** 「OK」と表示されていることを確認して「ファイル」をクリック→「ハイパー ターミナルの終了」をクリック

### **4** 切断の確認で「はい」をクリック→保存の確認で「いいえ」をクリック

❖**ダイヤルアップネットワークでの通知/非通知設定について**

- ダイヤルアップネットワークの設定でも、接続先の番号に186 (通知) /184 (非通知) を付けられます。
- ・ \*DGPIRコマンド、ダイヤルアップネットワークの設定の両方で設定を行った場合の発信者番号の通知/非 通知は次のとおりです。

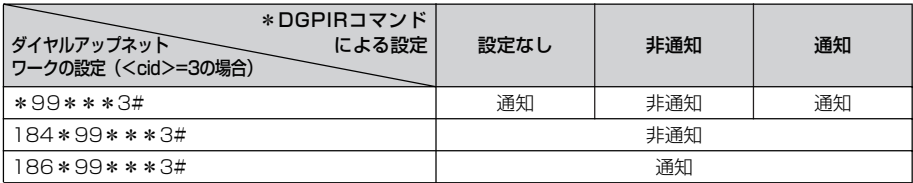

### **◆ダイヤルアップネットワークを設定する**

ここでは、パケット通信でmopera UにIP接続する場合を例に説明しています。

- ・ パケット通信でmopera Uまたはmoperaに接続する場合は、電話番号欄に次のように入力してください。 mopera U (PPP接続): \*99\*\*\*2# mopera U (IP接続): \*99\*\*\*3# 128K通信(PPP接続):\*99\*\*\*4#
- mopera (PPP接続): \*99\*\*\*1#
- ・ 64Kデータ通信でmopera U、moperaに接続する場合は、次の電話番号を接続先の電話番欄に入力してく ださい。 mopera U: \*8701 mopera: \*9601

#### ❖**Windows 7、Windows Vistaで設定する**

**1** (スタート)→「コントロールパネル」→「ネットワークとインターネット」 カテゴリ内にある「ネットワークの状態とタスクの表示」をクリック

Windows Vistaのとき (スタート)→「接続先」を順にクリック

- **2** 「新しい接続またはネットワークのセットアップ」をクリック Windows Vistaのとき 「接続またはネットワークをセットアップします」をクリック
- **3** 「ダイヤルアップ接続をセットアップします」を選択して「次へ」をクリック

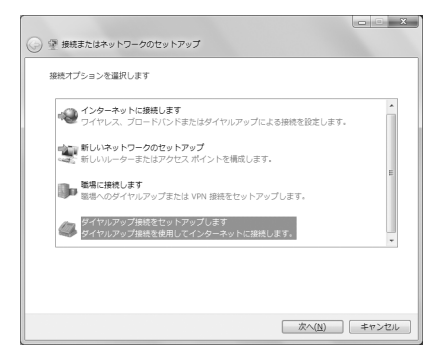

「どのモデムを使いますか?」画面が表示されたとき 「FOMA F08B」をクリック

**4** 「ダイヤルアップの電話番号」に接続先の電話番号(パケット通信の場合は 「\*99\*\*\*<cid>#」)を半角で入力→「ユーザー名」を入力→「パスワード」 を入力→「接続名」を入力して「接続」をクリック

<cid>:P16「接続先 (APN) を設定する| で登録したcid番号

- ・ 接続先がmopera Uまたはmoperaの場合、「ユー ザー名」「パスワード」は空欄でもかまいません。
- ・「接続名」の先頭に.(半角文字のピリオド)は使用 できません。また、次の記号(半角文字)は使用で きません。 ¥/:\*?<>|

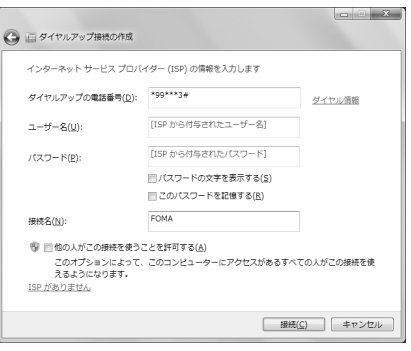

#### **5** 接続中の画面で「スキップ」をクリック

・ ここではすぐに接続せずに、設定だけを行います。

#### **6** 「接続の使用準備ができました」画面で「閉じる」をクリック

#### Windows Vistaのとき

a「インターネット接続テストに失敗しました」画面で「接続をセットアップします」をクリック ②「閉じる」をクリック

### **7** 「ネットワークと共有センター」画面で、左側上部に表示されている「アダプ ターの設定の変更」をクリック

Windows Vistaのとき

● (スタート) → 「接続先」を順にクリック

# ■ 作成した接続先を右クリックして「プロパティ」をクリック<br>■ 「全般」タブの各項目の設定を確認

#### **9** 「全般」タブの各項目の設定を確認

- ・ パソコンに複数のモデムが接続されている場合は、 「接続の方法」で「モデム-FOMA F08B」のみを 選択します。
- 選択したモデム以外は非選択(□)にしてくださ  $\mathcal{L}_{\lambda}$
- ・「接続の方法」に表示されたモデムに割り当てられ るCOMポート番号は、お使いのパソコンの環境に より異なります。
- •「ダイヤル情報を使う」を非選択(■)にします。

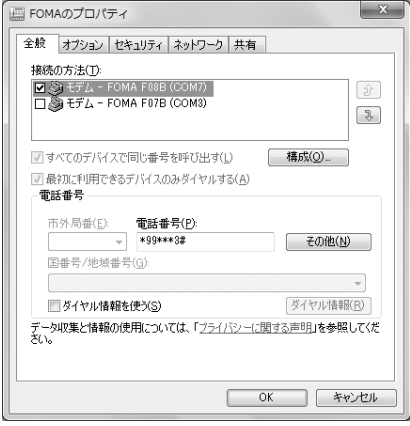

### **10** 「ネットワーク」タブをクリック→各項目を画面例のように設定

- ・「インターネットプロトコルバージョン6(TCP/ IPv6)」を非選択 (□) にします。
- ・ プロバイダなどからIPおよびDNS情報の設定が指 示されている場合は、「インターネットプロトコル バージョン4(TCP/IPv4)」を選択し「プロパ ティーをクリックして、各種情報を設定してくださ  $\mathcal{L}_{\lambda}$
- ・ プロバイダなどから「QoSパケットスケジューラ」 および、その他の項目についての指示がある場合 は、必要に応じて選択/非選択を設定してくださ い。

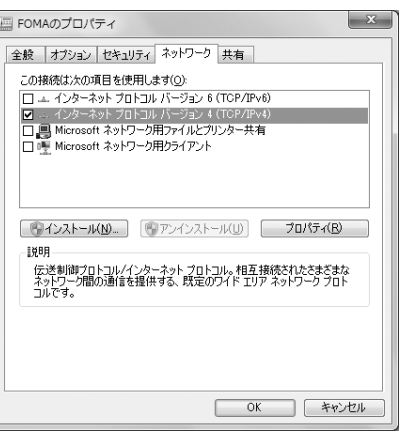

### **11** 「オプション」タブをクリック→「PPP設定」をクリック

### 12 すべての項目を非選択(■)にして「OK」をクリック

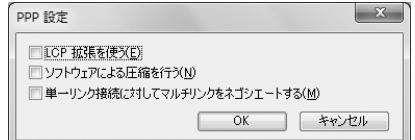

# **13** 「OK」をクリック

通信を実行する→P22

#### ❖**Windows XPで設定する**

- **1** 「スタート」をクリック→「すべてのプログラム」→「アクセサリ」→「通信」 を順に選択して「新しい接続ウィザード」をクリック
- 
- **2** 「新しい接続ウィザードの開始」画面で「次へ」をクリック
- **3** 「インターネットに接続する」を選択して「次へ」をクリック
- **4** 「接続を手動でセットアップする」を選択して「次へ」をクリック **5** 「ダイヤルアップモデムを使用して接続する」を選択して「次へ」をクリック

「デバイスの選択」画面が表示されたとき 「モデム-FOMA F08B」を選択して「次へ」をクリック

### **6** 「ISP名」に任意の接続名を入力→「次へ」をクリック

・「ISP名」の先頭に.(半角文字のピリオド)は使用 できません。また、次の記号(半角文字)は使用で きません。 ¥/:\*?<>|"

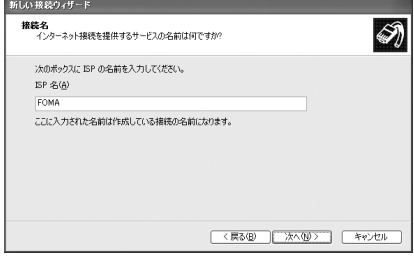

**7** 「電話番号」に接続先の電話番号(パケット通信の場合は「\*99\*\*\*<cid> #」)を半角で入力→「次へ」をクリック

<cid>:P16「接続先(APN)を設定する」で登録したcid番号

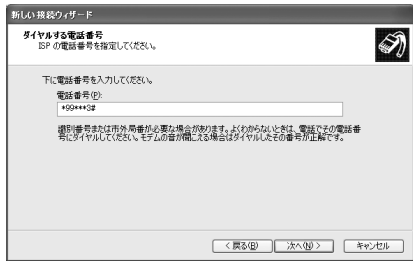

### **8** 「ユーザー名」を入力→「パスワード」を入力→「パスワードの確認入力」を入 力→各項目を画面例のようにすべて選択して「次へ」をクリック

・ 接続先がmopera Uまたはmoperaの場合、「ユー ザー名」「パスワード」「パスワードの確認入力」は 空欄でもかまいません。

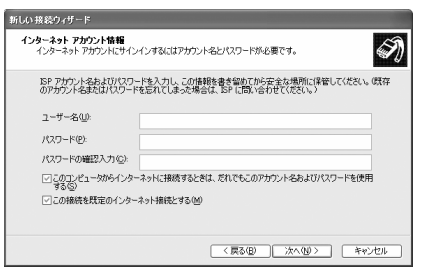

- **9** 「新しい接続ウィザードの完了」画面で「完了」をクリック
- **10** 「スタート」をクリック→「すべてのプログラム」→「アクセサリ」→「通信」 を順に選択して「ネットワーク接続」をクリック
- **11** 作成した接続先アイコンを選択して「ファイル」をクリック→「プロパティ」を クリック

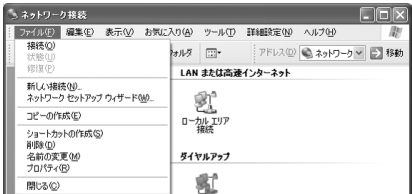

### **12** 「全般」タブの各項目の設定を確認

- ・ パソコンに複数のモデムが接続されている場合は、 「接続方法」で「モデム-FOMA F08B」のみを選 択します。
- 選択したモデム以外は非選択(□)にしてくださ い。
- ・「接続方法」に表示されたモデムに割り当てられる COMポート番号は、お使いのパソコンの環境によ り異なります。
- •「ダイヤル情報を使う」を非選択()にします。

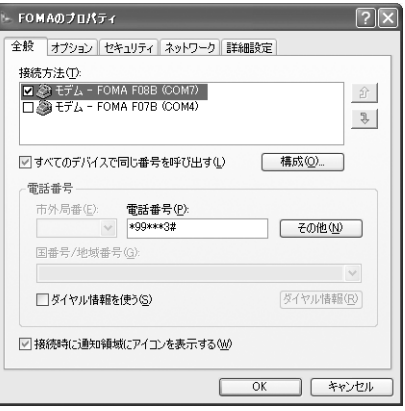

### 12 「ネットワーク」タブをクリック→各項目を画面例のように設定→「設定」をク リック

- ・「この接続は次の項目を使用します」の「QoSパ ケットスケジューラ」は設定を変更できませんの で、そのままにしてください。
- ・ プロバイダなどからIPおよびDNS情報の設定が指 示されている場合は、「インターネットプロトコル (TCP/IP)」を選択し「プロパティ」をクリックし て、各種情報を設定してください。

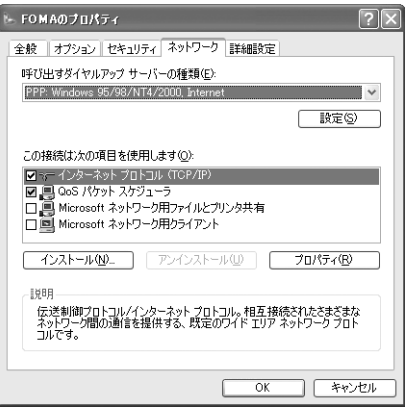

14 すべての項目を非選択(■)にして「OK」をクリック

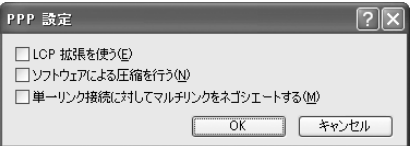

**15** 「OK」をクリック

通信を実行する→P22

### **◆ダイヤルアップ接続で通信を実行する**

通信の実行や切断について説明します。

#### 〈例〉Windows 7のとき

#### **1** パソコンとFOMA端末を接続

USBケーブル接続の場合→P5

**2** (スタート)→「コントロールパネル」→「ネットワークとインターネット」 カテゴリ内にある「ネットワークの状態とタスクの表示」をクリック

Windows Vistaのとき

(スタート)→「接続先」を順にクリック→接続先を選択して「接続」をクリック→操作4へ進む

#### Windows XPのとき

「スタート」をクリック→「すべてのプログラム」→「アクセサリ」→「通信」を順に選択して「ネット ワーク接続」をクリック→接続アイコンをダブルクリック→操作4へ進む

**3** 「ネットワークと共有センター」画面で、左側上部に表示されている「アダプ ターの設定の変更」をクリック→接続アイコンをダブルクリック

# <mark>4</mark> 「ユーザー名」を入力→「パスワード」を入力→「ダイヤル」をクリック<br>・ mopera Uまたはmoperaを利用する場合、「ユー <sub>「そ FOMA へ##</sub>

- ・ mopera Uまたはmoperaを利用する場合、「ユー ザー名」「パスワード」は空欄でもかまいません。
- ・ 設定中に「ユーザー名」の入力や「パスワード」の 保存をした場合、入力は不要です。
- ・ 接続完了画面が表示された場合は「OK」をクリッ クしてください。

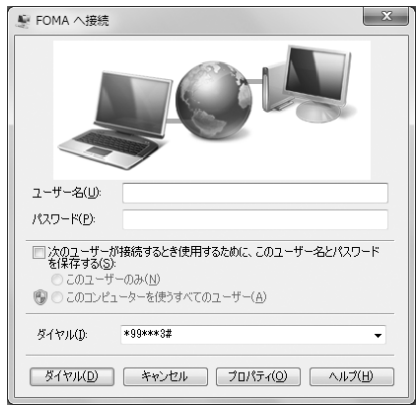

#### ✔**お知らせ**

**・** FOMA端末には、パケット通信を実行すると発信中画面が、64Kデータ通信を実行すると呼出中画面が表示され、接 続すると次の画面が表示されます。

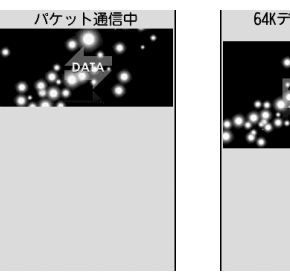

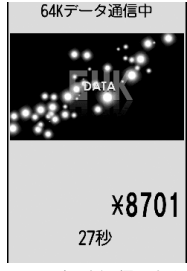

パケット通信のとき 64Kデータ通信のとき

**・** パソコンに表示される通信速度は、実際の通信速度とは異なる場合があります。

**・** 接続アイコン作成時のFOMA端末を接続した場合のみ、通信が行えます。

#### ❖**通信を切断する**

パソコンのブラウザを終了しただけでは切断されない場合があります。確実に切断するには、次の操作を行っ てください。

〈例〉Windows 7のとき

#### **1** タスクトレイの をクリック→切断する接続名をクリック→「切断」をクリック

Windows Vistaのとき タスクトレイの を右クリック→「切断」を選択して切断する接続先をクリック

#### Windows XPのとき

タスクトレイのダイヤルアップアイコンをクリック→「切断」をクリック

### **ATコマンド**

ATコマンドとは、パソコンでFOMA端末の各機能を設定するためのコマンド(命令)です。 FOMA端末はATコマンドに準拠し、さらに拡張コマンドの一部や独自のATコマンドをサポート しています。

#### ❖**ATコマンドの入力形式**

ATコマンドは、コマンドの先頭に必ず「AT」を付けて、半角英数字で入力してください。

〈例〉ATDコマンドでmopera Uに接続するとき

#### ATD  $*99***3#$

リターンマーク:Enterキーを押します。コマンドの区切りになります。 パラメータ:コマンドの内容です。

コマンド:コマンド名です。

ATコマンドは、コマンドに続くパラメータを含めて、必ず1行で入力します。1行とは最初の文字から <br /> した直前までの文字のことで、「AT」を含む最大256文字入力できます。

#### ❖**ATコマンドの入力モード**

ATコマンドでFOMA端末を操作する場合は、パソコンをターミナルモードにしてください。ターミナルモード とは、パソコンを1台の通信端末のように動作させるモードです。ターミナルモードにすると、キーボードか ら入力された文字がそのまま通信ポートに送られ、FOMA端末を操作できます。

- ・ オフラインモード FOMA端末が待受の状態です。通常ATコマンドでFOMA端末を操作する場合は、この状態で操作します。
- ・ オンラインデータモード FOMA端末が通信中の状態です。この状態のときにATコマンドを入力すると、送られてきた文字をそのまま 通信先に送信して、通信先のモデムを誤動作させる場合がありますので、通信中はATコマンドを入力しない でください。
- ・ オンラインコマンドモード FOMA端末が通信中の状態でも、ATコマンドでFOMA端末を操作できる状態です。その場合、通信先との 接続を維持したままATコマンドを実行し、終了すると再び通信を続けられます。

#### オンラインデータモードとオンラインコマンドモードを切り替えるとき

FOMA端末をオンラインデータモードからオンラインコマンドモードに切り替えるには、次の方法があります。 ・ +++コマンドまたはS2レジスタに設定したコードを入力します。

- ・「AT&D1」に設定されているときに、RS-232C※のER信号をOFFにします。
- ※ USBインタフェースにより、RS-232Cの信号線がエミュレートされていますので、通信アプリケーショ ンによるRS-232Cの信号線制御が有効になります。

また、オンラインコマンドモードからオンラインデータモードに切り替えるには、「ATO ... 」と入力します。

#### ✔**お知らせ**

**・** 外部機器から発信・ATコマンド発信を行った場合、2in1がデュアルモードまたはAモード時はAナンバー、Bモード 時はBナンバーで発信します。

## **◆ATコマンド一覧**

- ・ FOMA F08B(モデム)で使用できるATコマンドです。
- ・ パソコンや通信ソフトのフォント設定により、「¥」を入力しても「\」と表示される場合があります。
- ・ FOMA端末の電源を切らずに電池パックを取り外した場合、設定値が記録されないことがあります。

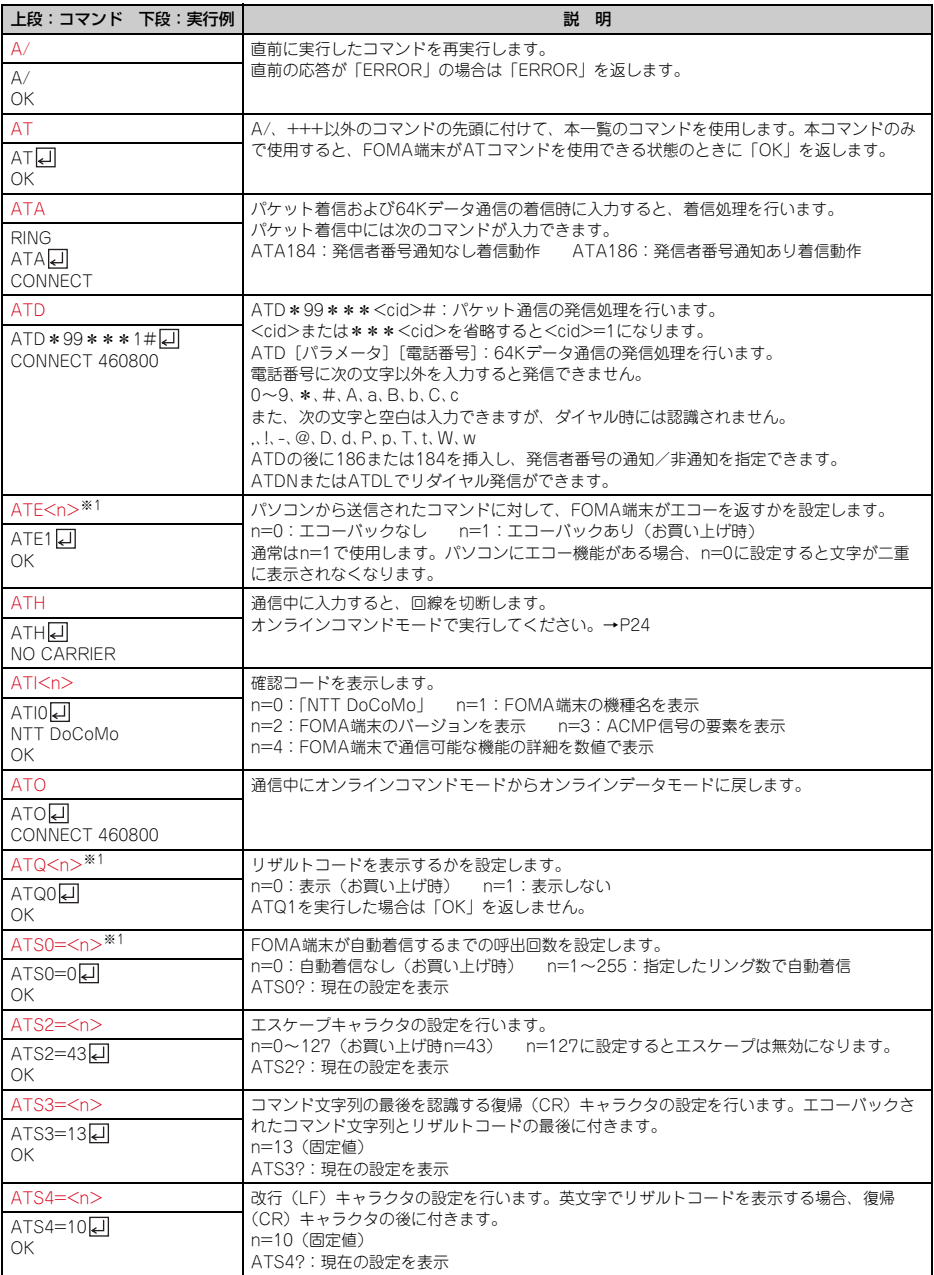

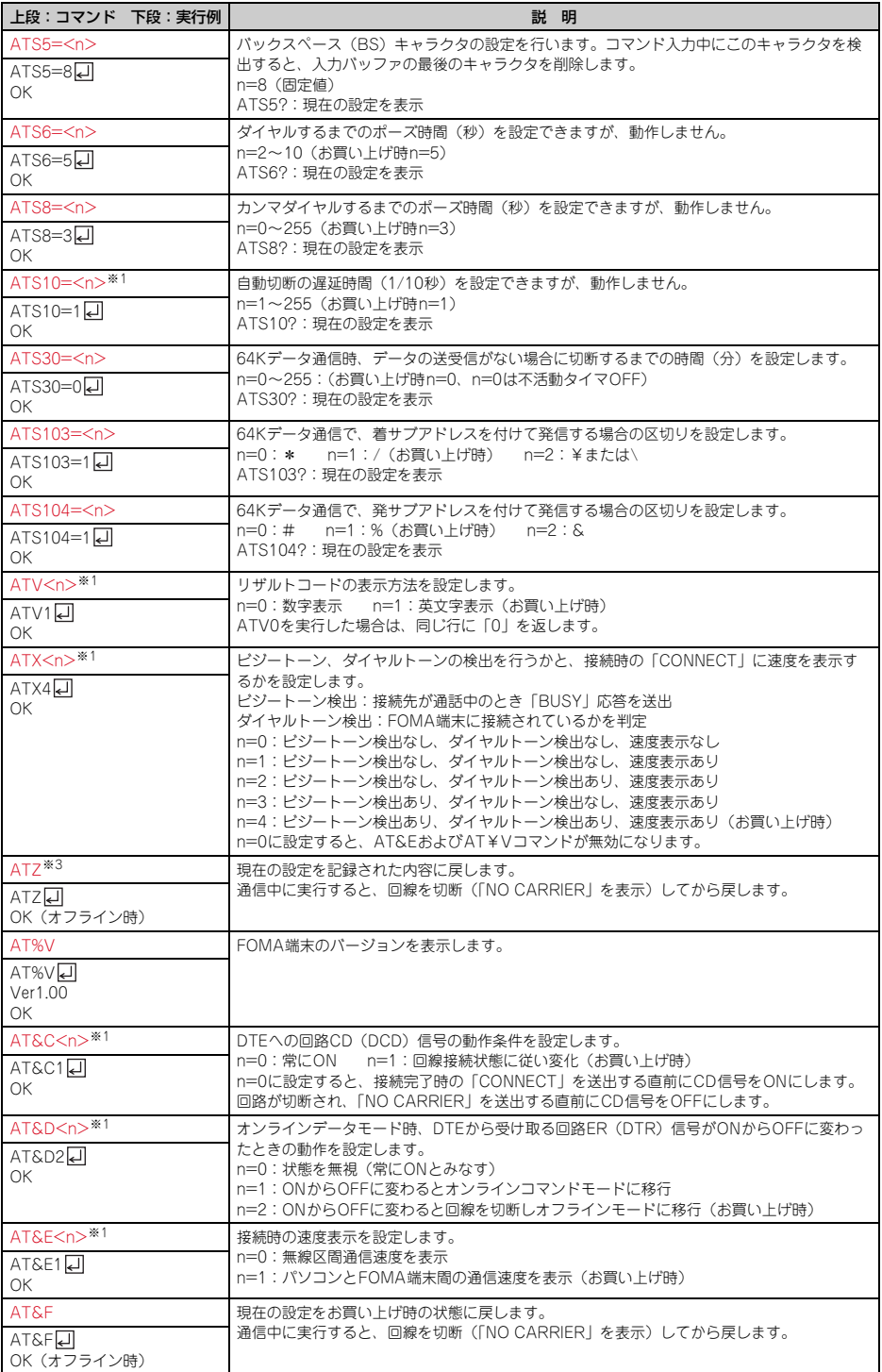

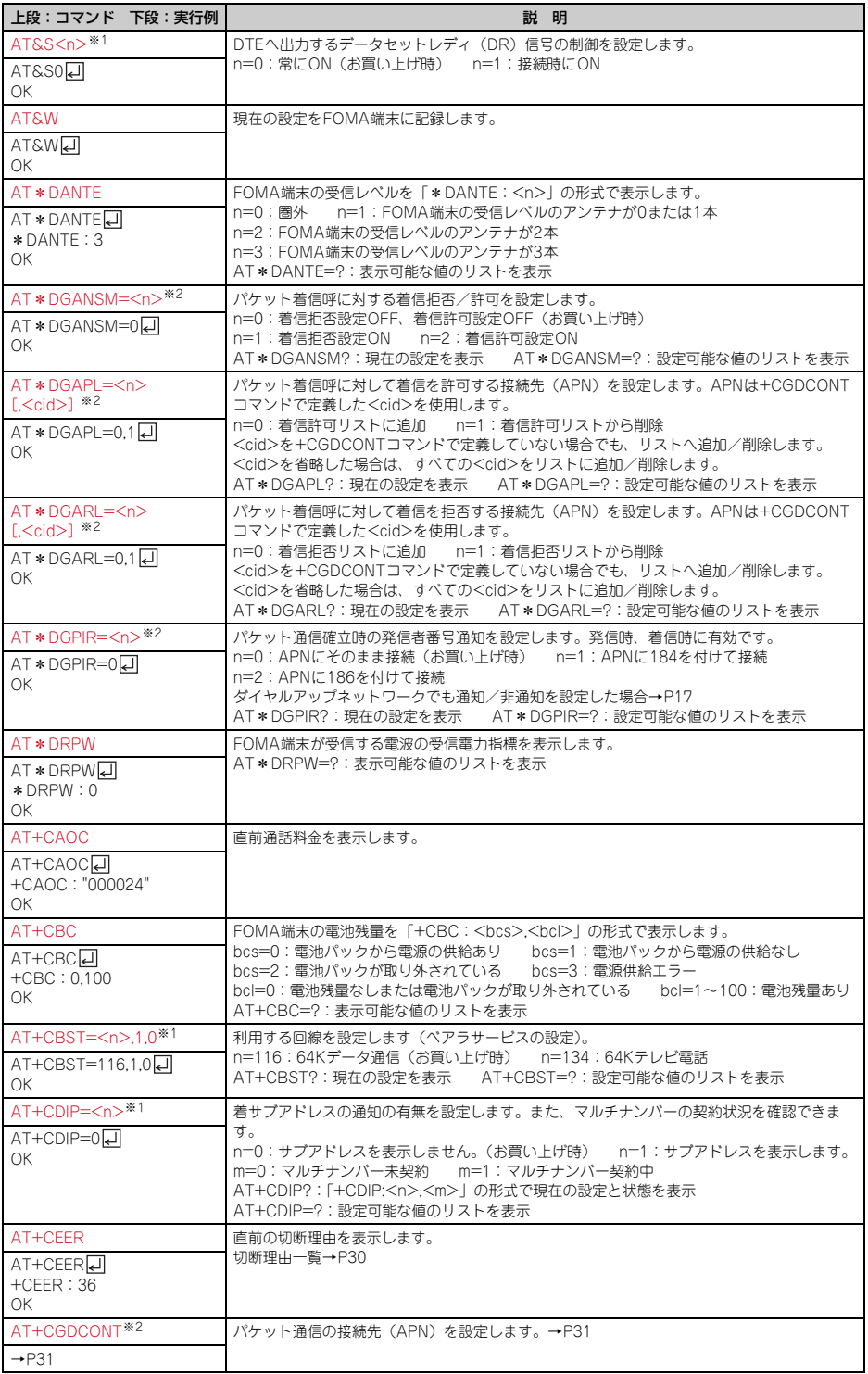

**27**
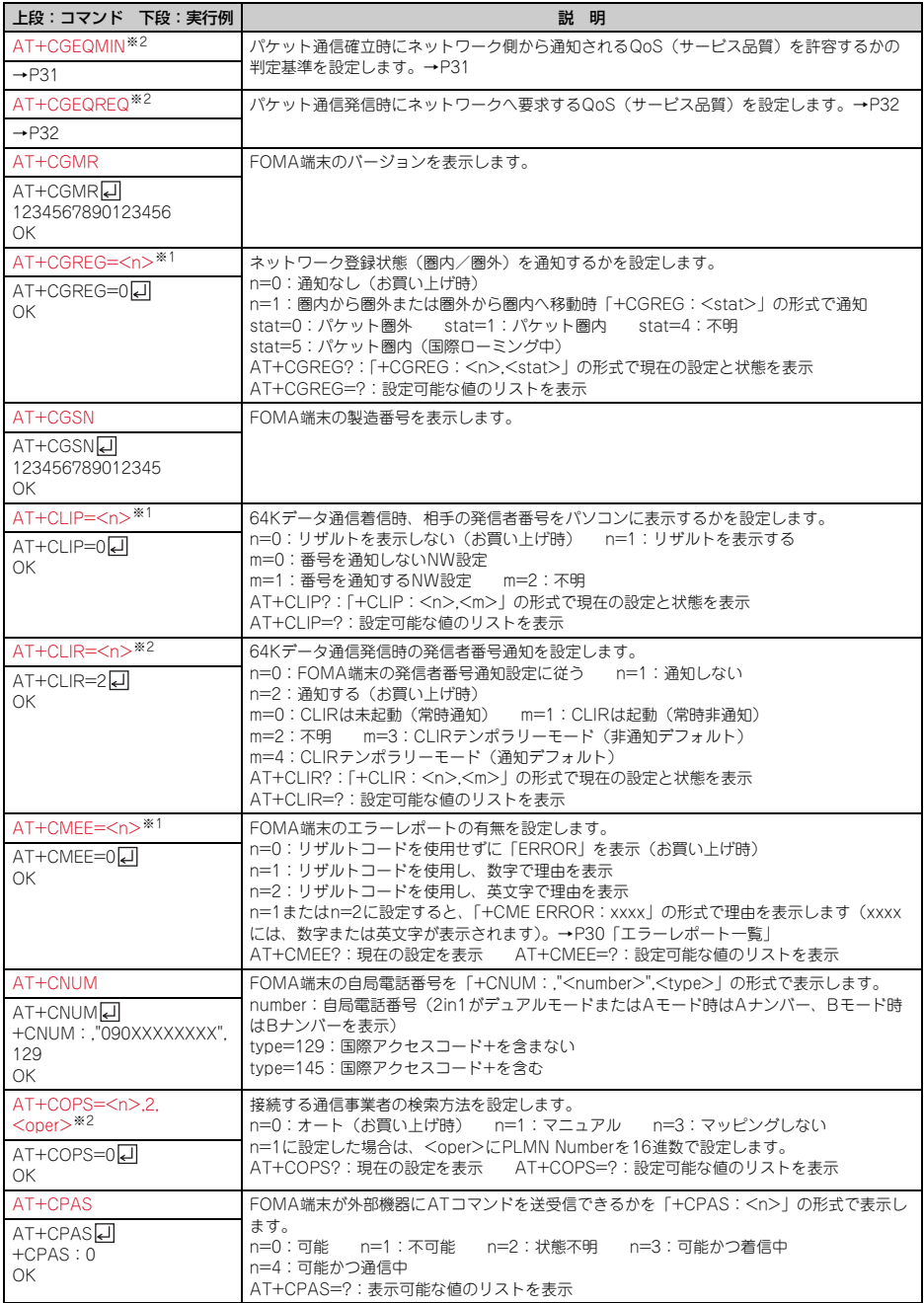

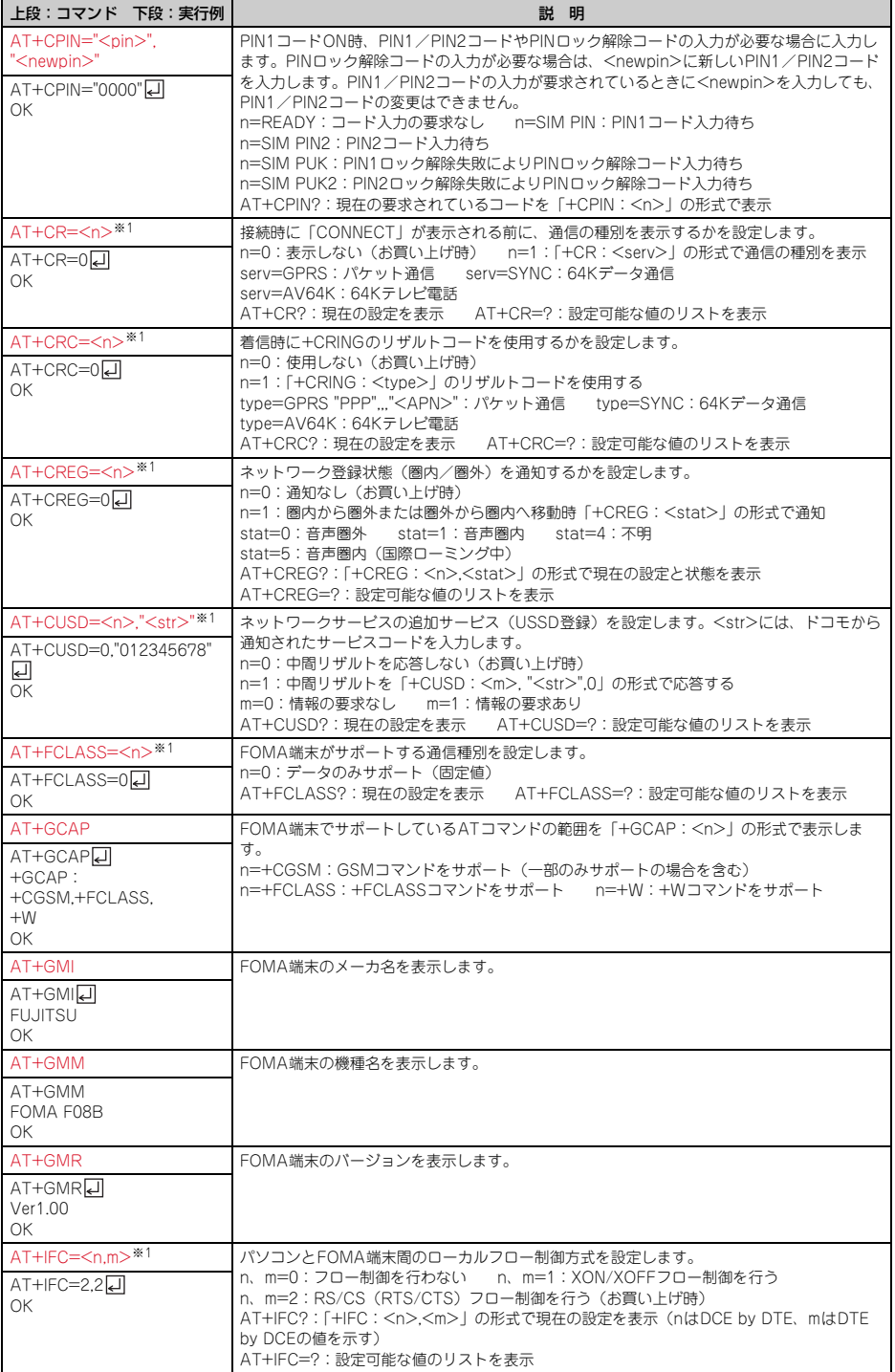

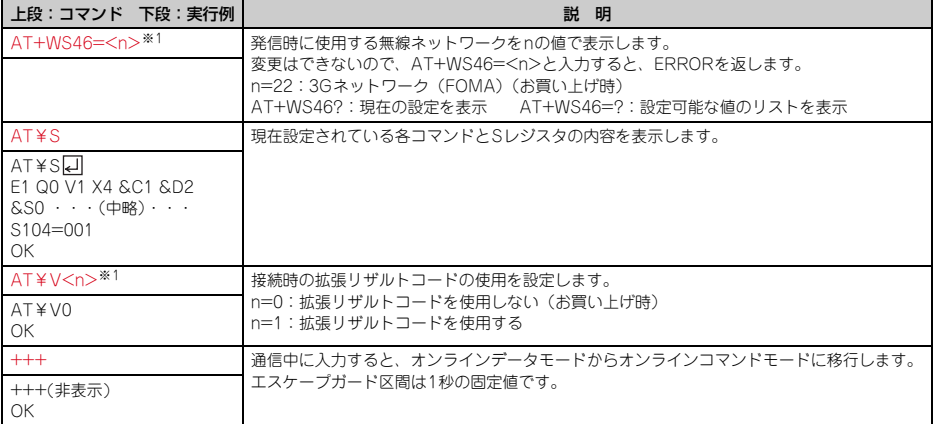

※1 &WコマンドでFOMA端末に記録されます。

※2 &FおよびZコマンドによるリセットは行われません。

※3 &Wコマンドを使用する前にZコマンドを実行すると、最後に記録した状態に戻り、それまでの変更内容 は消去されます。

# **◆切断理由一覧**

## ■ パケット通信

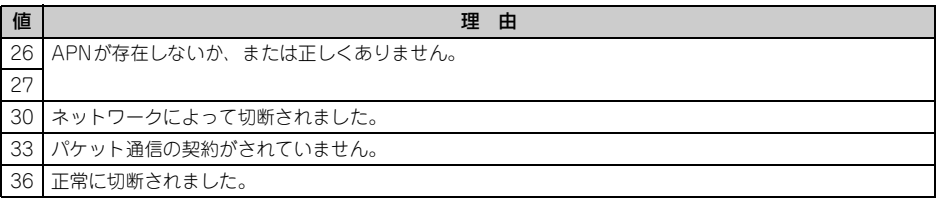

## ■ 64Kデータ通信

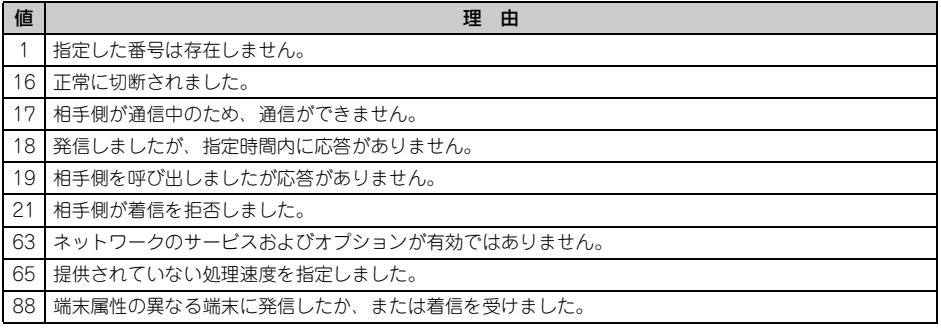

## **◆エラーレポート一覧**

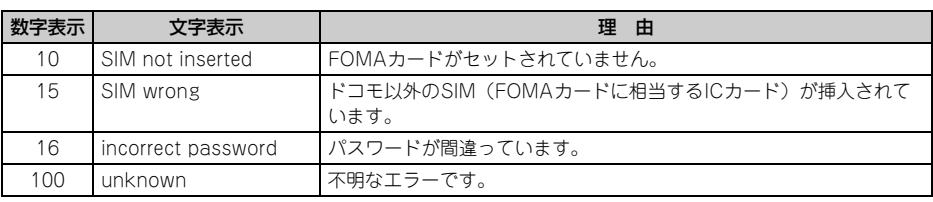

**30**

# **◆ATコマンドの補足説明**

- ・ <cid>は、FOMA端末内に登録するパケット通信での接続先(APN)を管理する番号です。FOMA端末で は「1~10」が登録できます。
- ・ お買い上げ時、cid1~4には次のように登録されています。 cid1:mopera.ne.jp(接続先mopera、PPP接続) cid2:mopera.net(接続先mopera U、PPP接続) cid3:mopera.net(接続先mopera U、IP接続) cid4:mpr.ex-pkt.net(接続先mopera U、PPP接続、128K通信)
- ・ <APN>は接続先を示す接続ごとの任意の文字列です。

## ■ コマンド名:+CGDCONT=「パラメータ]

#### ・ 概要

- パケット通信の接続先(APN)を設定します。
- ・ 書式

+CGDCONT=[<cid>[,"<PDP\_TYPE>"[,"<APN>"]]]

- ・ パラメータ説明  $\langle$  cid $\rangle$ : 1 $\sim$ 10 <PDP\_TYPE>:IPまたはPPP <APN>:任意
- ・ 実行例

PPP接続の「abc」というAPN名を登録する場合のコマンド(<cid>=5の場合) AT+CGDCONT=5,"PPP","abc"[J] OK

・ パラメータを省略した場合の動作

AT+CGDCONT=:すべての<cid>をお買い上げ時の状態に戻します。 AT+CGDCONT=<cid>:指定した<cid>をお買い上げ時の状態に戻します。 AT+CGDCONT?:現在の設定を表示します。 AT+CGDCONT=?:設定可能な値のリストを表示します。

### ■ コマンド名:+CGEQMIN=「パラメータ]

・ 概要

パケット通信確立時にネットワーク側から通知されるQoS(サービス品質)を許容するかの判定基準を設定 します。

・ 書式

AT+CGEQMIN=[<cid>[,,<Maximum bitrate UL>[,<Maximum bitrate DL>]]]

### ・ パラメータ説明

 $<$ cid $>$ : 1 $\sim$ 10

<Maximum bitrate UL>:なし(お買い上げ時)または384

- <Maximum bitrate DL>:なし(お買い上げ時)または7,232
- ※ <Maximum bitrate UL>および<Maximum bitrate DL>では、FOMA端末と基地局間の上りおよび 下りの最大通信速度(kbps)を設定します。「なし(お買い上げ時)」に設定した場合は、すべての速度 を許容しますが、「384」および「7,232」を設定した場合、これらの速度以下の接続は許容されないた め、パケット通信が接続されない場合がありますのでご注意ください。
- ・ 実行例
	- 上りと下りですべての速度を許容する場合のコマンド(<cid>=5の場合)
	- AT+CGEQMIN=5디
	- OK
	- 上り384kbps、下り7,232kbpsの速度のみ許容する場合のコマンド(<cid>=6の場合) AT+CGEQMIN=6,,384,7232口
	- OK
	- 上り384kbps、下りすべての速度のみ許容する場合のコマンド(<cid>=7の場合) AT+CGEQMIN=7..384다
	- OK
	- 上りすべての速度、下り7,232kbpsの速度のみ許容する場合のコマンド(<cid>=8の場合) AT+CGEQMIN=8,,,7232

OK

#### ・ パラメータを省略した場合の動作

AT+CGEQMIN=:すべての<cid>をお買い上げ時の状態に戻します。 AT+CGEQMIN=<cid>:指定した<cid>をお買い上げ時の状態に戻します。 AT+CGEQMIN?:現在の設定を表示します。 AT+CGEQMIN=?:設定可能な値のリストを表示します。

#### ■ コマンド名:+CGEQREQ=[パラメータ]

・ 概要

パケット通信の発信時にネットワークへ要求するQoS(サービス品質)を設定します。 ・ 書式

AT+CGEQREQ=[<cid>]

・ パラメータ説明

上り64~384kbps、下り64~7,232kbpsの速度で接続を要求するコマンドのみ設定できます。各 <cid>にはその内容がお買い上げ時に設定されています。  $\langle$  cid $\rangle$ : 1 $\sim$ 10

・ 実行例

(<cid>=3の場合) AT+CGEQREQ=3日  $\cap$ K

・ パラメータを省略した場合の動作

AT+CGEQREQ=:すべての<cid>をお買い上げ時の状態に戻します。 AT+CGEQREQ=<cid>:指定した<cid>をお買い上げ時の状態に戻します。 AT+CGEQREQ?:現在の設定を表示します。 AT+CGEQREQ=?:設定可能な値のリストを表示します。

# **◆リザルトコード**

· ATVコマンドがn=1 (お買い上げ時)に設定されている場合は英文字、n=0の場合は数字でリザルトコード が表示されます。→P26

■ リザルトコード

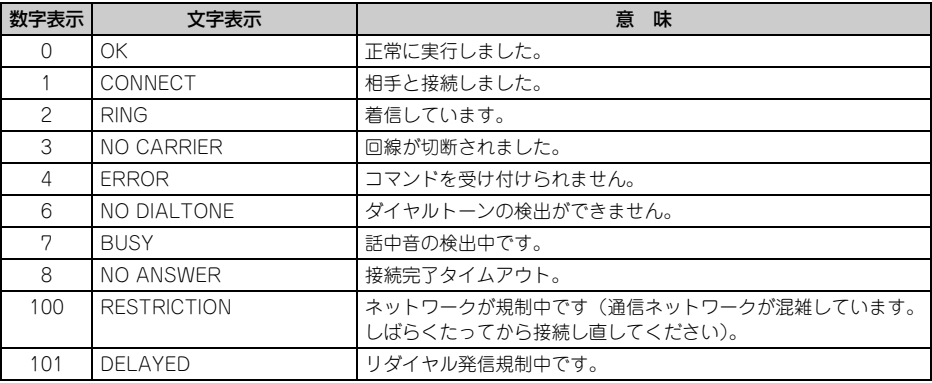

## ■ 拡張リザルトコード

#### ・ AT&Eコマンドがn=0に設定されている場合

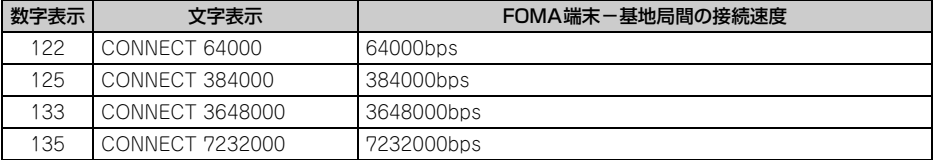

### ・ AT&Eコマンドがn=1に設定されている場合

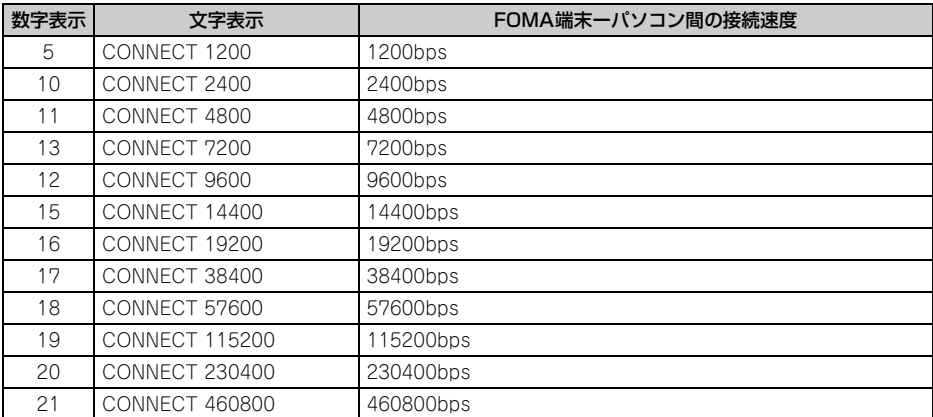

※ 従来のRS-232Cで接続するモデムとの互換性を保つため通信速度を表示しますが、FOMA端末ーパソコン 間はUSBケーブルで接続されているため、実際の接続速度と異なります。

### ■ 通信プロトコルリザルトコード

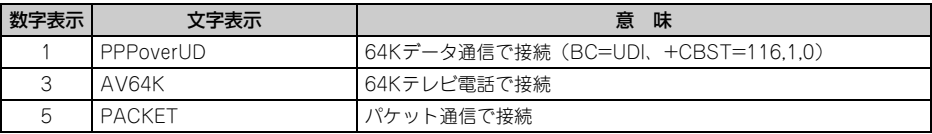

## ■ リザルトコード表示例

#### ATX0が設定されているとき

AT¥Vコマンドの設定に関わらず、接続完了の際に「CONNECT」のみ表示されます。

文字表示例:ATD\*99\*\*\*1#

- CONNECT
- 数字表示例: ATD \* 99 \* \* \* 1# 1

#### ATX1が設定されているとき

・ ATX1、AT¥V0(お買い上げ時)が設定されている場合 接続完了時に、「CONNECT<FOMA端末-パソコン間の速度>」の書式で表示します。 文字表示例:ATD\*99\*\*\*1# CONNECT 460800 数字表示例:ATD\*99\*\*\*1# 1 21 ・ ATX1、AT¥V1が設定されている場合※1

接続完了時に、次の書式で表示します。 「CONNECT<FOMA端末-パソコン間の速度><通信プロトコル><接続先APN>/<上り方向(FOMA 端末→無線基地局間)の最高速度>/<下り方向(FOMA端末←無線基地局間)の最高速度>」※2 文字表示例:ATD\*99\*\*\*1# CONNECT 460800 PACKET mopera.ne.jp/384/7232

(mopera.ne.jpに、上り最大384kbps、下り最大7,232kbpsで接続したことを表します。)

数字表示例: ATD \* 99 \* \* \* 1#

1 21 5

- ※1 ATX1、AT¥V1を同時に設定した場合、ダイヤルアップ接続が正しくできないことがあります。AT ¥V0だけでのご利用をおすすめします。
- ※2 AT¥V1が設定されている場合、<接続先APN>以降はパケットで接続している場合のみ表示されま す。

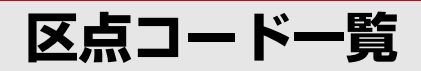

区点コードの入力方法については、取扱説明書をご覧ください。 区点コード一覧の表示には、実際の表示と見えかたが異なるものがあります。

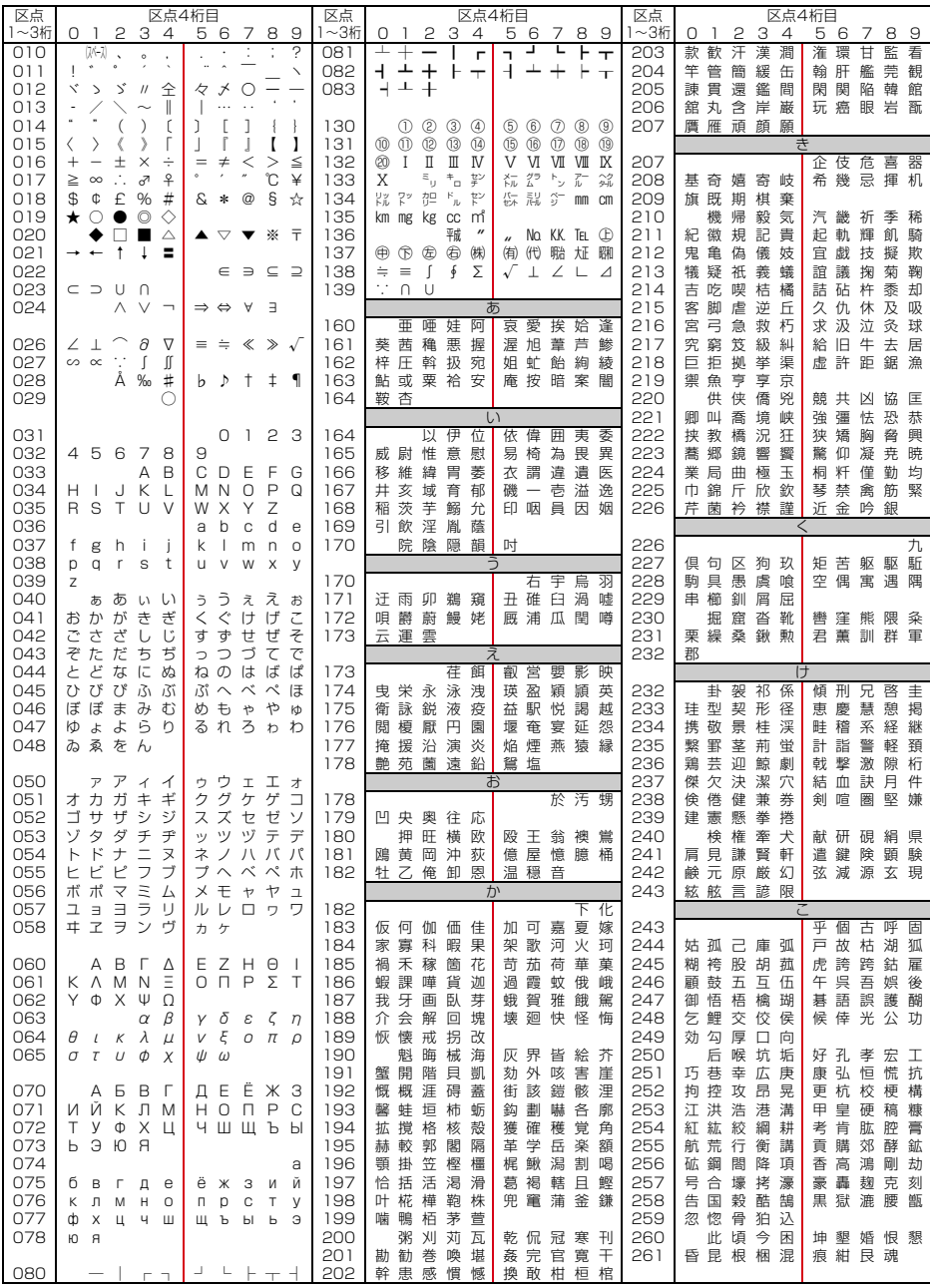

**1**

2008.9(1版) CA92002-5476

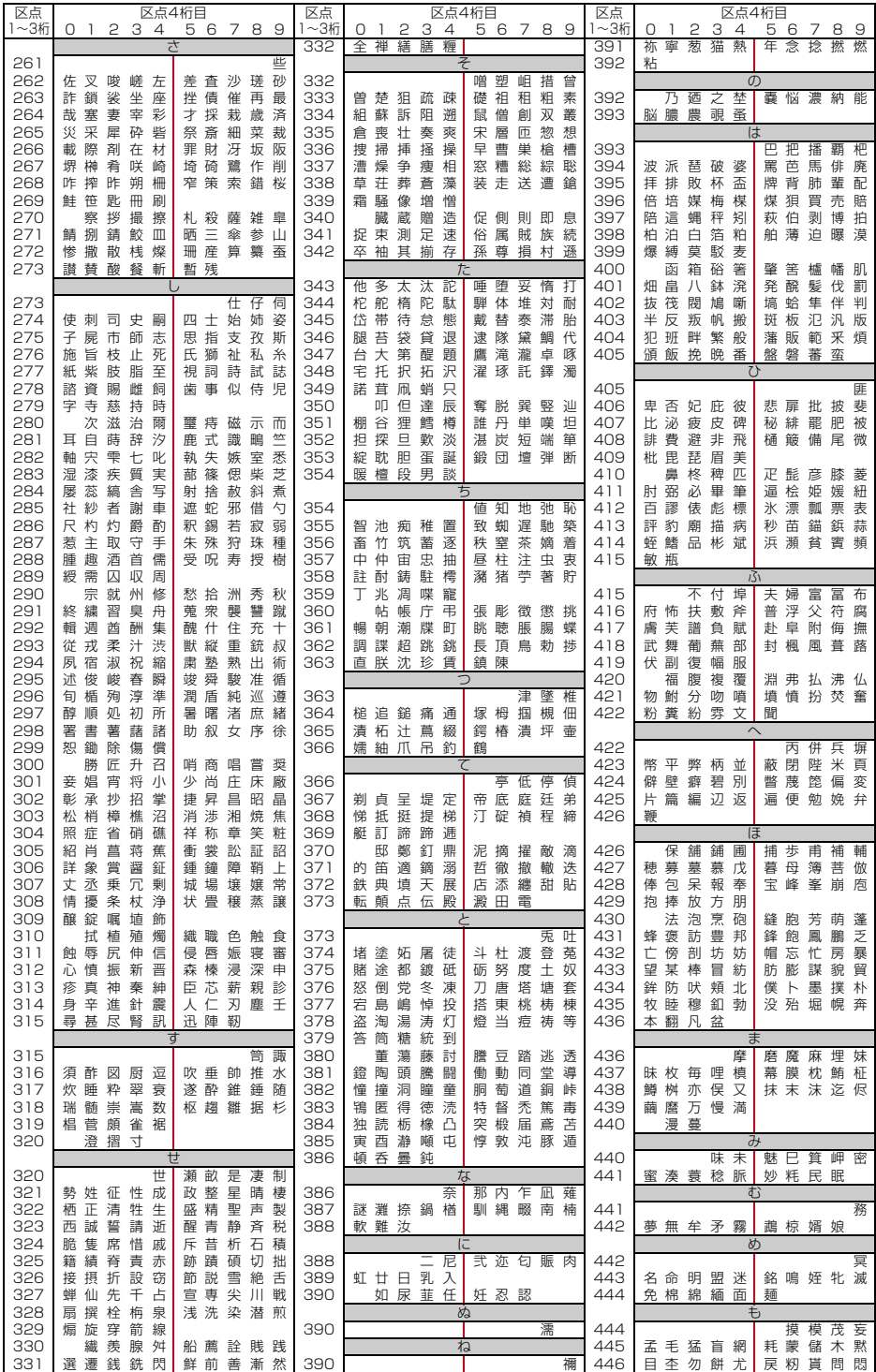

**2**

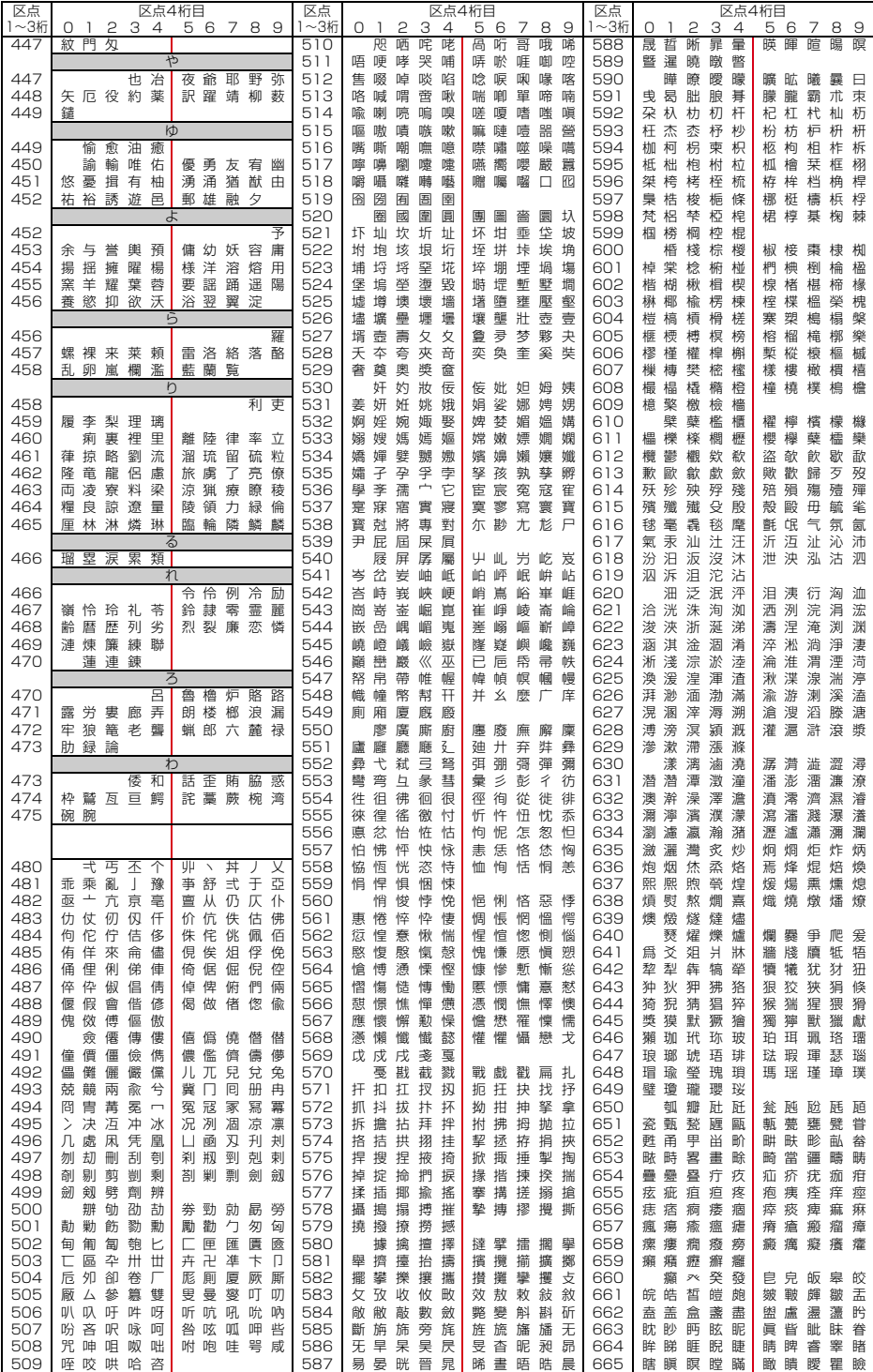

**3**

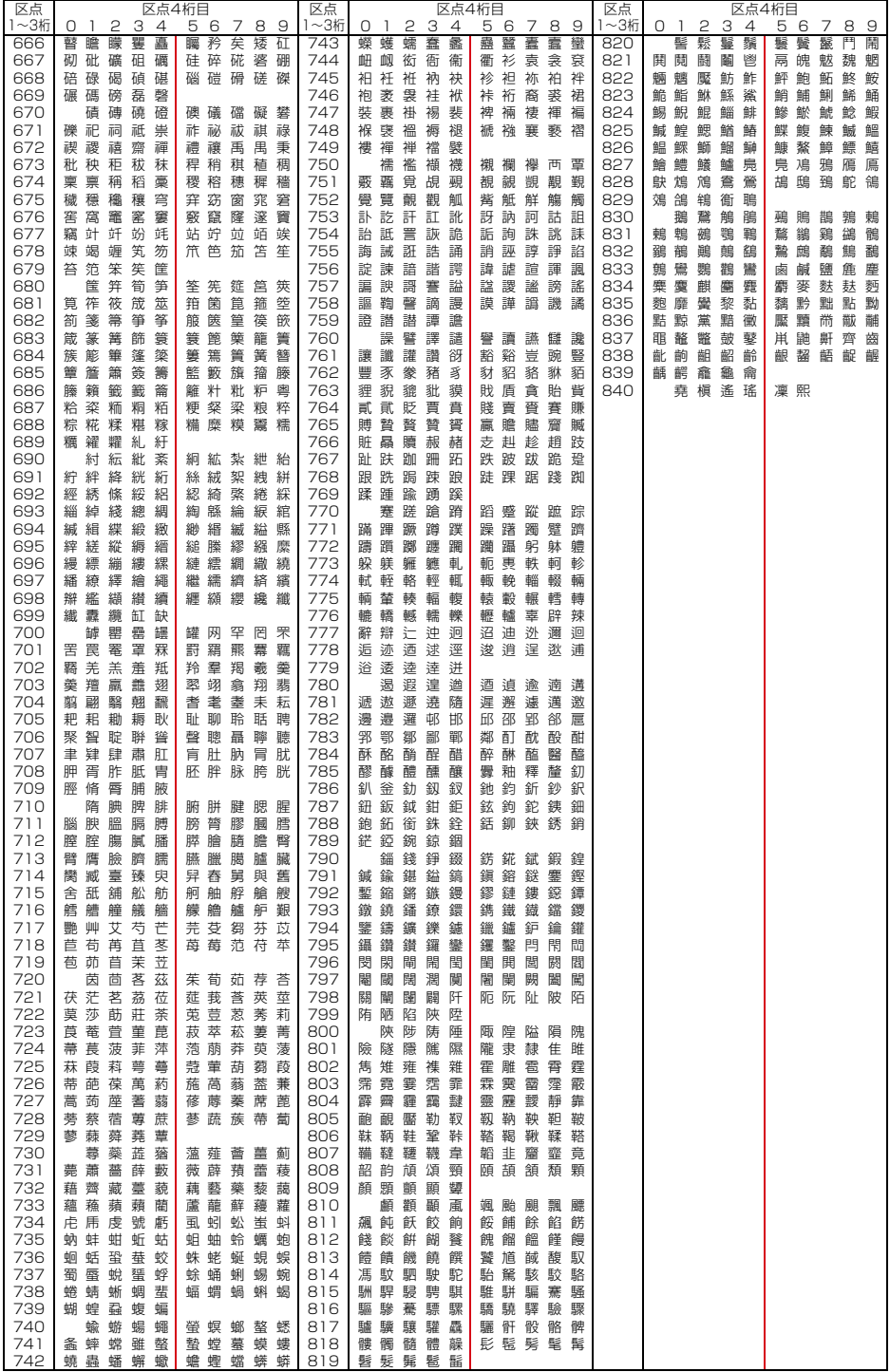